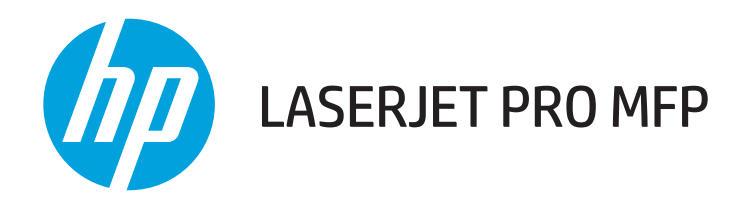

# Vartotojo vadovas

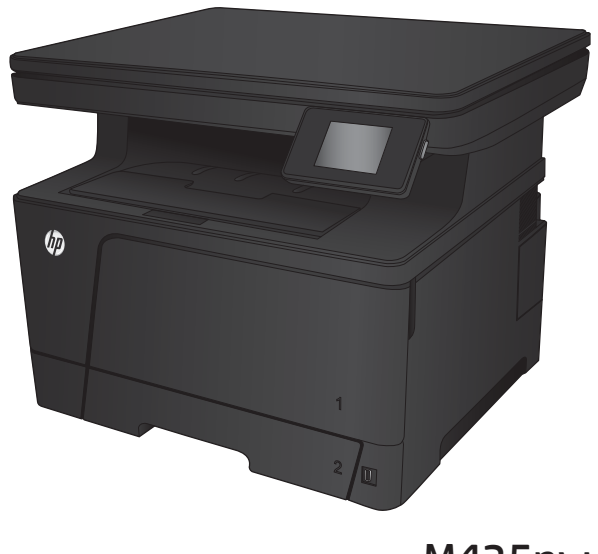

M435nw

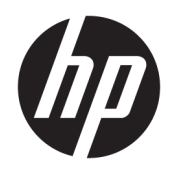

# "HP LaserJet Pro MFP" M435nw

Vartotojo vadovas

#### Autorių teisės ir licencija

© Copyright 2017 HP Development Company, L.P.

Atkurti, pritaikyti ar versti produkto dokumentaciją be iš anksto gauto raštiško sutikimo draudžiama, išskyrus tuos atvejus, kai tai leidžia autorių teisės.

Šiame dokumente pateikiama informacija gali būti keičiama iš anksto neįspėjus.

Vienintelės HP produktams ir paslaugoms suteikiamos garantijos išdėstytos prie produktų pridėtose specialiose garantijos nuostatose. Čia pateiktų teiginių negalima interpretuoti kaip papildomos garantijos. HP nėra atsakinga už čia esančias technines ar redagavimo klaidas ar neatitikimus.

Edition 2, 8/2017

#### Prekių ženklai

"Adobe®", "Adobe Photoshop®", "Acrobat®" ir "PostScript®" yra "Adobe Systems Incorporated" prekių ženklai.

"Apple" ir "Apple" logotipas yra "Apple Computer, Inc." prekių ženklai, registruoti JAV ir kitose šalyse / regionuose. "iPod" yra "Apple Computer, Inc" prekės ženklas. "iPod" yra skirtas tik tiesėtam ar teisių turėtojo įgaliotam kopijavimui atlikti. Nevokite muzikos.

"Bluetooth" prekės ženklas priklauso jo savininkui ir HP jį naudoja pagal licenciją.

"Microsoft®", "Windows®", "Windows® XP" ir "Windows Vista®" yra JAV registruotieji prekių ženklai, priklausantys "Microsoft Corporation".

UNIX® yra registruotasis "The Open Group" prekės ženklas.

# **Turinys**

ù. чü.

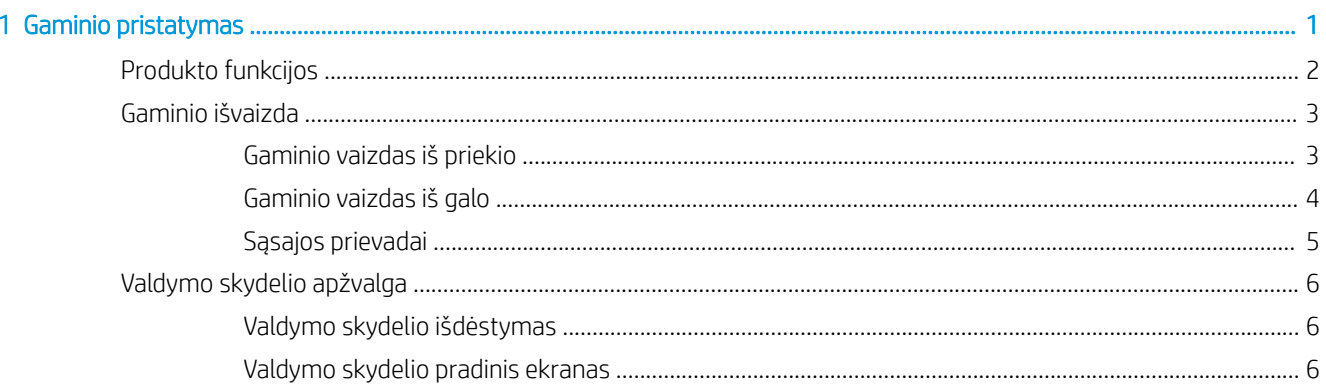

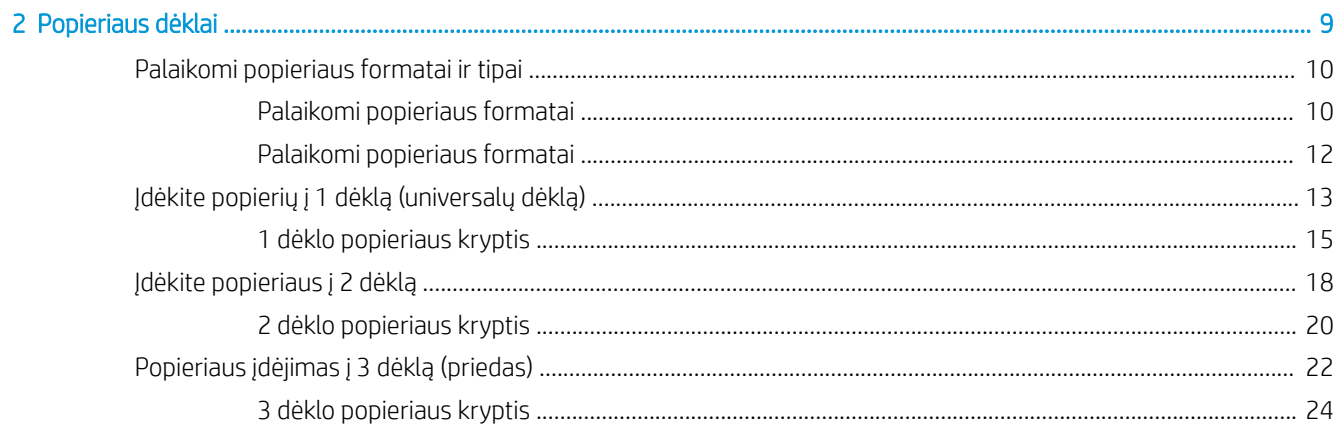

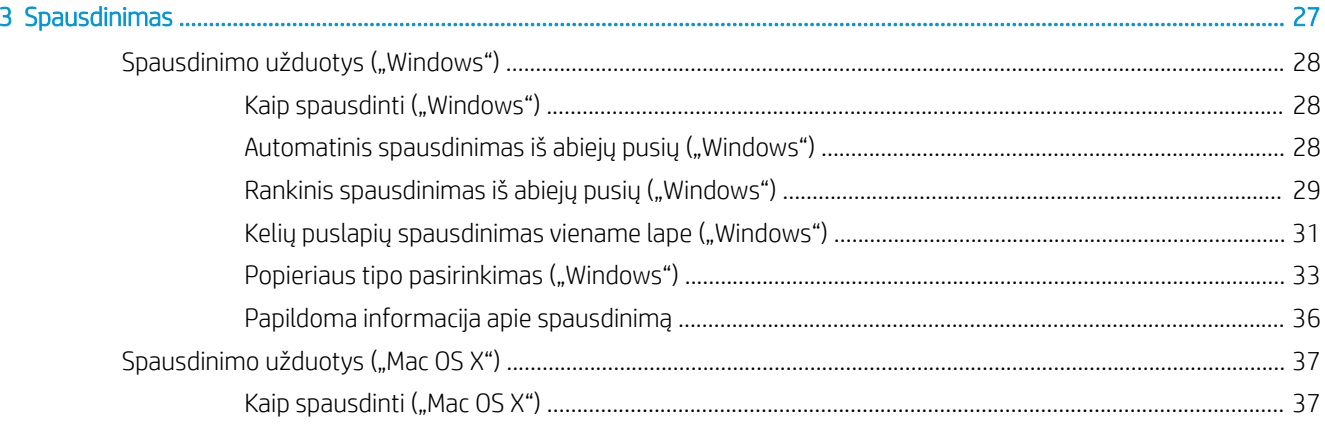

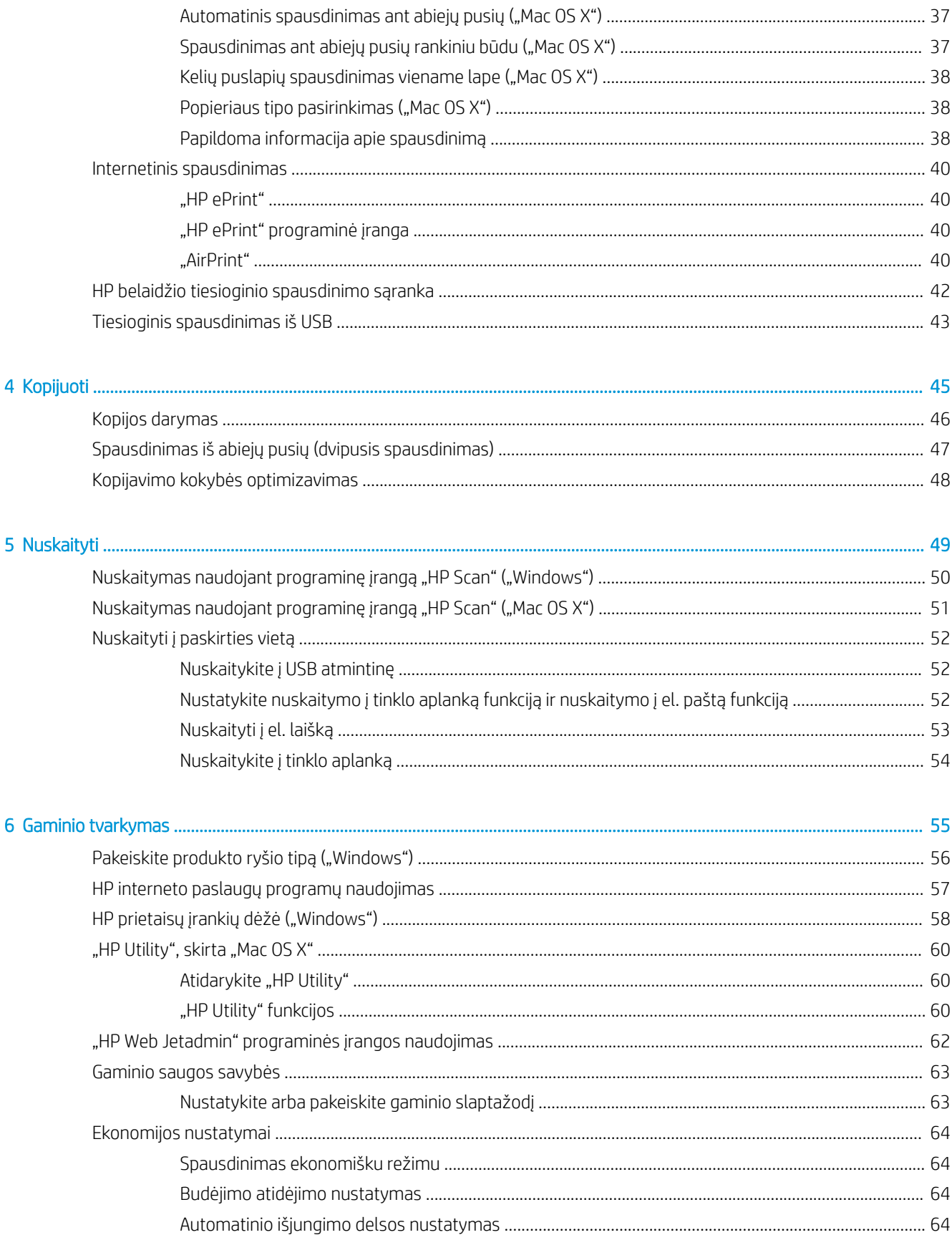

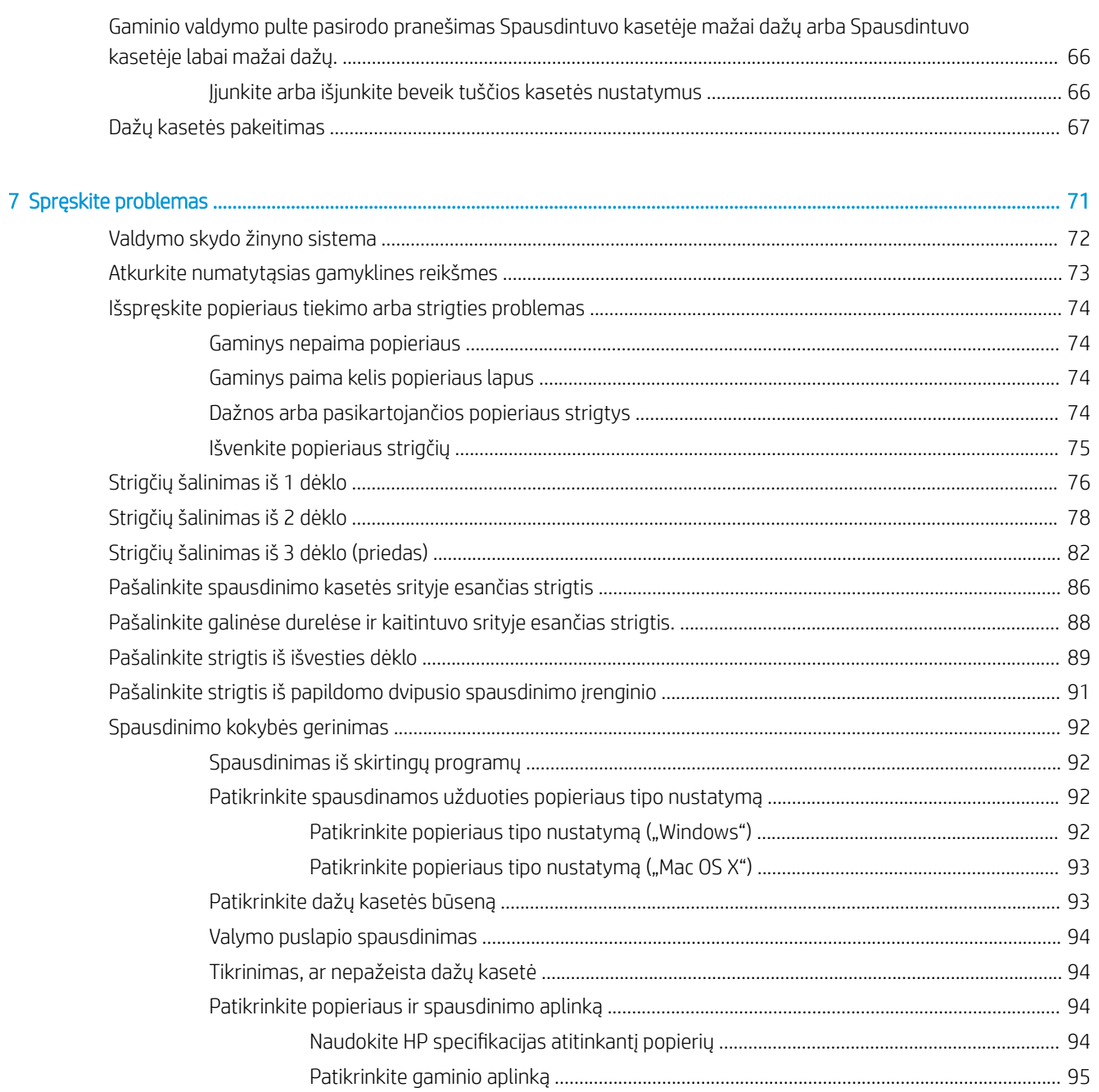

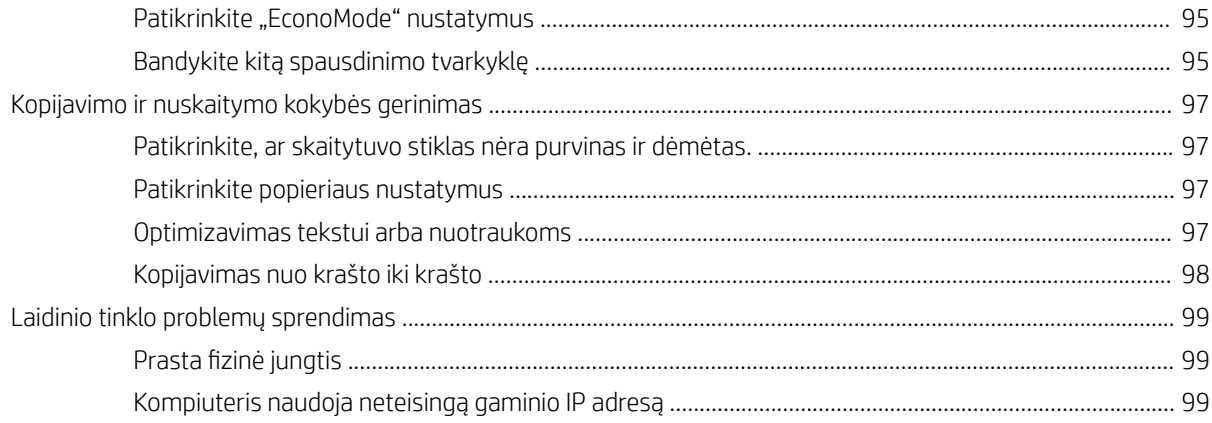

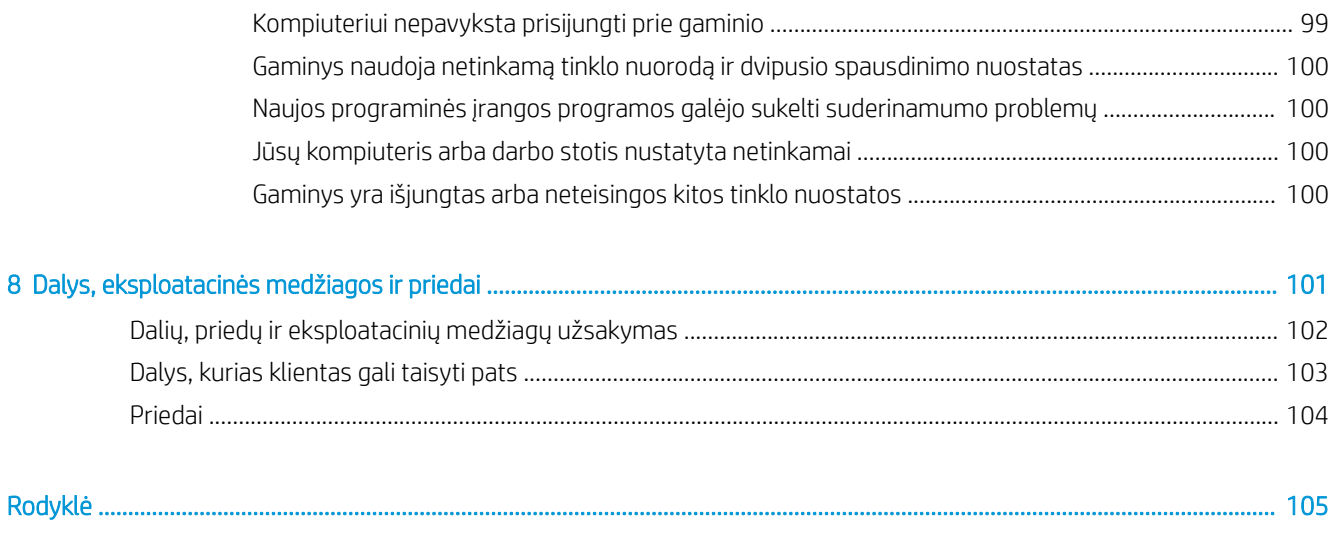

# <span id="page-8-0"></span>1 Gaminio pristatymas

- [Produkto funkcijos](#page-9-0)
- [Gaminio išvaizda](#page-10-0)
- [Valdymo skydelio apžvalga](#page-13-0)

#### Daugiau informacijos rasite:

Eikite į [www.hp.com/support/ljMFPM435nw](http://www.hp.com/support/ljMFPM435nw).

HP visa apimantis gaminio pagalbos centras pateikia tokią informaciją:

- · Diegimas ir konfigūracija
- Mokymai ir naudojimas
- Problemų sprendimas
- Parsisiųskite programų naujinimus
- Prisijunkite prie pagalbos forumų
- Raskite garantiją ir teisinę informaciją

# <span id="page-9-0"></span>Produkto funkcijos

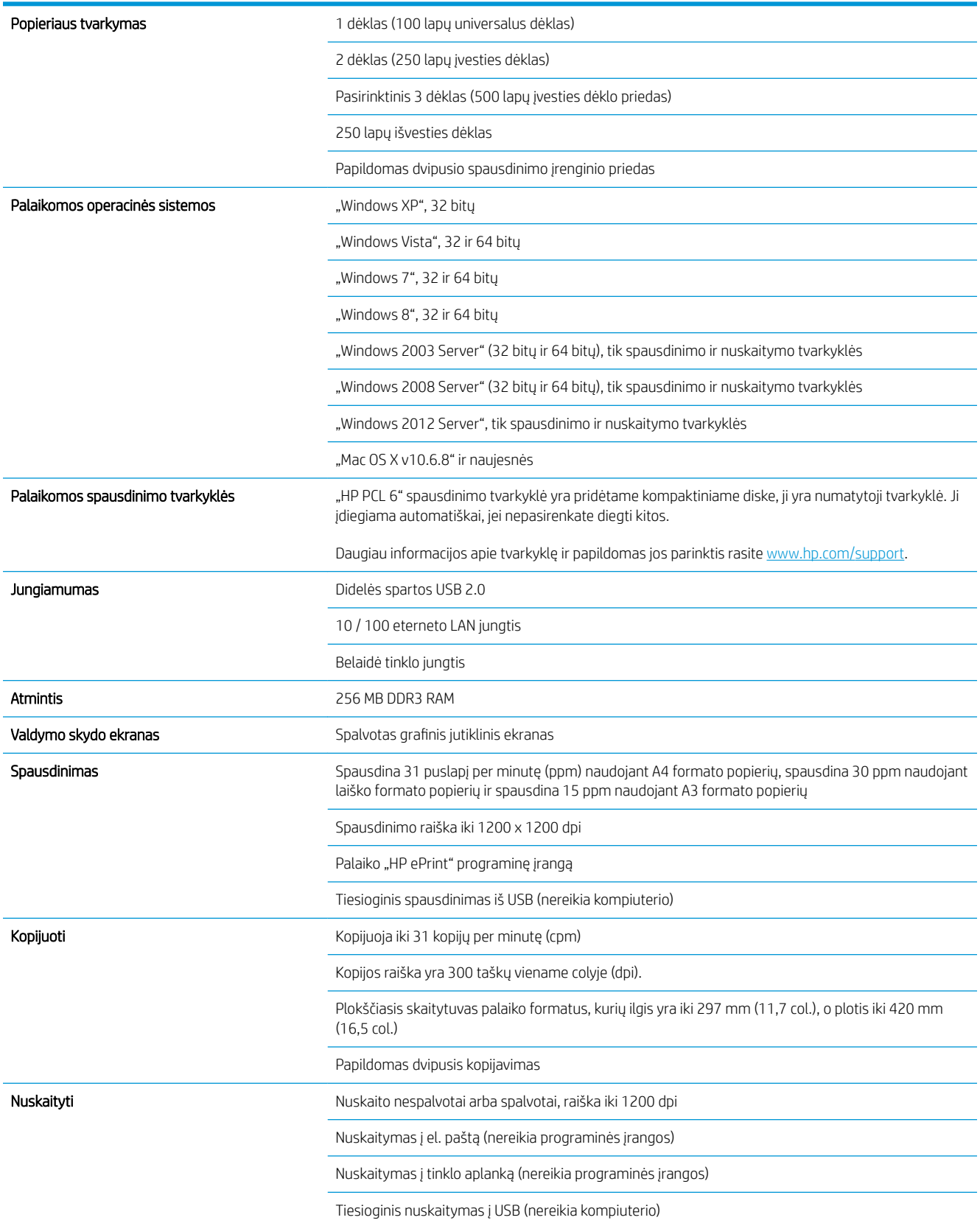

## <span id="page-10-0"></span>Gaminio išvaizda

### Gaminio vaizdas iš priekio

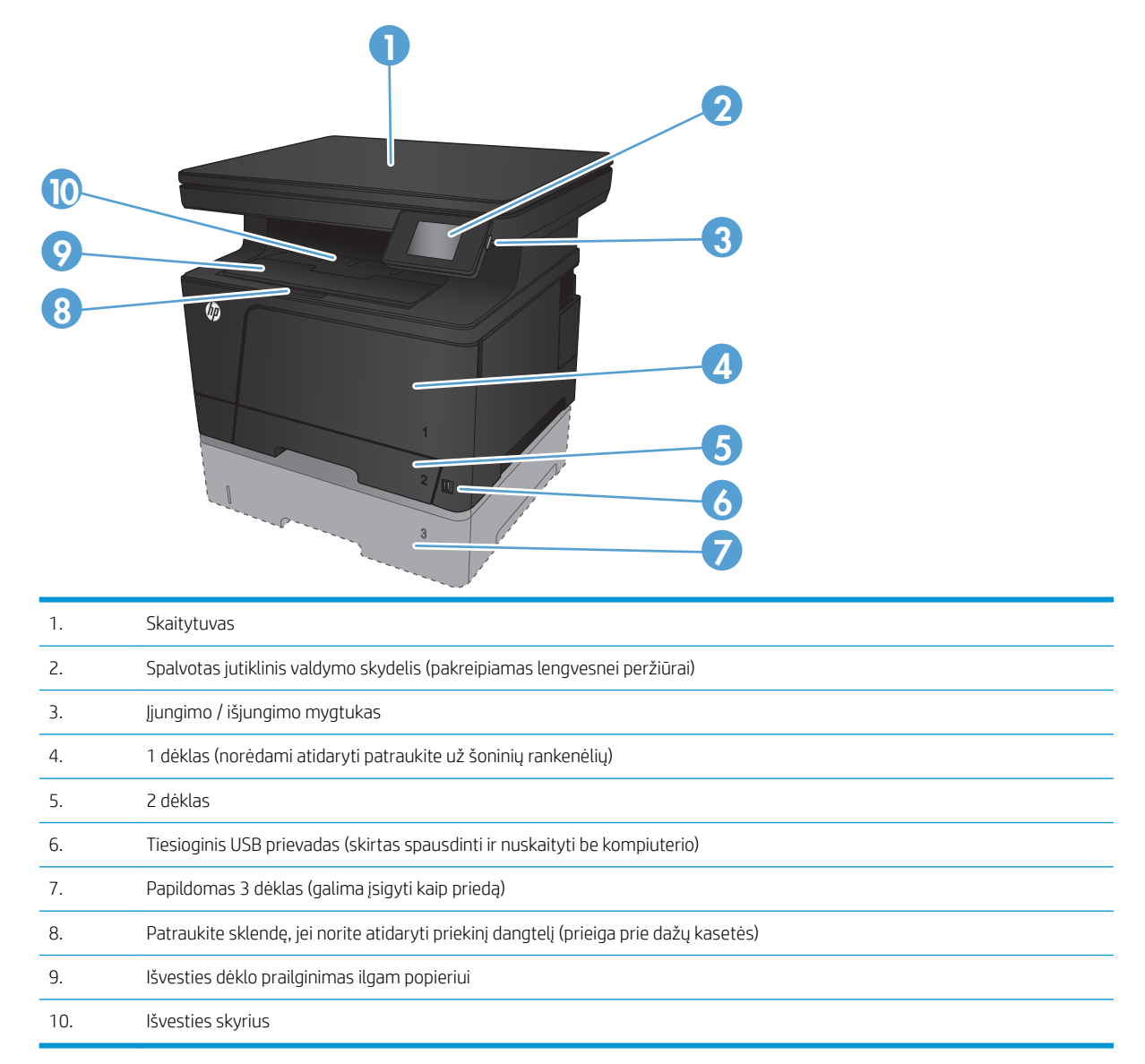

## <span id="page-11-0"></span>Gaminio vaizdas iš galo

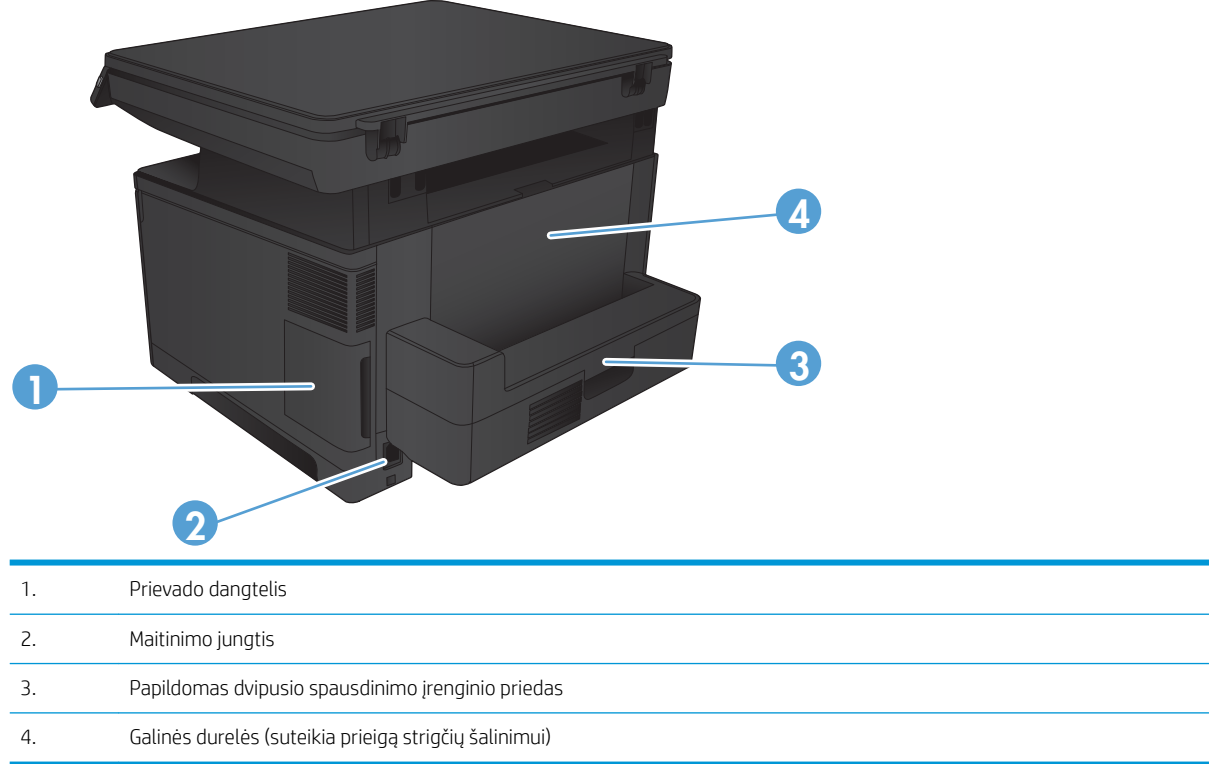

## <span id="page-12-0"></span>Sąsajos prievadai

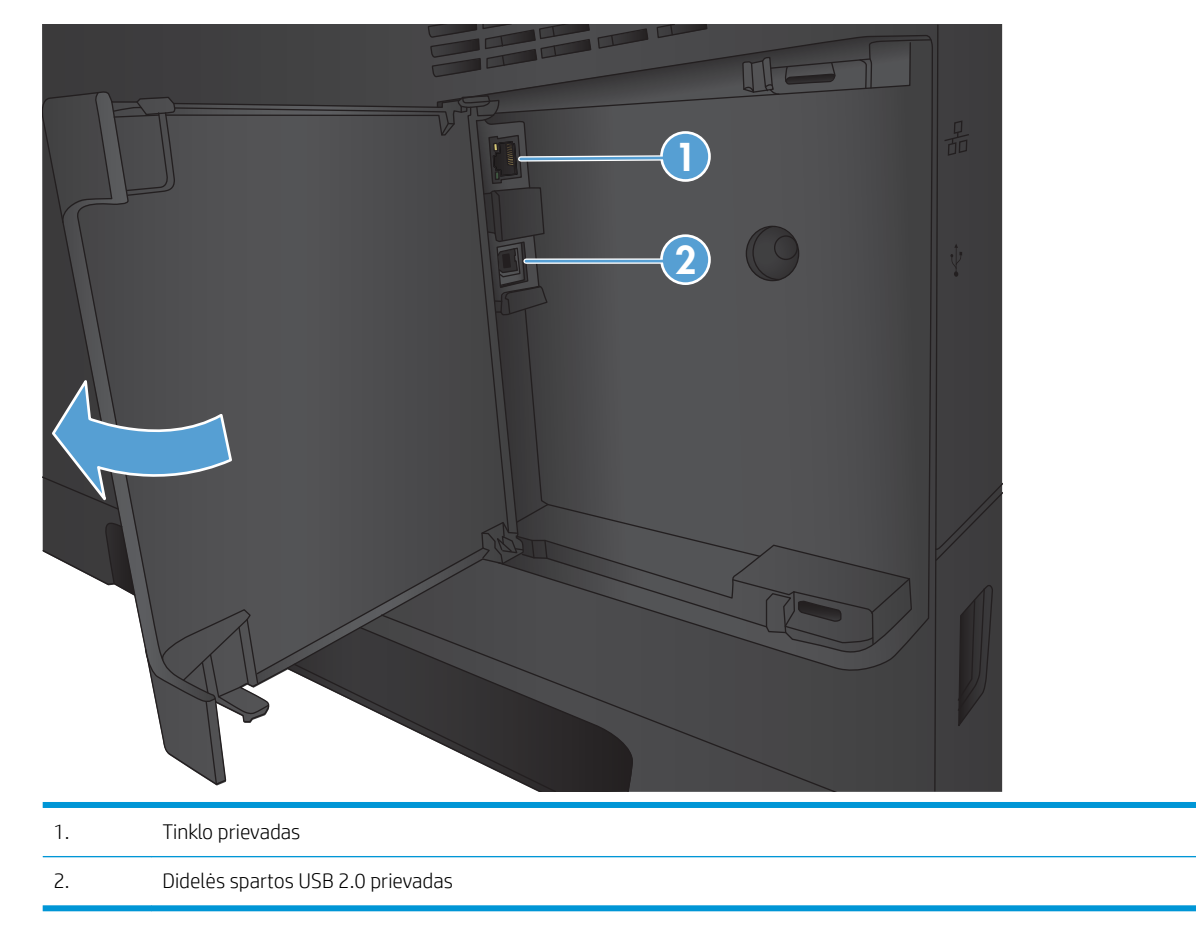

## <span id="page-13-0"></span>Valdymo skydelio apžvalga

## Valdymo skydelio išdėstymas

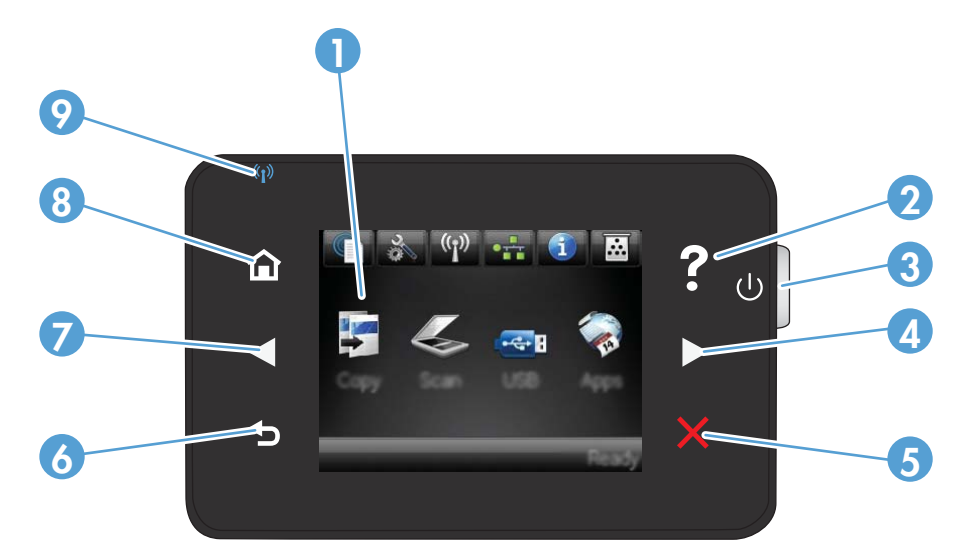

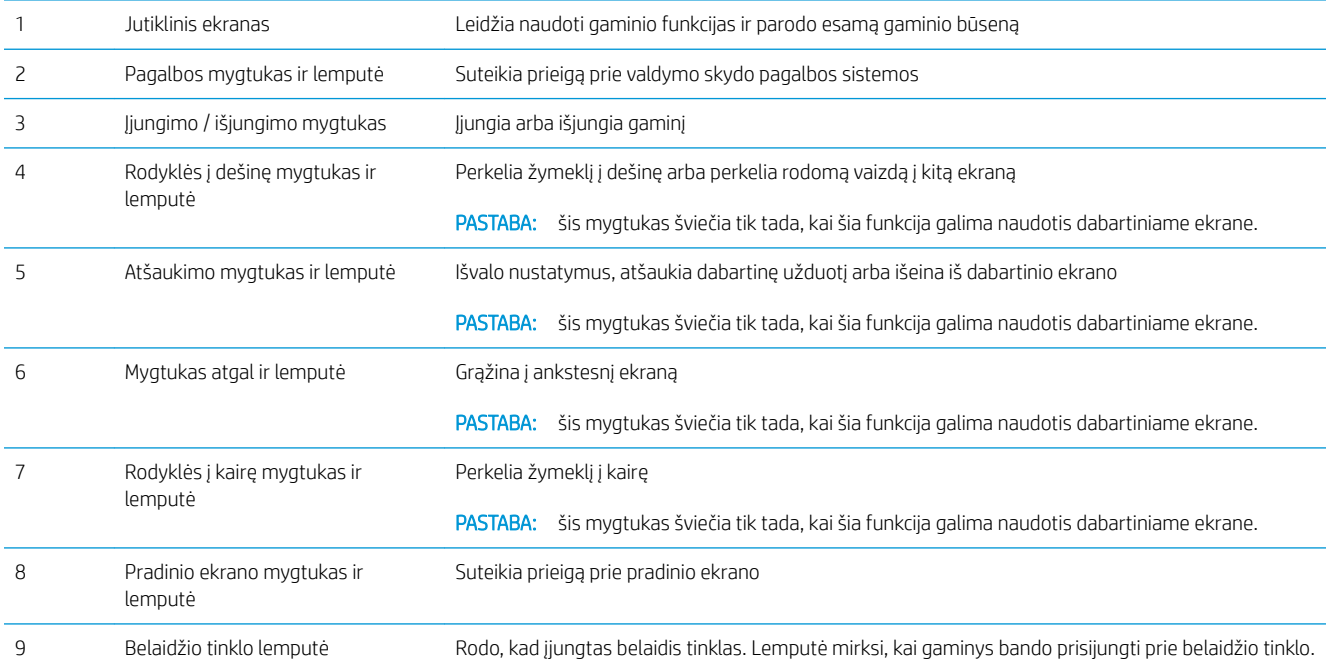

### Valdymo skydelio pradinis ekranas

Pradiniame ekrane suteikiama prieiga prie gaminio funkcijų, be to, rodoma gaminio būsena.

PASTABA: pradiniame ekrane rodomos funkcijos priklauso nuo gaminio konfigūracijos. Be to, kai kurių kalbų atveju gali būti kitoks išdėstymas.

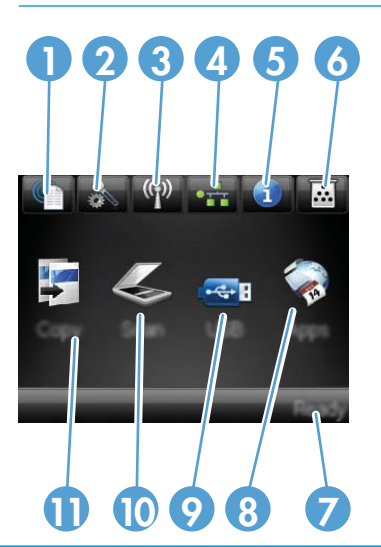

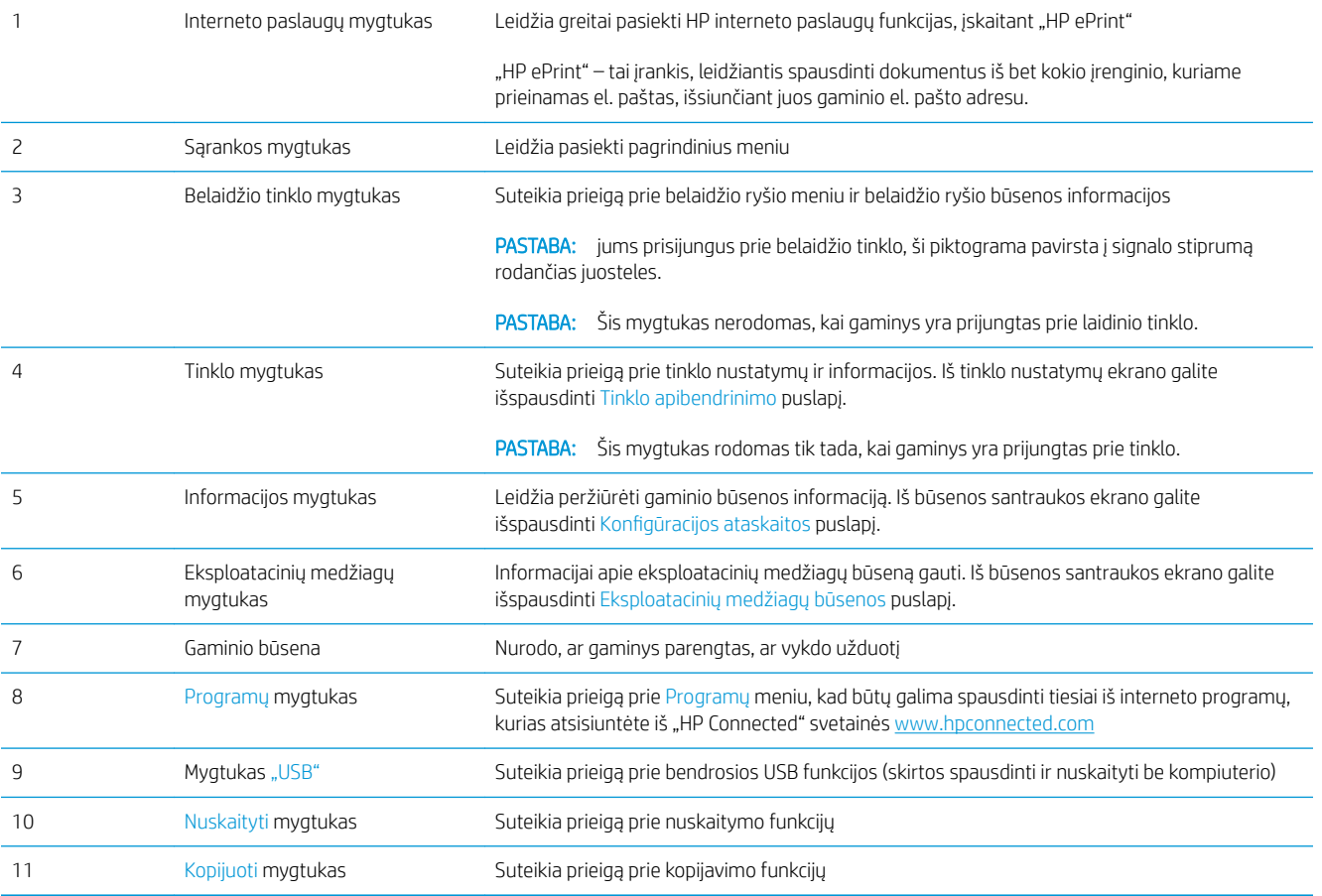

# <span id="page-16-0"></span>2 Popieriaus dėklai

- [Palaikomi popieriaus formatai ir tipai](#page-17-0)
- [Įdėkite popierių į 1 dėklą \(universalų dėklą\)](#page-20-0)
- [Įdėkite popieriaus į 2 dėklą](#page-25-0)
- [Popieriaus įdėjimas į 3 dėklą \(priedas\)](#page-29-0)

#### Daugiau informacijos rasite:

Eikite į [www.hp.com/support/ljMFPM435nw](http://www.hp.com/support/ljMFPM435nw).

HP visa apimantis gaminio pagalbos centras pateikia tokią informaciją:

- · Diegimas ir konfigūracija
- Mokymai ir naudojimas
- Problemų sprendimas
- Parsisiųskite programų naujinimus
- Prisijunkite prie pagalbos forumų
- Raskite garantiją ir teisinę informaciją

# <span id="page-17-0"></span>Palaikomi popieriaus formatai ir tipai

- Palaikomi popieriaus formatai
- [Palaikomi popieriaus formatai](#page-19-0)

### Palaikomi popieriaus formatai

**PASTABA:** kad gautumėte geriausius rezultatus, prieš spausdindami spausdintuvo tvarkyklėje pasirinkite tinkamo formato ir tipo popierių.

#### 2-1 lentelė Palaikomi popieriaus formatai

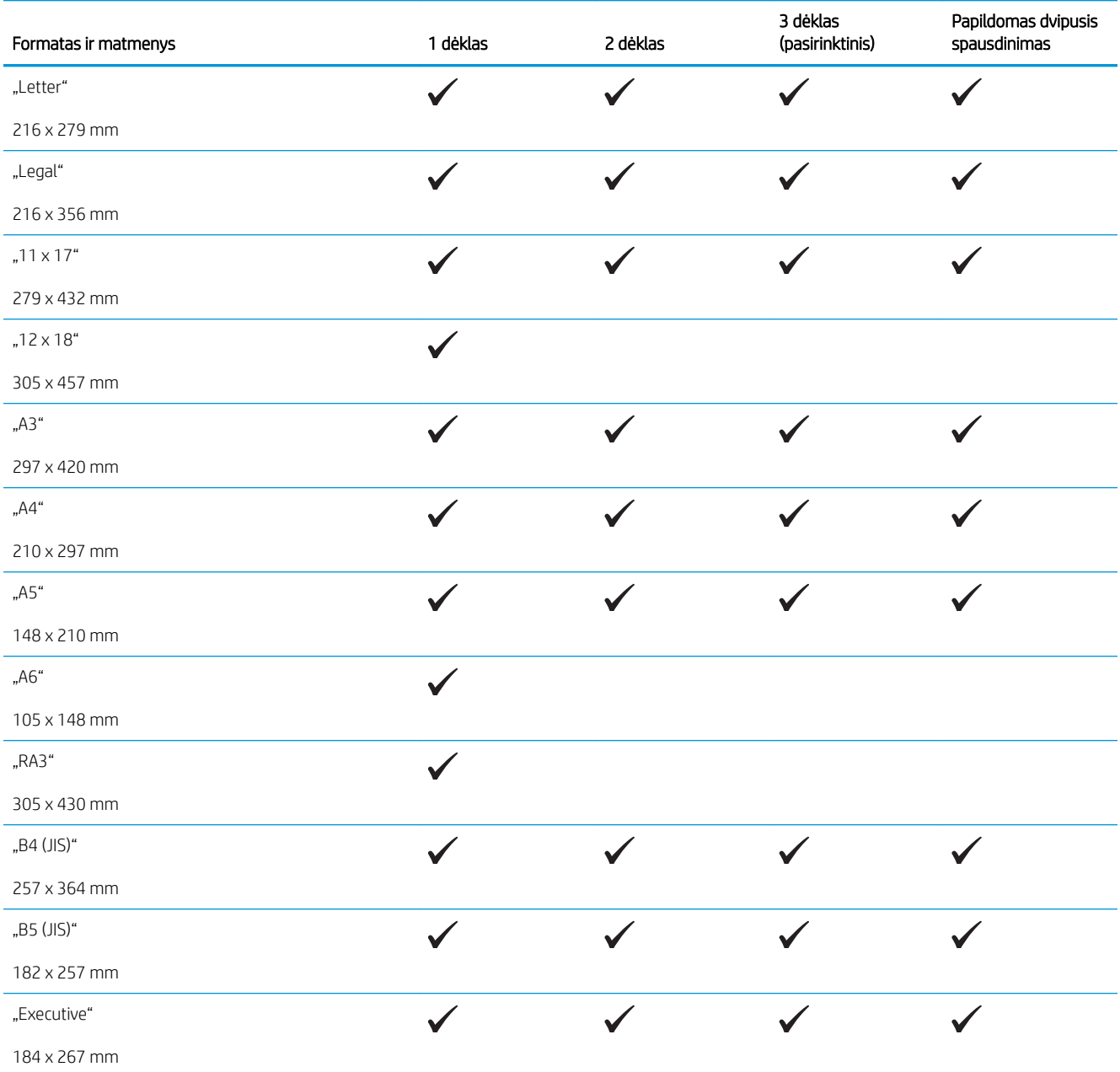

#### 2-1 lentelė Palaikomi popieriaus formatai (tęsinys)

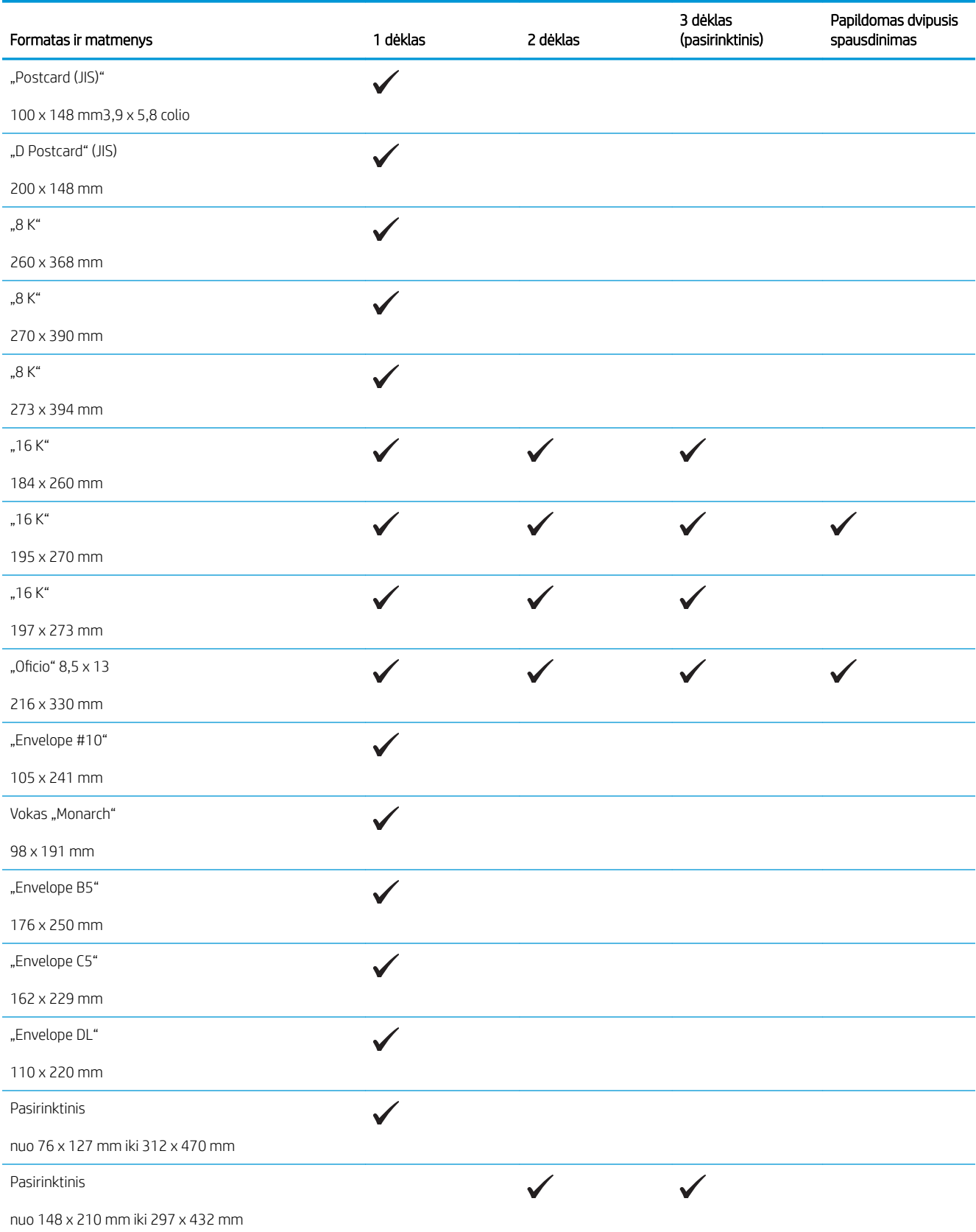

### <span id="page-19-0"></span>Palaikomi popieriaus formatai

**PASTABA:** kad gautumėte geriausius rezultatus, prieš spausdindami spausdintuvo tvarkyklėje pasirinkite tinkamo formato ir tipo popierių.

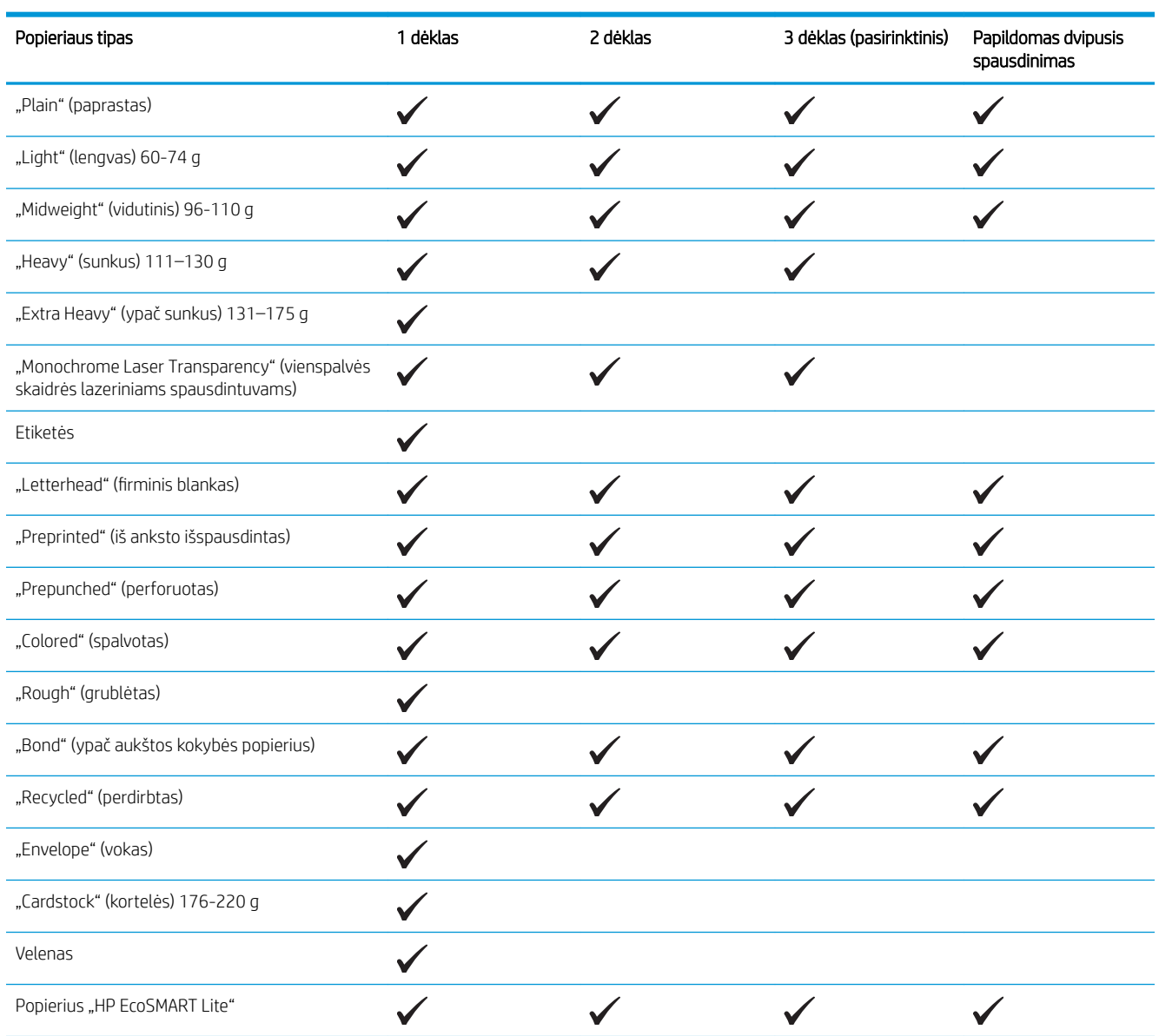

# <span id="page-20-0"></span>Įdėkite popierių į 1 dėklą (universalų dėklą)

PASTABA: 1 dėkle telpa iki 100 lapų, iki 75 skaidrių, iki 50 etikečių lapų arba iki 10 vokų. Jis atlaiko atskirų popieriaus lapų svorį nuo 60 iki 199 g/m²; etikečių ir skaidrių nuo 0,10 iki 0,14 mm storį; vokų svorį nuo 60 iki 90 g/m<sup>2</sup>; o atvirukų svoris nuo 135 iki 176 g/m<sup>2</sup>.

Daugiau informacijos apie teisingą popieriaus padėtį įdedant jį į dėklą, žr. [1 dėklo popieriaus kryptis](#page-22-0) 15 [puslapyje.](#page-22-0)

1. Norėdami atidaryti 1 dėklą, paimkite už šoninių rankenėlių ir jas patraukite.

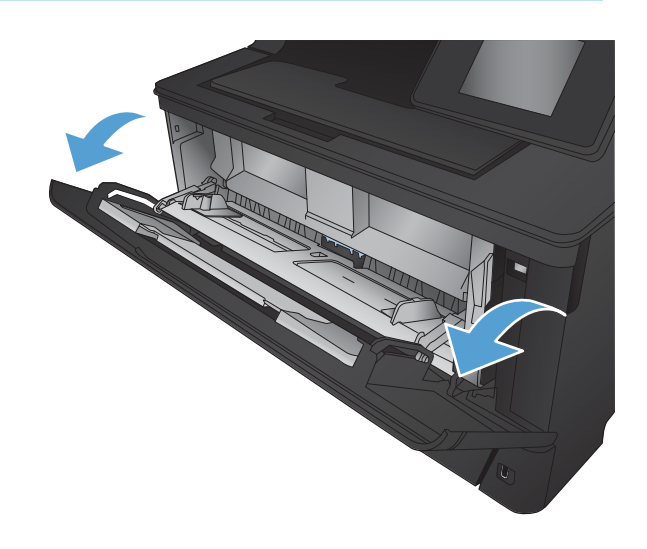

2. Ištraukite dėklo ilgintuvą.

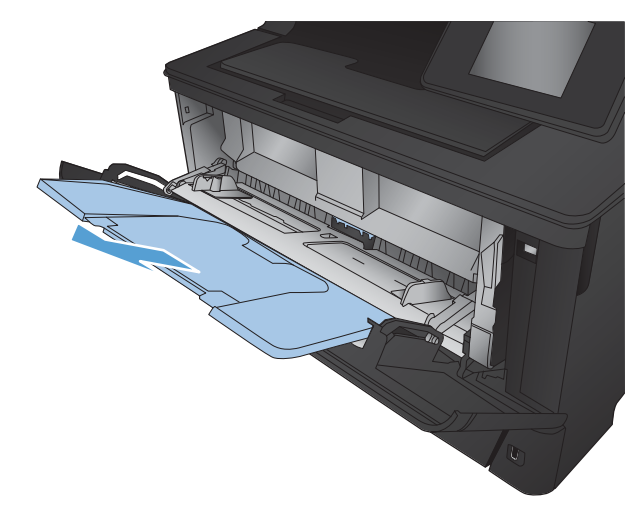

3. Ilgam popieriui prilaikyti atlenkite dėklo ilgintuvą.

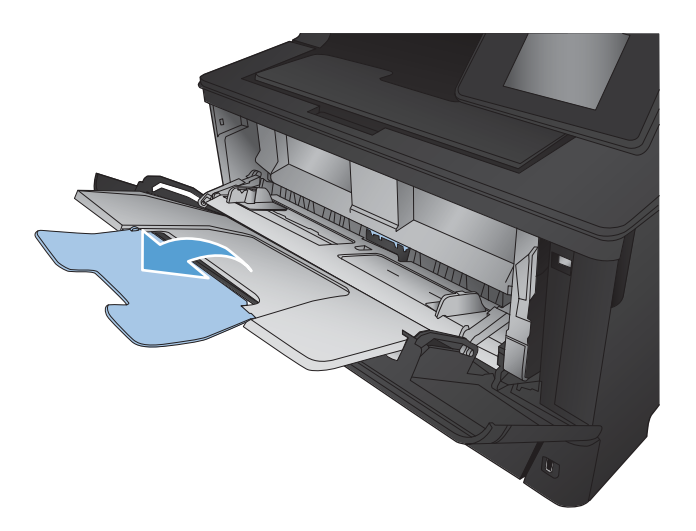

4. Atidarykite popieriaus kreiptuvus.

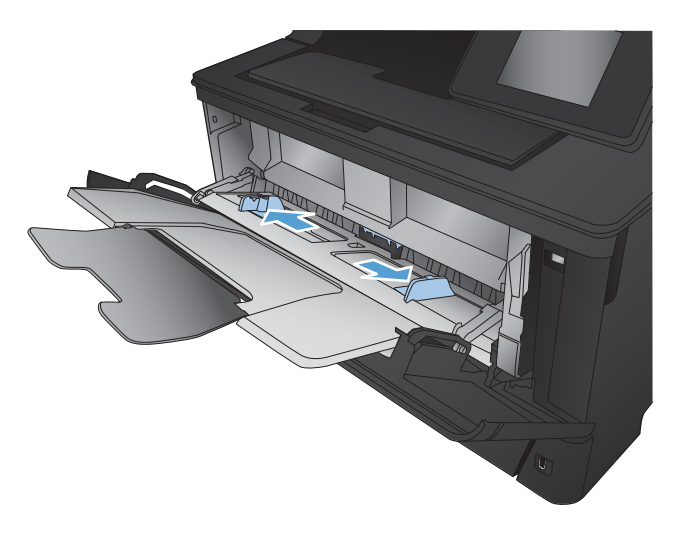

<span id="page-22-0"></span>5. Įdėkite popieriaus į dėklą. Įsitikinkite, kad popierius telpa po skirtukais ir nesiekia maksimalaus aukščio indikatorių.

Popieriaus padėtis dėkle priklauso nuo popieriaus dydžio. Prireikus daugiau informacijos, žr. 1 dėklo popieriaus kryptis 15 puslapyje.

- 
- 6. Sureguliuokite popieriaus kreiptuvus, kad jie šiek tiek liestų popierių, bet nelenktų jo.

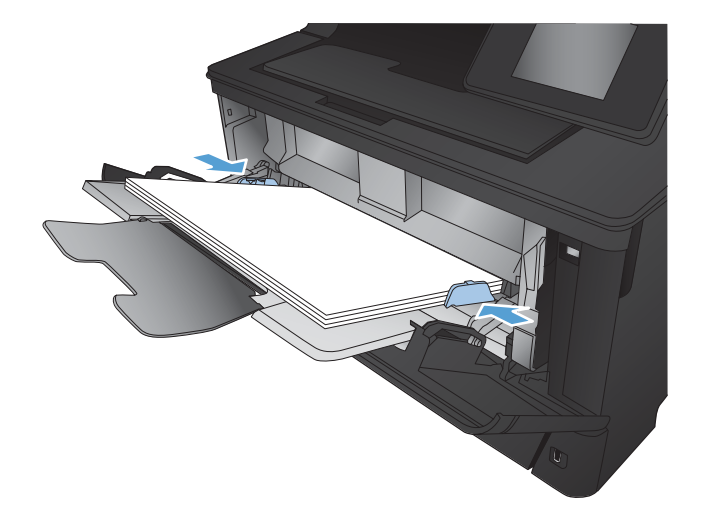

<sup>2</sup> PASTABA: norėdami išvengti strigčių, nedėkite popieriaus į 1 dėklą spausdinimo metu. Spausdinimo metu neuždarykite 1 dėklo.

### 1 dėklo popieriaus kryptis

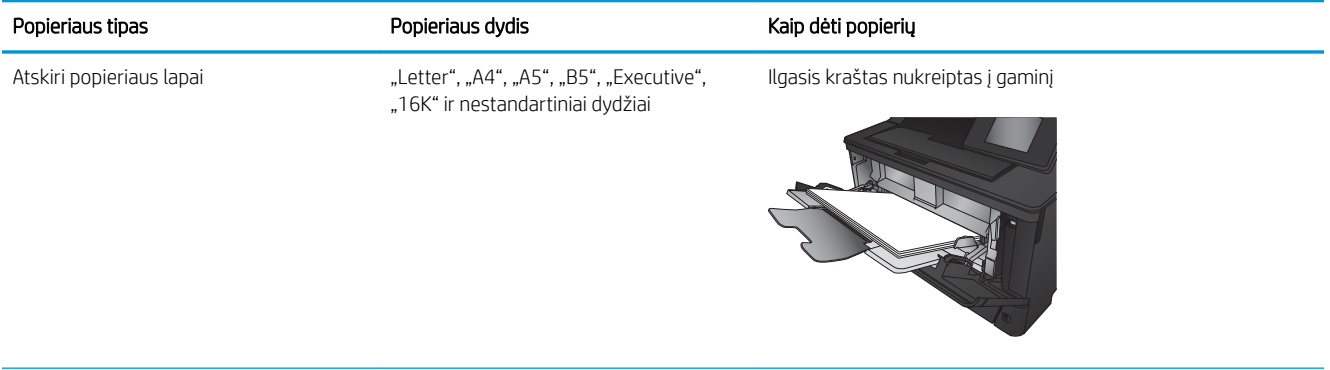

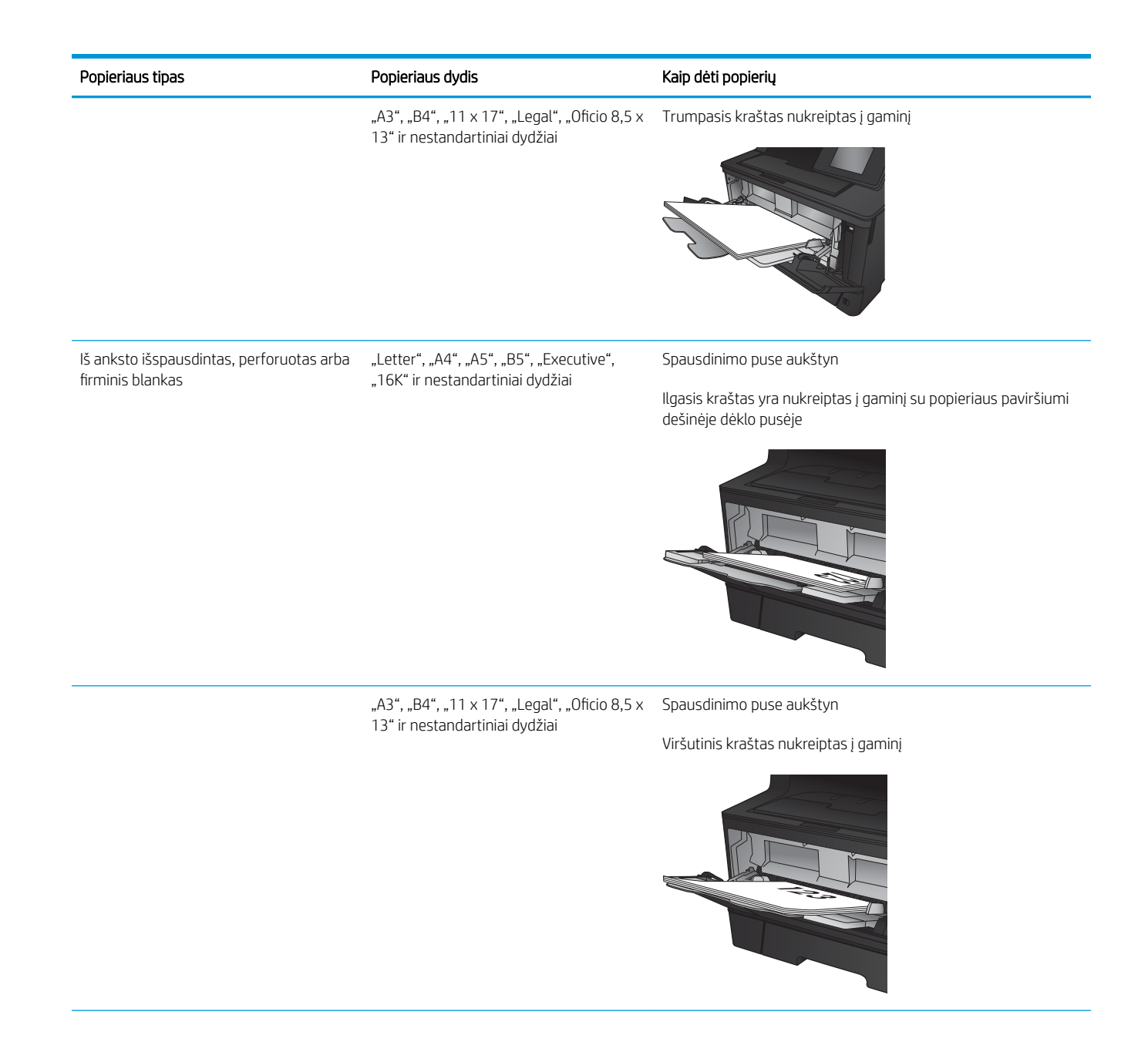

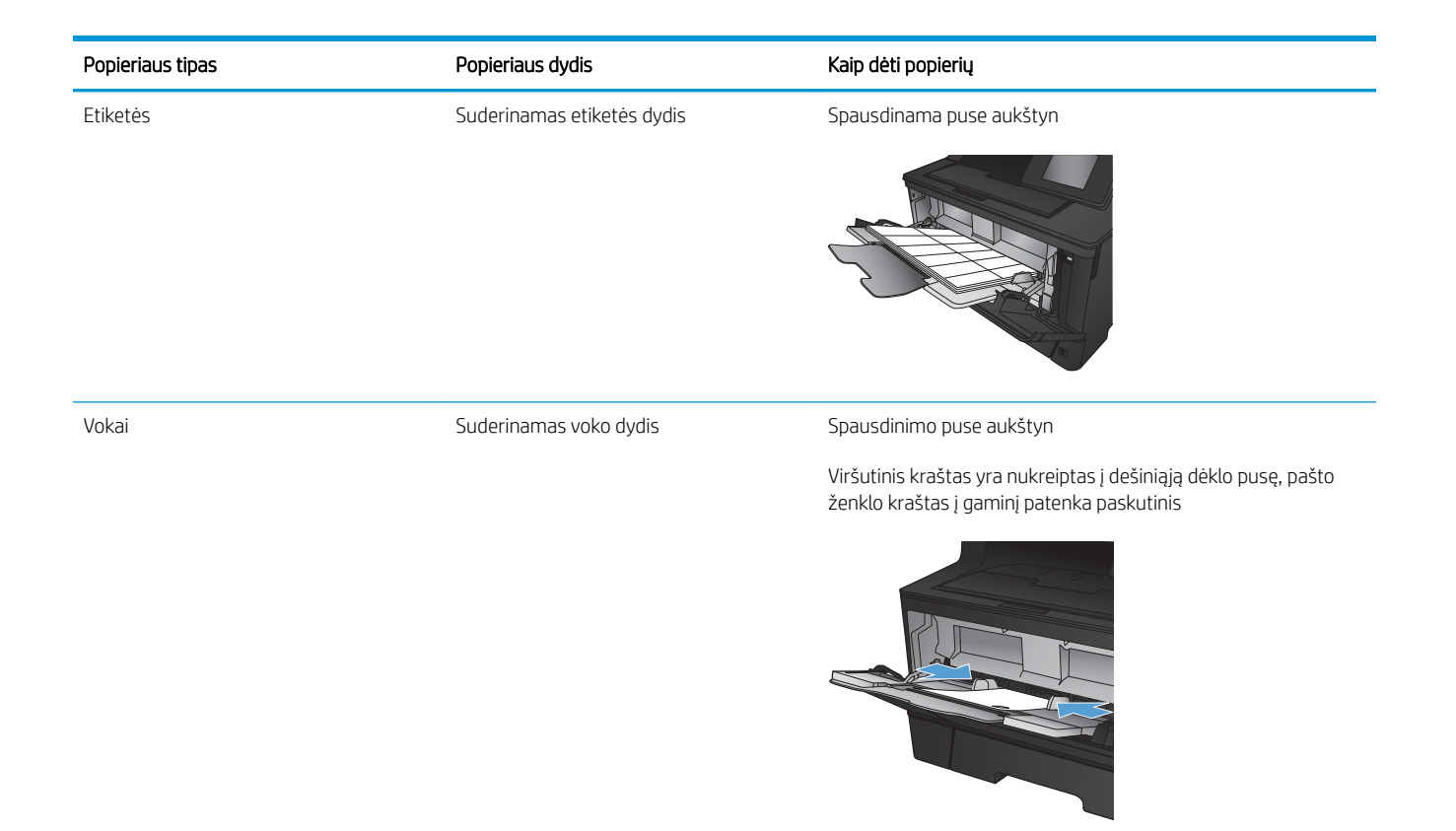

# <span id="page-25-0"></span>Įdėkite popieriaus į 2 dėklą

2 dėkle telpa iki 250 lapų 75 g/m<sup>2</sup> popieriaus. Jei popierius sunkesnis, į dėklą tilps mažiau popieriaus. Dėklo neperpildykite. Jis atlaiko atskirų popieriaus lapų svorį nuo 60 iki 120 g/m<sup>2</sup>.

Daugiau informacijos apie teisingą popieriaus padėtį įdedant jį į dėklą, žr. [2 dėklo popieriaus kryptis](#page-27-0) 20 [puslapyje.](#page-27-0)

- <u>A ĮSPĖJIMAS:</u> iš 2 dėklo nespausdinkite vokų, etikečių ar nepalaikomo dydžio popieriaus. Šio tipo popierių galite spausdinti tik iš 1 dėklo.
- 1. Ištraukite dėklą ir truputį jį pakelę visiškai išimkite produktą iš jo.

PASTABA: kai dėklas naudojamas, neatidarykite jo.

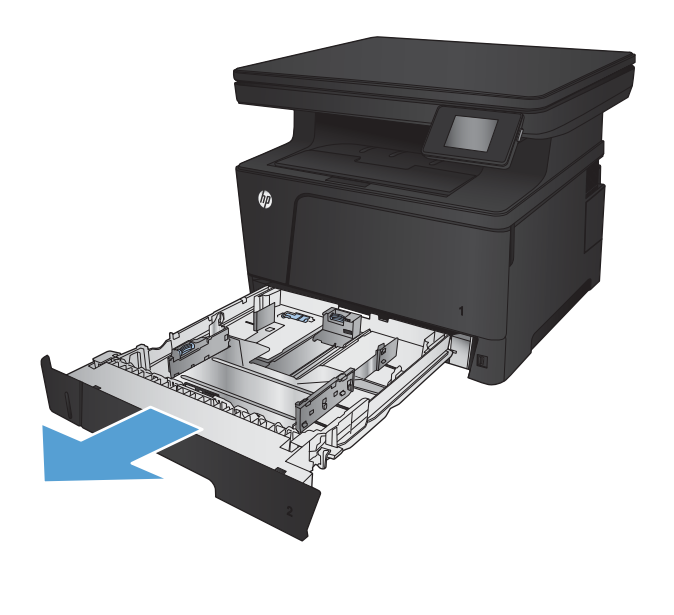

2. Suimkite atlaisvinimo mechanizmą, esantį kairėje kreipiklio pusėje, ir pastumkite šoninius kreipiklius atsižvelgdami į popieriaus formatą.

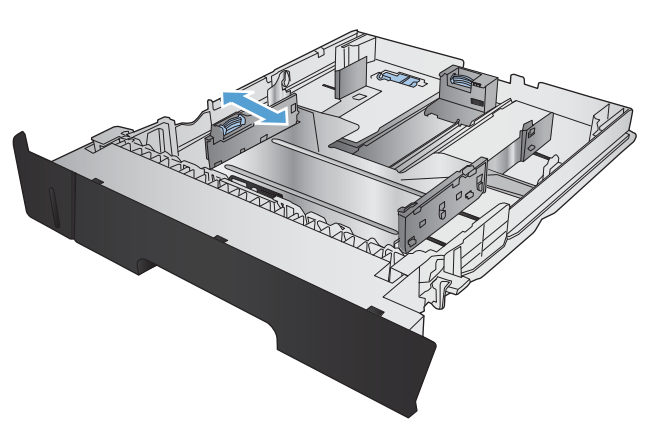

**3.** Norėdami įdėti "B4", "A3", "11 x 17", "Legal" arba "Oficio 8,5 x 13" formatų popierių, atrakinkite galinį dėklo kreipiklį naudojant slenkantį užraktą dėklo gale.

4. Sureguliuokite dėklo ilgį iki teisingo popieriaus dydžio.

5. J dėklą įdėkite popieriaus. Patikrinkite, ar kreiptuvai šiek tiek liečia popierių, bet nelenkia jo.

Popieriaus padėtis dėkle priklauso nuo popieriaus dydžio. Prireikus daugiau informacijos, žr. [2 dėklo](#page-27-0)  [popieriaus kryptis](#page-27-0) 20 puslapyje.

PASTABA: norėdami išvengti strigčių, dėklo neperpildykite. Įsitikinkite, kad popieriaus šūsnies viršus yra šiek tiek žemiau pilno dėklo žymės.

PASTABA: jei dėklas netinkamai sureguliuotas, spausdinimo metu gali būti pateiktas klaidos pranešimas arba užstrigti popierius.

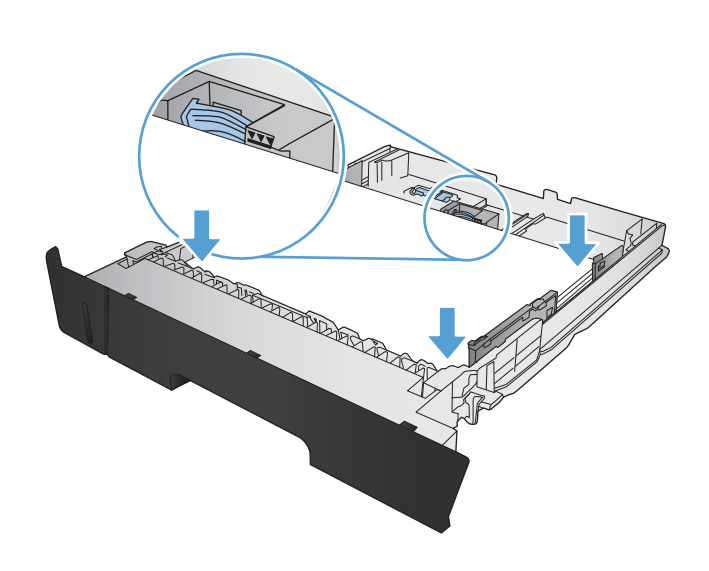

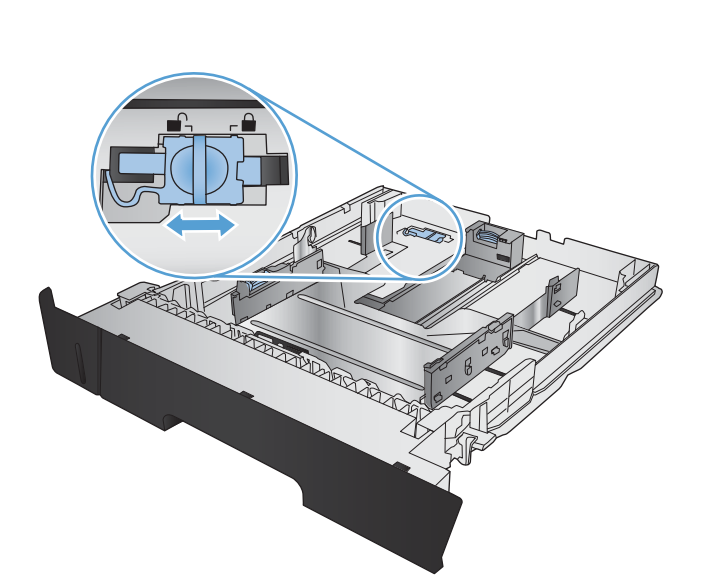

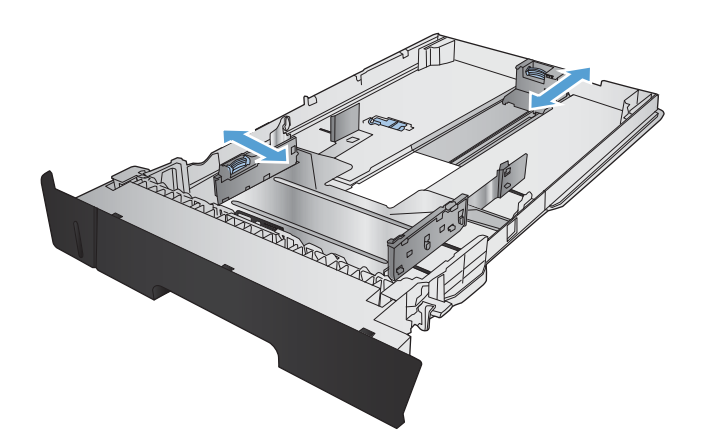

<span id="page-27-0"></span>6. Įstumkite dėklą į spausdintuvą iki galo.

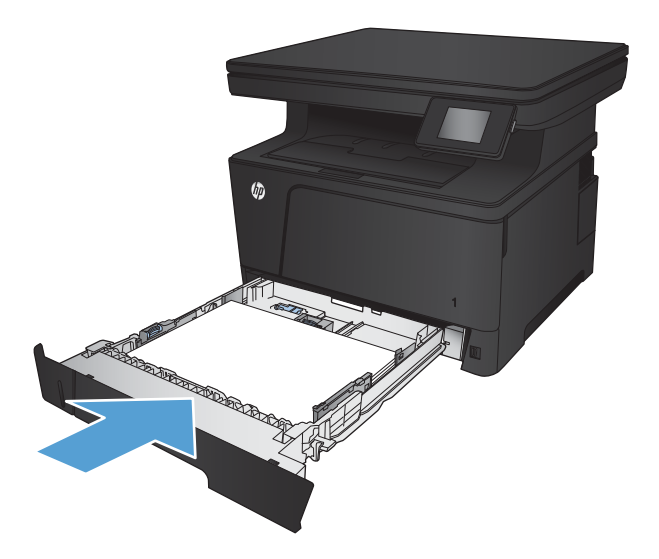

- 7. Gaminio valdymo skydo ekrane sukonfigūruokite popieriaus dydį ir tipą, kad jis sutaptų su dėkle esančiu popieriumi.
	- a. Pradiniame gaminio valdymo skydo ekrane spustelėkite sąrankos mygtuką .
	- b. Atidarykite šiuos meniu:

Sistemos sąranka

Popieriaus sąranka

2 dėklas

- c. Spustelėkite Popieriaus dydis ir pasirinkite teisingą dydį.
- d. Spustelėkite Popieriaus tipas ir pasirinkite teisingą dydį.

#### 2 dėklo popieriaus kryptis

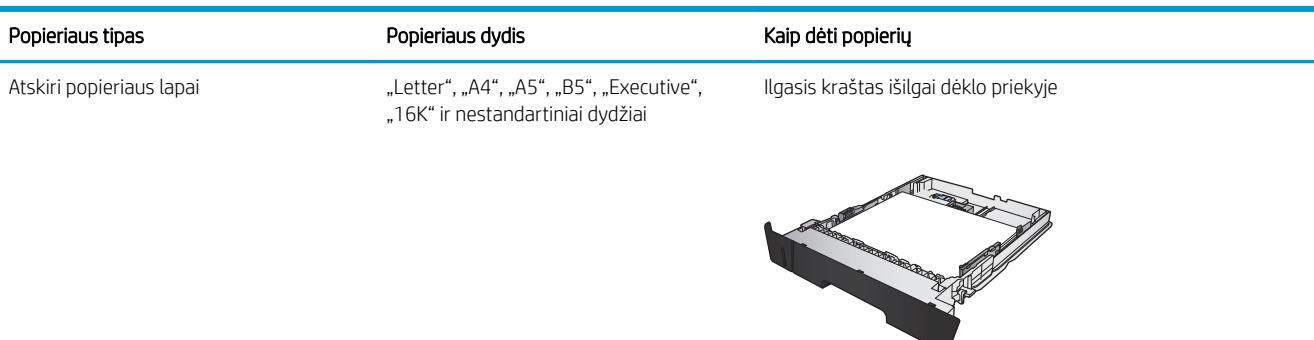

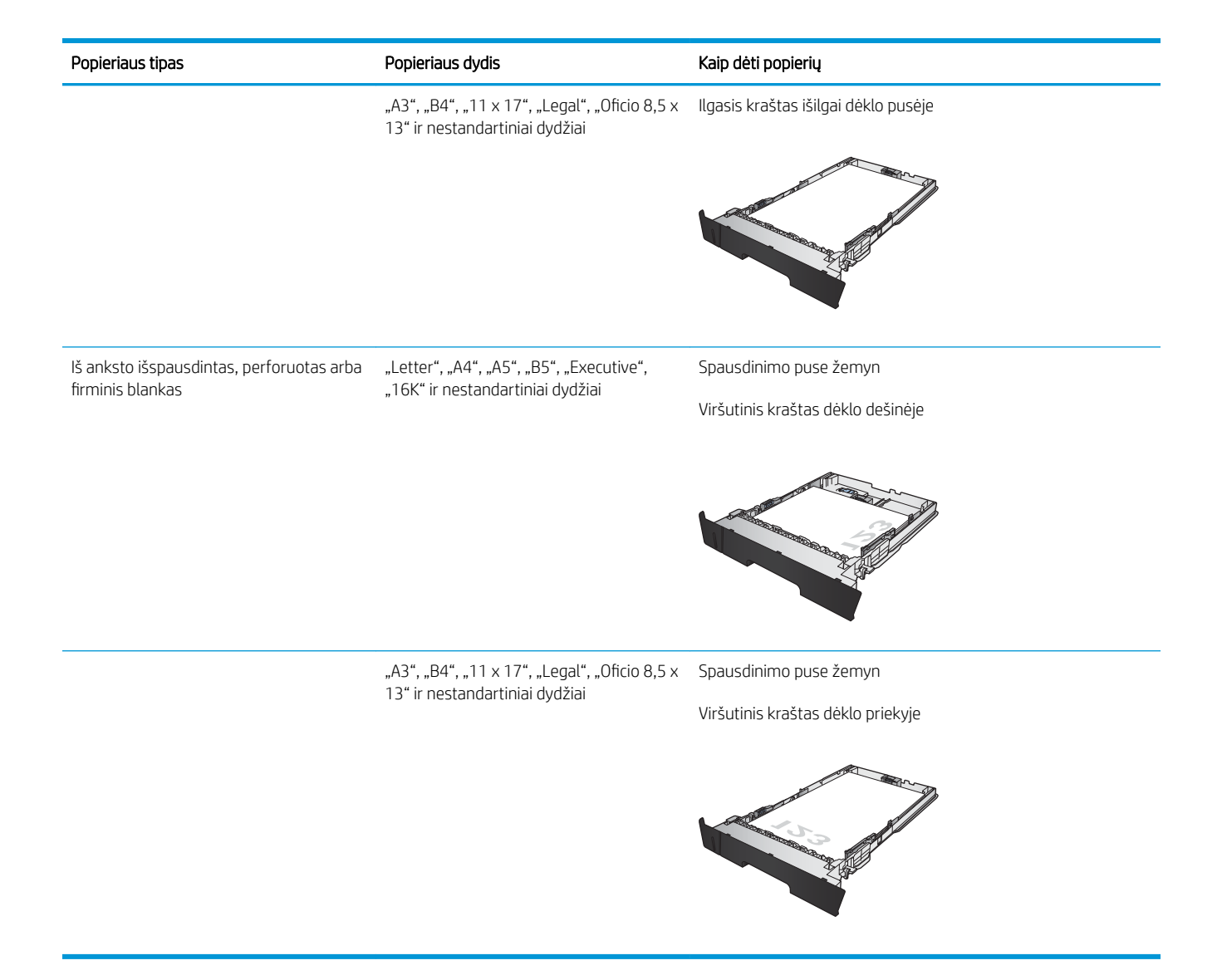

## <span id="page-29-0"></span>Popieriaus įdėjimas į 3 dėklą (priedas)

Pasirinktiname 3 dėkle telpa iki 500 lapų 75 g/m<sup>2</sup> popieriaus. Jei popierius sunkesnis, į dėklą tilps mažiau popieriaus. Dėklo neperpildykite. Jis atlaiko atskirų popieriaus lapų svorį nuo 60 iki 120 g/m<sup>2</sup>.

Daugiau informacijos apie teisingą popieriaus padėtį įdedant jį į dėklą, žr. [3 dėklo popieriaus kryptis](#page-31-0) 24 [puslapyje.](#page-31-0)

**PASTABA:** iš 3 dėklo nespausdinkite vokų, etikečių ar nepalaikomo dydžio popieriaus. Šio tipo popierių galite spausdinti tik iš 1 dėklo.

1. Ištraukite dėklą ir truputį jį pakelę visiškai išimkite produktą iš jo.

PASTABA: kai dėklas naudojamas, neatidarykite jo.

2. Suimkite atlaisvinimo mechanizmą, esantį kairėje kreipiklio pusėje, ir pastumkite šoninius kreipiklius atsižvelgdami į popieriaus formatą.

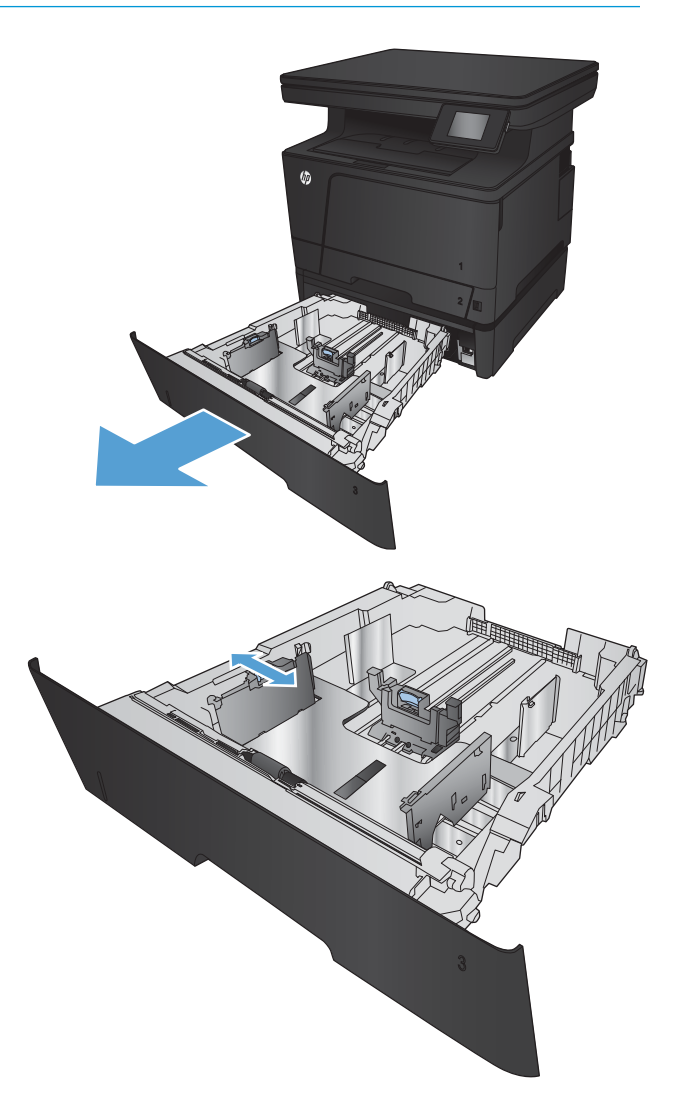

3. Sureguliuokite popieriaus ilgį iki teisingo popieriaus dydžio.

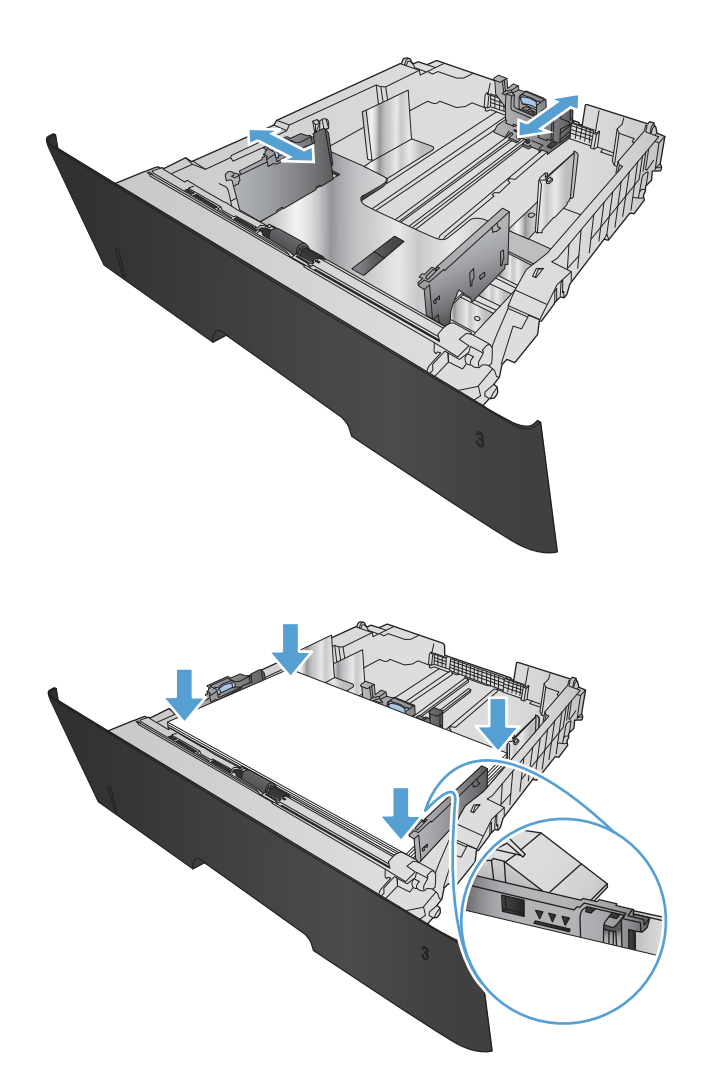

4. Į dėklą įdėkite popieriaus. Patikrinkite, ar kreiptuvai šiek tiek liečia popierių, bet nelenkia jo.

> Popieriaus padėtis dėkle priklauso nuo popieriaus dydžio. Prireikus daugiau informacijos, žr. <u>3 dėklo</u> [popieriaus kryptis](#page-31-0) 24 puslapyje.

> PASTABA: norėdami išvengti strigčių, dėklo neperpildykite. Įsitikinkite, kad popieriaus šūsnies viršus yra šiek tiek žemiau pilno dėklo žymės.

PASTABA: jei dėklas netinkamai sureguliuotas, spausdinimo metu gali būti pateiktas klaidos pranešimas arba užstrigti popierius.

<span id="page-31-0"></span>5. Įstumkite dėklą į spausdintuvą iki galo.

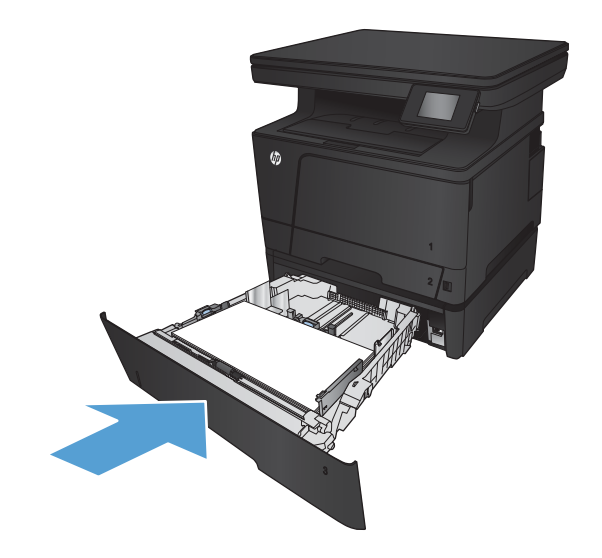

- 6. Gaminio valdymo skydo ekrane sukonfigūruokite popieriaus dydį ir tipą, kad jis sutaptų su dėkle esančiu popieriumi.
	- a. Pradiniame gaminio valdymo skydo ekrane spustelėkite sąrankos mygtuką .
	- b. Atidarykite šiuos meniu:

Sistemos sąranka

Popieriaus sąranka

3 dėklas

- c. Spustelėkite Popieriaus dydis ir pasirinkite teisingą dydį.
- d. Spustelėkite Popieriaus tipas ir pasirinkite teisingą dydį.

#### 3 dėklo popieriaus kryptis

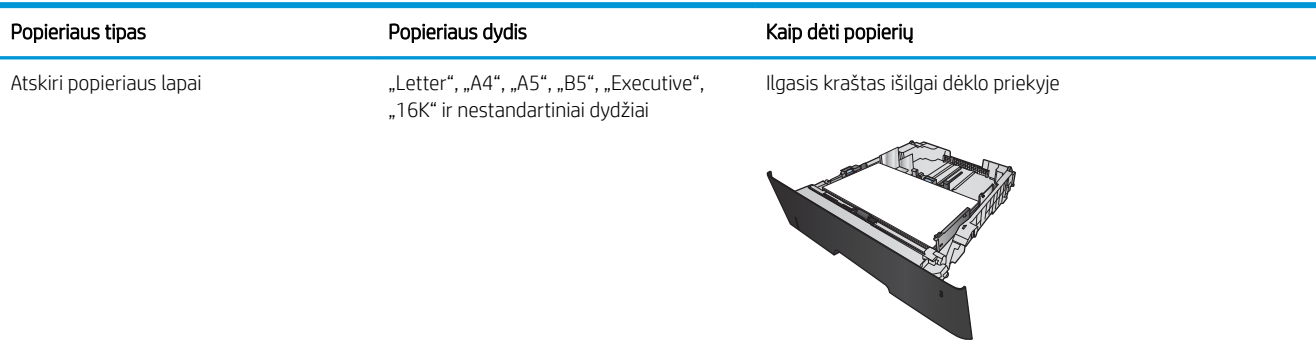

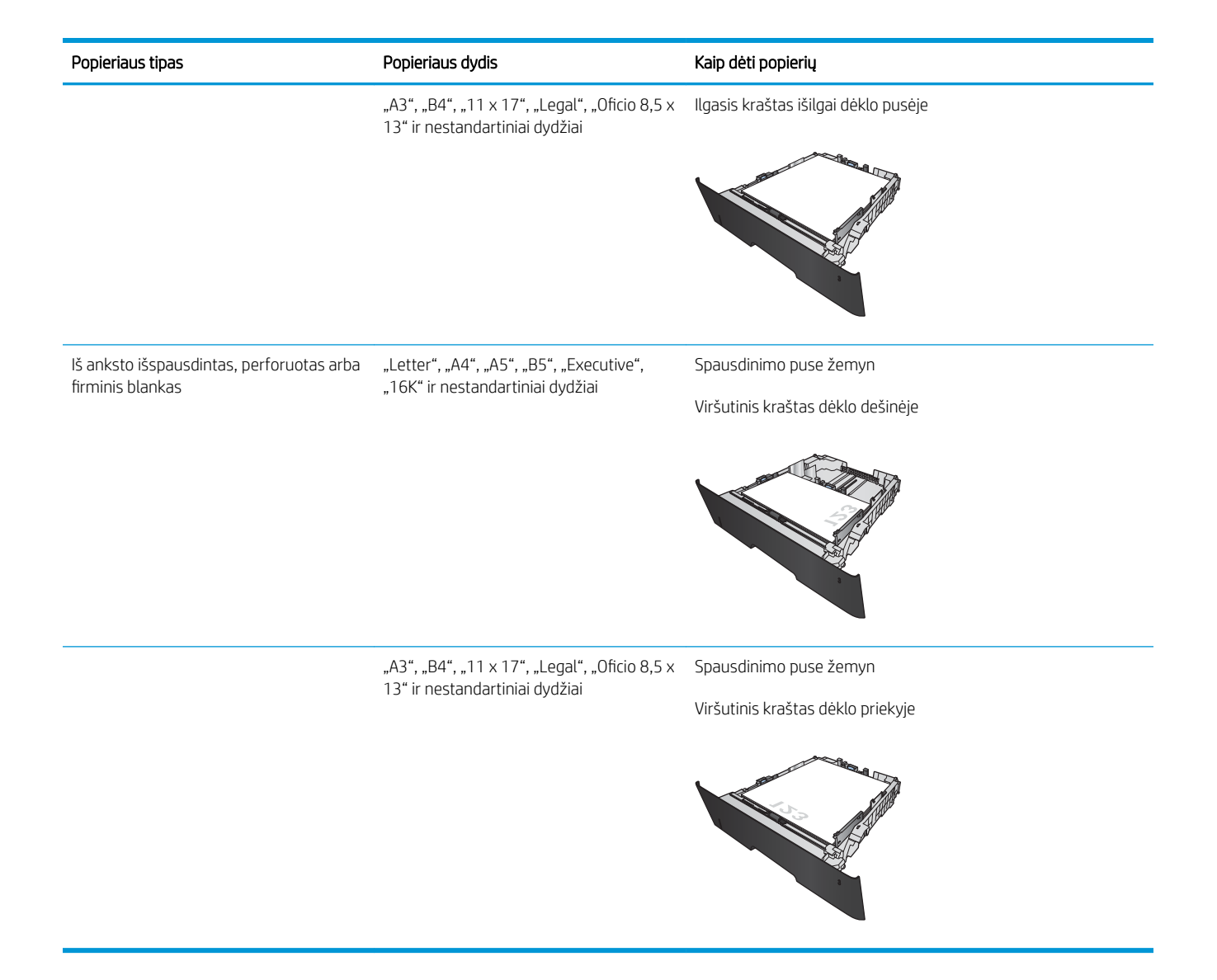

# <span id="page-34-0"></span>3 Spausdinimas

- · [Spausdinimo užduotys \("Windows"\)](#page-35-0)
- [Spausdinimo užduotys \("Mac OS X"\)](#page-44-0)
- [Internetinis spausdinimas](#page-47-0)
- [HP belaidžio tiesioginio spausdinimo sąranka](#page-49-0)
- [Tiesioginis spausdinimas iš USB](#page-50-0)

#### Daugiau informacijos rasite:

Eikite į [www.hp.com/support/ljMFPM435nw](http://www.hp.com/support/ljMFPM435nw).

HP visa apimantis gaminio pagalbos centras pateikia tokią informaciją:

- · Diegimas ir konfigūracija
- Mokymai ir naudojimas
- Problemų sprendimas
- Parsisiųskite programų naujinimus
- Prisijunkite prie pagalbos forumų
- Raskite garantiją ir teisinę informaciją

## <span id="page-35-0"></span>Spausdinimo užduotys ("Windows")

- Kaip spausdinti ("Windows")
- Automatinis spausdinimas iš abiejų pusių ("Windows")
- Rankinis spausdinimas iš abiejų pusių ("Windows")
- [Kelių puslapių spausdinimas viename lape \("Windows"\)](#page-38-0)
- [Popieriaus tipo pasirinkimas \("Windows"\)](#page-40-0)
- [Papildoma informacija apie spausdinimą](#page-43-0)

#### Kaip spausdinti ("Windows")

Toliau pateikiami veiksmai aprašo pagrindinį spausdinimo procesą, skirtą "Windows".

- 1. Programoje pasirinkite parinktį Spausdinti.
- 2. Pasirinkite gaminį iš spausdintuvų sąrašo, tada spustelėkite mygtuką Ypatybės arba Parinktys, norėdami atidaryti spausdinimo tvarkyklę.

**PASTABA:** skirtingos programos turi kitokius mygtukų pavadinimus.

- 3. Norėdami sukonfigūruoti esamas parinktis, spustelėkite arba bakstelėkite skirtukus spausdintuvo tvarkyklėje.
- 4. Spustelėkite mygtuką Gerai, norėdami grįžti į dialogo langą Spausdinti. Ekrane pasirinkite norimą spausdinamų kopijų skaičių.
- 5. Norėdami spausdinti užduotį, spustelėkite mygtuką Gerai.

#### Automatinis spausdinimas iš abiejų pusių ("Windows")

Šią procedūrą naudokite gaminiams, turintiems automatinį dvipusį spausdinimo įrenginį. Jei gaminys neturi automatinio dvipusio spausdinimo įrenginio arba, jei norite spausdinti ant popieriaus tipų, kurių dvipusio spausdinimo įrenginys neteikia, galite spausdinti ant abiejų pusių rankiniu būdu.

- 1. Programoje pasirinkite parinktį Spausdinti.
- 2. Pasirinkite gaminį iš spausdintuvų sąrašo, tada spustelėkite mygtuką Ypatybės arba Parinktys, norėdami atidaryti spausdinimo tvarkyklę.

PASTABA: skirtingos programos turi kitokius mygtukų pavadinimus.

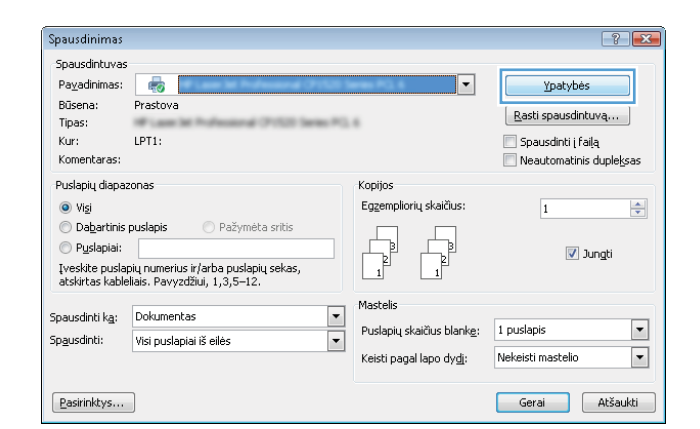
3. Spustelėkite skirtuką Baigimas.

4. Pažymėkite Spausdinti ant abiejų pusių žymės langelį. Spustelėkite mygtuką **Gerai**, jei norite uždaryti dialogo langą **Dokumentų savybės**.

5. Norėdami spausdinti užduotį, dialogo lange Spausdinti spustelėkite mygtuką Gerai.

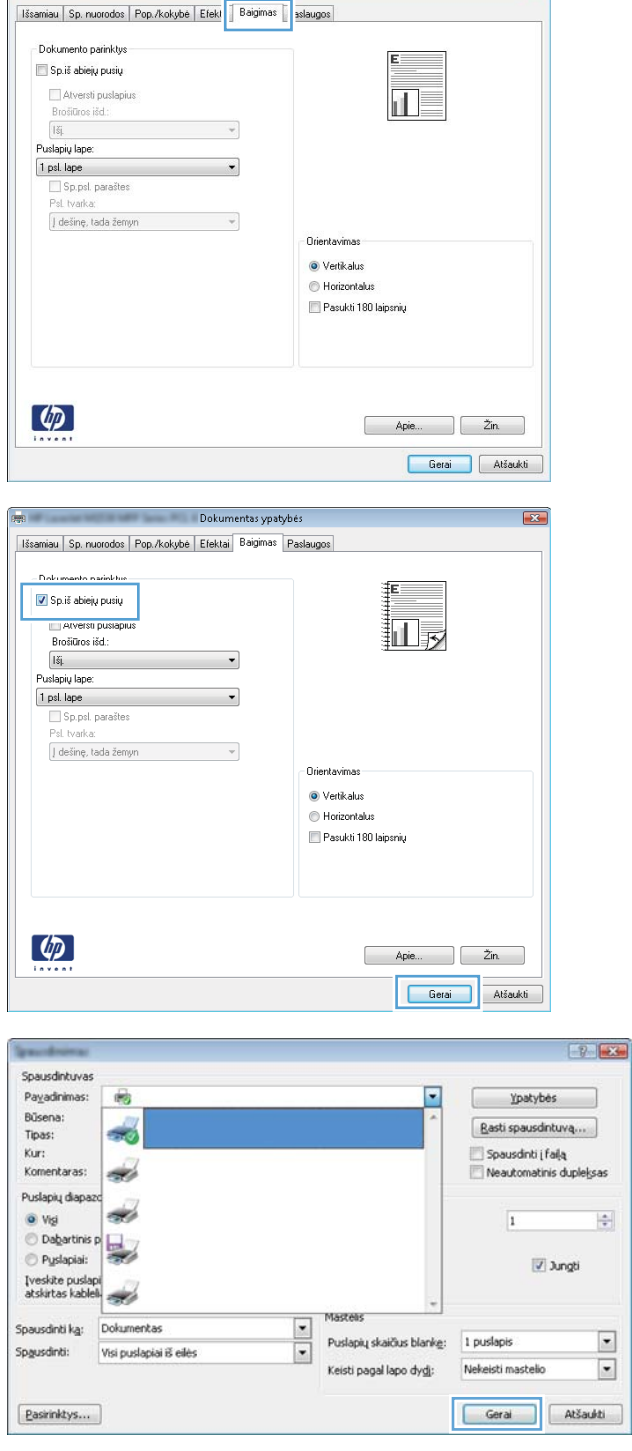

 $\sqrt{2}$ 

**Page Contract Contract Contract Contract Contract Contract Contract Contract Contract Contract Contract Contract Contract Contract Contract Contract Contract Contract Contract Contract Contract Contract Contract Contract** 

### Rankinis spausdinimas iš abiejų pusių ("Windows")

Šią procedūrą naudokite gaminiams, kurie neturi automatinio dvipusio spausdinimo įrenginio arba, jei norite spausdinti ant popieriaus, kurių dvipusio spausdinimo įrenginys neteikia.

- 1. Programoje pasirinkite parinktį Spausdinti.
- 2. Pasirinkite gaminį iš spausdintuvų sąrašo, tada spustelėkite mygtuką **Ypatybės** arba **Parinktys**, norėdami atidaryti spausdinimo tvarkyklę.

PASTABA: skirtingos programos turi kitokius mygtukų pavadinimus.

3. Spustelėkite skirtuką Baigimas.

4. Pažymėkite žymės langelį. **Spausdinti ant abiejų pusių (rankiniu būdu)**. Spustelėję mygtuką **Gerai**, spausdinkite pirmą užduoties pusę.

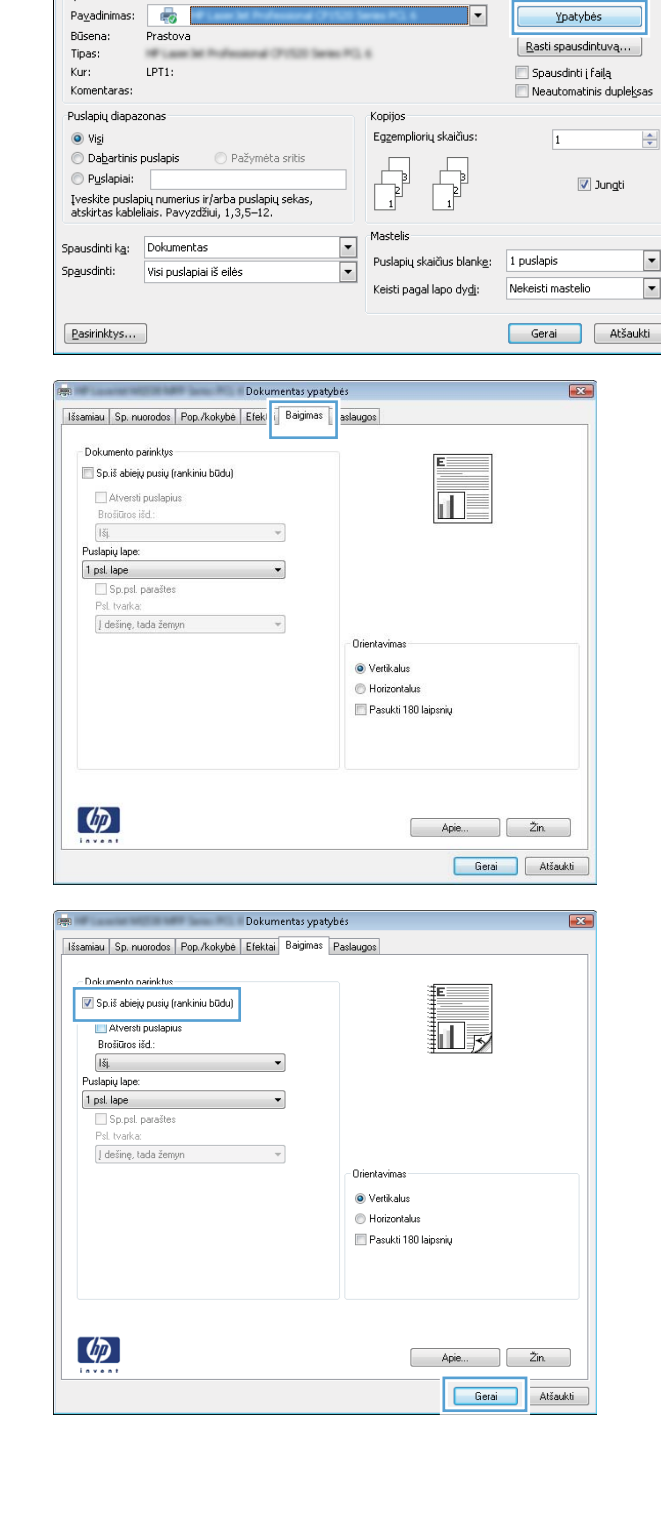

Spausdinimas

Spausdintuvas

 $\overline{G}$ 

 $\left| \begin{array}{c} \uparrow \\ \downarrow \end{array} \right|$   $\mathbf{x}$ 

Ypatybės

Ŀ

5. Išspausdintus lapus išimkite iš išvedimo skyriaus ir įdėkite spausdinta puse žemyn į 1 dėklą.

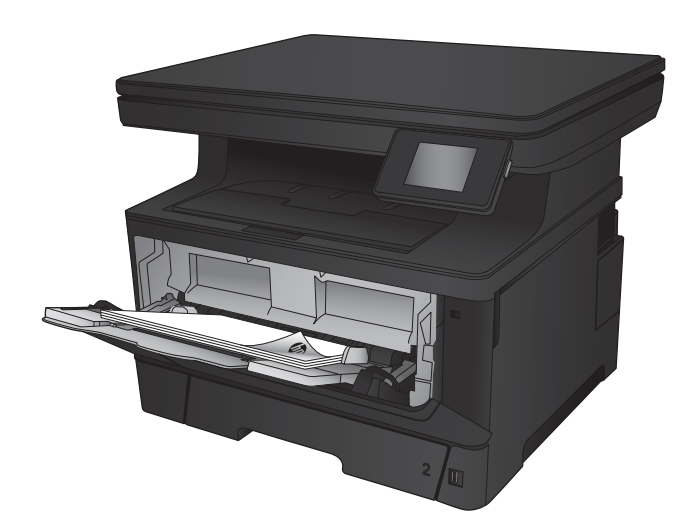

6. Jei jus paragins, palieskite reikiamą valdymo skydo mygtuką ir tęskite.

### Kelių puslapių spausdinimas viename lape ("Windows")

- 1. Programoje pasirinkite parinktį Spausdinti.
- 2. Pasirinkite gaminį iš spausdintuvų sąrašo, tada spustelėkite mygtuką Ypatybės arba Parinktys, norėdami atidaryti spausdinimo tvarkyklę.

PASTABA: skirtingos programos turi kitokius mygtukų pavadinimus.

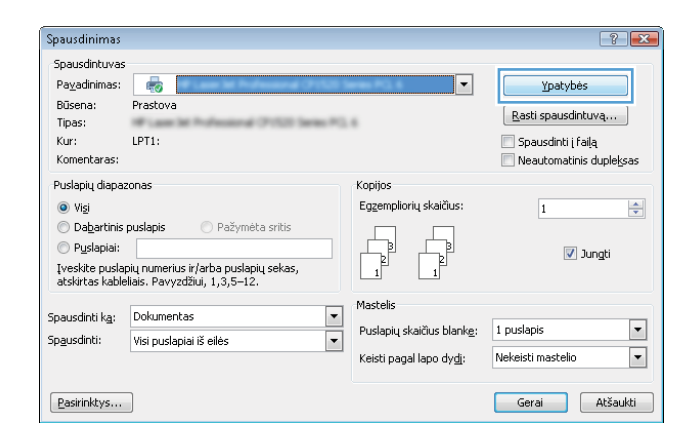

3. Spustelėkite skirtuką Baigimas.

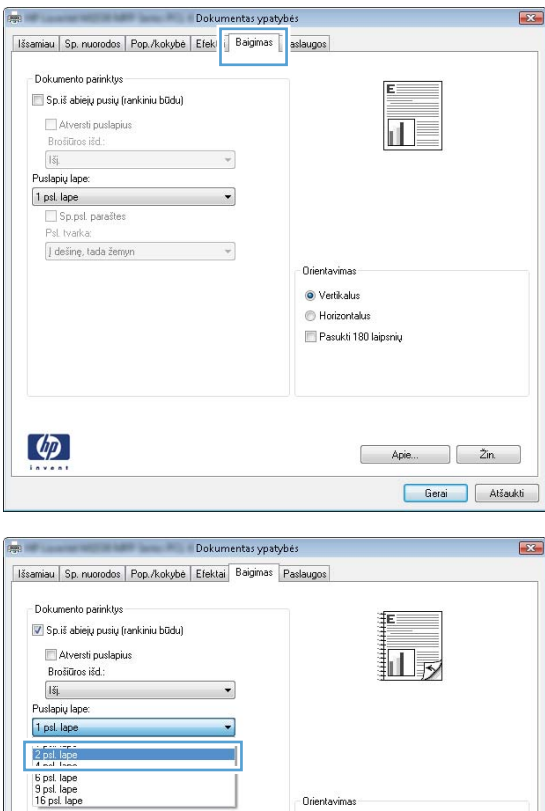

Orientavimas · Vertikalus Horizontalus Pasukti 180 laipsnių

> $\begin{bmatrix} \overline{a} & \overline{b} & \overline{c} \\ \overline{a} & \overline{b} & \overline{c} \end{bmatrix}$ Gerai Atšaukti

 $\lbrack \phi \rbrack$ 

4. Išskleidžiamame sąraše Puslapių lape pasirinkite puslapių skaičių kiekviename lape.

- 5. Pasirinkite teisingas parinktis Spausdinti puslapio **rėmeliai, Puslapių tvarka** ir **Padėtis**. Spustelėkite mygtuką **Gerai**, jei norite uždaryti dialogo langą Dokumentų savybės.
- **Example 19 Dokumentas ypatybės** Išsamiau Sp. nuorodos Pop./kokybė Efektai Baigimas Paslaugos Dokumento parinktys Sp.iš abiejų pusių (rankiniu būdu)  $||1||2$ Atversti puslapius<br>Brošiūros išd.:  $\vert \xi \vert$ Puslapių lape: Sp.psl. parašter Psl. tvarka:  $\overline{\mathsf{I}}$  dešinę, tada žemyn Orientavima  $\odot$  Vertikalus Horizontalus Pasukti 180 laipsnių  $\lbrack \varphi \rbrack$  $\begin{array}{|c|c|} \hline \quad & \mathsf{Apie...} \end{array}$   $\begin{array}{|c|c|} \hline \quad \mathsf{Zin.} \end{array}$ Gerai Atšaukti

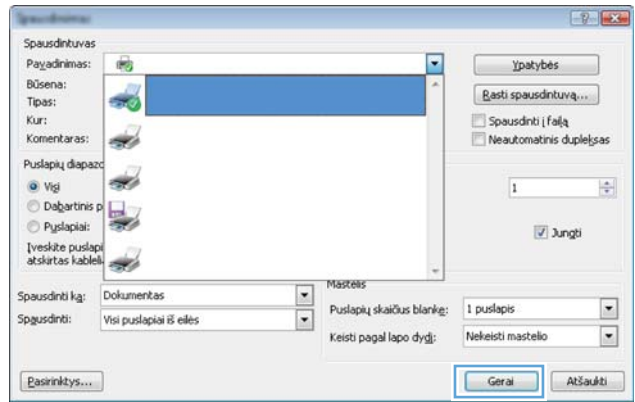

# Spausdinti spustelėkite mygtuką Gerai.

6. Norėdami spausdinti užduotį, dialogo lange

### Popieriaus tipo pasirinkimas ("Windows")

- 1. Programoje pasirinkite parinktį Spausdinti.
- 2. Pasirinkite gaminį iš spausdintuvų sąrašo, tada spustelėkite mygtuką Ypatybės arba Parinktys, norėdami atidaryti spausdinimo tvarkyklę.

PASTABA: skirtingos programos turi kitokius mygtukų pavadinimus.

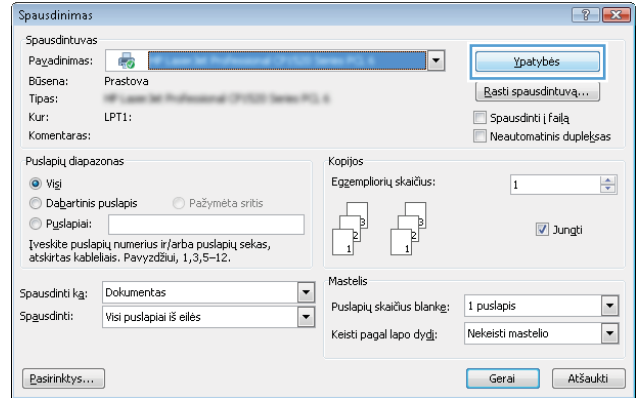

3. Spustelėkite skirtuką Popierius / kokybė.

4. Išskleidžiamajame sąraše Popieriaus tipas spustelėkite parinktį **Daugiau...**.

5. Išskleiskite sąrašą Tipas yra: parinktys.

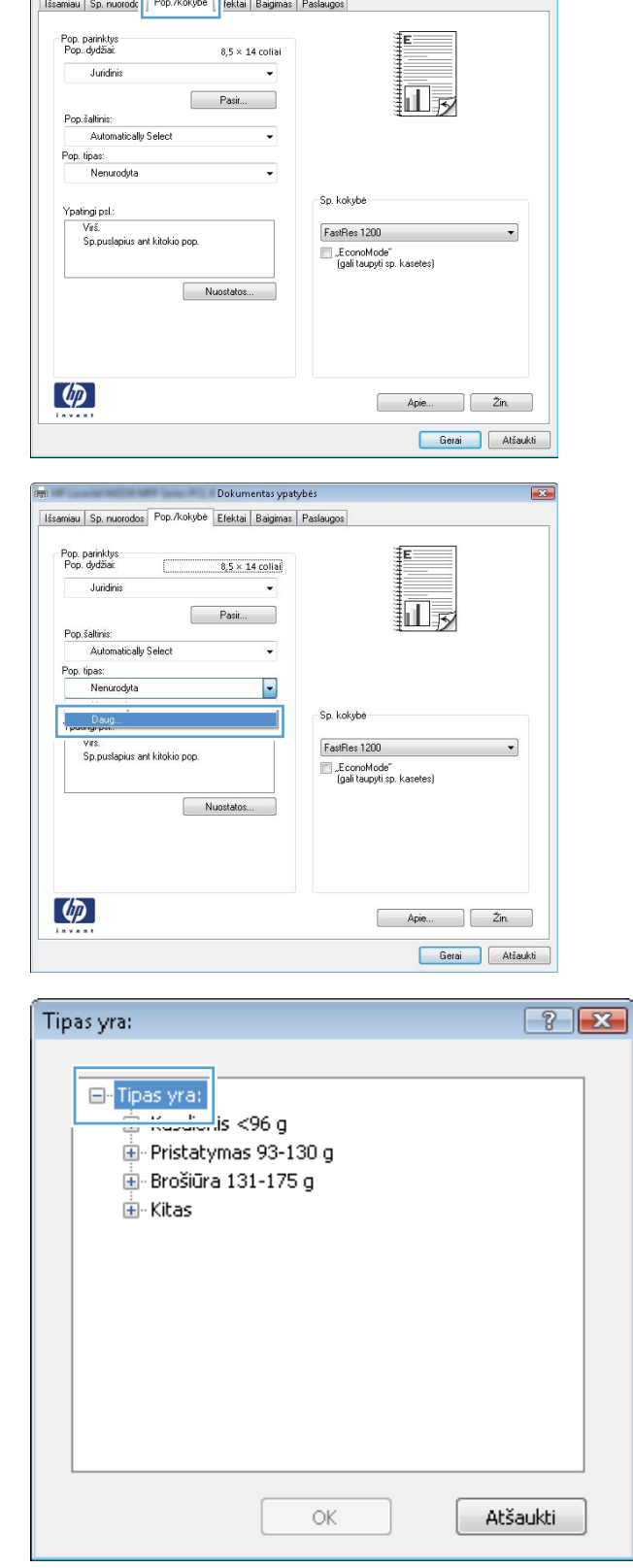

Dokumentas ypatybės

Æ

 $\boxed{2}$ 

- 6. Išplėskite popieriaus tipų kategoriją, kuri geriausiai atitinka naudojamo popieriaus ypatybes.
- $\boxed{?}$   $\boxed{\mathbf{x}}$ Tipas yra: <mark>க்</mark>- Brošiūra 131-175 g Á Ė⊢Kitas <del>viens</del>palvė skaidrė lazeriniam sp. · Etiketės Firm, blankas Vokas ·Išsp. Perforuotas E · Spalv. Pak. Perdirbtas Šiurkš. Kalk.pop  $\overline{\mathbf{v}}$ ОK Atšaukti
- $72$ Tipas yra: 直· Brošiūra 131-175 g Â **⊟**∙Kitas <u>- Viensnalvė</u> skaidrė lazeriniam sp**. Etiketés** Firm, blankas Vokas Išsp. Perforuotas Ξ Spalv. Pak. Perdirbtas Šiurkš. Kalk.pop  $\overline{\mathbf{v}}$ Atšaukti OK  $P$ Spausdintuvas Payadinimas: 癜 Ypatybės Büsena: Basti spausdintuvą... Tipas: Spausdinti į falją Kur: Komentaras: Neautomatinis dupleksas est. Puslapių diapa sis.  $\bullet$  Vigi  $\div$  $\overline{1}$ Dabartinis p I. Pyslapiai: J Jungti Tyssipen.  $\frac{1}{\sqrt{2}}$ Spausdinti kg: Dokumentas  $\boxed{\cdot}$ Puslapių skaičius blankę: 1 puslapis Spausdinti: Visi puslapiai iš eilės  $\boxed{2}$ Keisti pagal lapo dvdi: Nekeisti mastelio

 $\sqrt{\frac{p_{\text{asirinktys}}}{p_{\text{asir}}}}$ 

7. Pasirinkite naudojamą popieriaus tipo parinktį, tada spustelėkite mygtuką Gerai.

8. Spustelėkite mygtuką Gerai, jei norite uždaryti dialogo langą Dokumentų savybės. Norėdami spausdinti užduotį, dialogo lange Spausdinti spustelėkite mygtuką Gerai.

Geral Atšaukti

### Papildoma informacija apie spausdinimą

Norėdami apsilankyti šio gaminio pagalbos internetinėje svetainėje ir sužinoti daugiau apie konkrečias spausdinimo užduotis, nurodytas toliau, eikite į [www.hp.com/support:](http://www.hp.com/support)

- Kurkite ir naudokite spausdinimo nuorodas arba išankstines pasirinktis
- Pasirinkite popieriaus dydį arba naudokite pasirinktinį popieriaus didį
- Pasirinkite puslapio padėtį
- Sukurkite lankstinuką
- Pritaikykite dokumentą prie konkretaus popieriaus dydžio
- Pirmą ir paskutinį puslapį spausdinkite ant kitokio popieriaus
- Spausdinkite vandens ženklus ant dokumento

# Spausdinimo užduotys ("Mac OS X")

- Kaip spausdinti ("Mac OS X")
- Automatinis spausdinimas ant abiejų pusių ("Mac OS X")
- Spausdinimas ant abiejų pusių rankinių būdų ("Mac OS X")
- [Kelių puslapių spausdinimas viename lape \("Mac OS X"\)](#page-45-0)
- [Popieriaus tipo pasirinkimas \("Mac OS X"\)](#page-45-0)
- [Papildoma informacija apie spausdinimą](#page-45-0)

#### Kaip spausdinti ("Mac OS X")

Toliau pateikiami veiksmai aprašo pagrindinį spausdinimo procesą, skirtą "Mac OS X".

- 1. Spustelėkite meniu **Failas**, tada spustelėkite parinktį Spausdinti.
- 2. Meniu Spausdintuvas pasirinkite gaminį.
- 3. Atidarykite meniu išskleidžiamąjį sąrašą arba spustelėkite Rodyti išsamią informaciją, tada pasirinkite kitus meniu, norėdami pakoreguoti nustatymus.
- 4. Spustelėkite mygtuką Spausdinti.

#### Automatinis spausdinimas ant abiejų pusių ("Mac OS X")

PASTABA: ši funkcija yra galima, jei įdiegiate HP spausdinimo tvarkyklę. Ši funkcija yra negalima, jei naudojate "AirPrint".

- 1. Spustelėkite meniu Failas, tada spustelėkite parinktį Spausdinti.
- 2. Meniu Spausdintuvas pasirinkite gaminį.
- 3. Atidarykite meniu išskleidžiamąjį sąrašą arba spustelėkite Rodyti išsamią informaciją, tada spustelėkite meniu Išdėstymas.
- 4. Išskleidžiamajame sąraše Dvipusis pasirinkite atitinkamą parinktį.
- 5. Spustelėkite mygtuką Spausdinti.

#### Spausdinimas ant abiejų pusių rankiniu būdu ("Mac OS X")

PASTABA: ši funkcija yra galima, jei įdiegiate HP spausdinimo tvarkyklę. Ši funkcija yra negalima, jei naudojate "AirPrint".

- 1. Spustelėkite meniu Failas, tada spustelėkite parinktį Spausdinti.
- 2. Meniu Spausdintuvas, pasirinkite gaminį.
- 3. Atidarykite meniu išskleidžiamąjį sąrašą arba spustelėkite Rodyti išsamią informaciją, tada spustelėkite meniu Rankinis dvipusis spausdinimas.
- <span id="page-45-0"></span>4. Spustelėkite langelį Rankinis dvipusis spausdinimas ir pasirinkite atitinkamą parinktį.
- 5. Spustelėkite mygtuką Spausdinti.
- 6. Iš 1 dėklo išimkite visus tuščius popieriaus lapus.
- 7. Išspausdintus lapus išimkite iš išvesties skyriaus ir įdėkite spausdinta puse žemyn į įvesties dėklą.
- 8. Jei jus paragins, palieskite reikiamą valdymo skydo mygtuką ir tęskite.

#### Kelių puslapių spausdinimas viename lape ("Mac OS X")

- 1. Spustelėkite meniu Failas, tada spustelėkite parinktį Spausdinti.
- 2. Meniu Spausdintuvas pasirinkite gaminį.
- 3. Atidarykite meniu išskleidžiamąjį sąrašą arba spustelėkite Rodyti išsamią informaciją, tada spustelėkite meniu Išdėstymas.
- 4. Išskleidžiamajame sąraše Puslapių lape pasirinkite puslapių, kuriuose norite spausdinti, numerius.
- 5. Srityje Išdėstymo kryptis, pasirinkite puslapių lape tvarką ir išdėstymą.
- 6. Iš meniu Rėmeliai pasirinkite, kokio tipo rėmelius norite spausdinti aplink kiekvieną puslapį.
- 7. Spustelėkite mygtuką Spausdinti.

### Popieriaus tipo pasirinkimas ("Mac OS X")

- 1. Spustelėkite meniu Failas, tada spustelėkite parinktį Spausdinti.
- 2. Meniu Spausdintuvas pasirinkite gaminį.
- 3. Išskleidžiamuosiuose meniu sąrašuose spustelėkite Rodyti išsamią informaciją, tada spustelėkite meniu Baigimas.
- 4. Išskleidžiamajame sąraše Laikmenos tipas pasirinkite tipą.
- 5. Spustelėkite mygtuką Spausdinti.

#### Papildoma informacija apie spausdinimą

Norėdami apsilankyti šio gaminio pagalbos internetinėje svetainėje ir sužinoti daugiau apie konkrečias spausdinimo užduotis, nurodytas toliau, eikite į [www.hp.com/support:](http://www.hp.com/support)

- Kurkite ir naudokite spausdinimo nuorodas arba išankstines pasirinktis
- Pasirinkite popieriaus dydį arba naudokite pasirinktinį popieriaus didį
- Pasirinkite puslapio padėtį
- Sukurkite lankstinuką
- Pritaikykite dokumentą prie konkretaus popieriaus dydžio
- Pirmą ir paskutinį puslapį spausdinkite ant kitokio popieriaus
- Spausdinkite vandens ženklus ant dokumento

### Internetinis spausdinimas

Siūlomi keli variantai nuotoliniam spausdinimui per internetą. Daugiau informacijos apie šiam gaminiui naudojamas parinktis, rasite pagalbos internetinėje svetainėje.

#### "HP ePrint"

Naudokite "HP ePrint" dokumentams spausdinti išsiunčiant juos kaip el. laiško priedus gaminio el. pašto adresu iš bet kurio įtaiso su el. paštu.

Jei norite naudotis "HP ePrint" programa, produktas turi atitikti šiuos reikalavimus:

- Gaminys turi būti prijungtas prie laidinio arba belaidžio tinklo ir turėti interneto prieigą.
- Gaminyje turi būti jjungtos HP interneto paslaugos ir gaminys turi būti registruotas "HP Connected" svetainėje.
	- 1. Pradiniame gaminio valdymo skydo ekrane spustelėkite interneto paslaugų mygtuką  $\binom{2}{3}$ .
	- 2. Spustelėkite mygtuką Enable Web Services (įjungti interneto paslaugas). Gaminys įjungia interneto paslaugas, tada išspausdina informacinį puslapį.

Informaciniame puslapyje rasite spausdintuvo kodą, su kuriuo užregistruosite savo HP gaminį "HP Connected" svetainėje.

3. Norėdami sukurti "HP ePrint" paskyrą ir baigti paskyros procedūrą, apsilankykit[ewww.hpconnected.com](http://www.hpconnected.com).

Norėdami peržiūrėti papildomą gaminio informaciją, apsilankykite [www.hp.com/support](http://www.hp.com/support).

#### "HP ePrint" programinė įranga

"HP ePrint" programa leidžia lengvai spausdinti iš stacionaraus arba nešiojamo kompiuterio į bet kurį gaminį, kuriame yra "HP ePrint". Įdiegę programinę įrangą, savo programoje atidarykite parinktį **Spausdinti**, tada pasirinkite "HP ePrint" iš įdiegto spausdintuvų sąrašo. Ši programa leidžia lengvai rasti "HP ePrint" programą naudojančius gaminius, kurie yra registruoti jūsų "HP Connected" paskyroje. Tikslinis HP gaminys gali būti ant jūsų stalo arba tolesnėje vietoje, pvz., filiale ar kitame pasaulio krašte.

"Windows" sistemai skirta "HP ePrint" programinė įranga palaiko tradicinį tiesioginį IP spausdinimą į vietinio tinklo spausdintuvus per (LAN arba WAN) tinklą palaikantiems "PostScript®" gaminiams.

Daugiau informacijos apie tvarkykles rasite [www.hp.com/go/eprintsoftware](http://www.hp.com/go/eprintsoftware).

**PASTABA:** "HP ePrint" programa yra pagalbinė PDF failo darbo eigos priemonė, skirta "Mac"sistemai, techniškai, ji nėra spausdinimo tvarkyklė. "Mac" sistemai skirta "HP ePrint" programa palaiko tik "HP Connected" spausdinimo kelius, ji nepalaiko tiesioginio IP spausdinimo į vietinio tinklo spausdintuvus.

#### "AirPrint"

Tiesioginis spausdinimas naudojant "Apple" "AirPrint" yra palaikomas iOS 4,2 arba naujesnėse versijose. Naudokite "AirPrint" šiose programose, norėdami spausdinti tiesiogiai gaminyje iš "iPad", "iPhone" (3GS arba naujesnio) arba "iPod touch" (trečiosios kartos arba naujesnės):

- El. paštas
- **Nuotraukos**
- "Safari"
- "iBooks"
- Pasirinkite trečiosios šalies programas

Norėdami naudotis "AirPrint", gaminį turite prijungti prie to paties belaidžio ryšio tinklo, kurį naudoja "Apple" įrenginys. Išsamesnės informacijos apie "AirPrint" naudojimą ir apie tai, kurie HP gaminiai yra suderinami su "AirPrint", ieškokite [www.hp.com/go/airprint](http://www.hp.com/go/airprint).

**PASTABA:** "AirPrint" nepalaiko USB jungčių.

### HP belaidžio tiesioginio spausdinimo sąranka

HP belaidžio tiesioginio spausdinimo funkcija per belaidžio mobiliojo prietaisą leidžia spausdinti tiesiai iš HP gaminio su belaidžio tiesioginio spausdinimo funkcija, nesijungiant prie tinklo ar interneto. Su HP belaidžio tiesioginio spausdinimo funkcija galite per belaidį tinklą spausdinti iš tokių prietaisų:

- "iPhone", "iPad" arba "iPod Touch", naudojant "Apple AirPrint" arba "HP ePrint" mobiliąją programą
- mobiliųjų prietaisų su "Android" arba "Symbian"sistema, naudodamiesi programa "HP ePrint Home & Biz".
- Nešiojamuosius kompiuterius su "Windows" arba "Mac OS X" operacinėmis sistemomis galima prijungti naudojant "HP Wireless Direct" funkciją ir spausdinti pasinaudojus HP spausdinimo tvarkyklėmis arba "Apple AirPrint" programa

Daugiau informacijos apie HP belaidį tiesioginį spausdinimą ieškokite [www.hp.com/go/wirelessprinting](http://www.hp.com/go/wirelessprinting), tada spustelėkite HP belaidis tiesioginis spausdinimas.

Kad iš valdymo skydo nustatytumėte HP belaidžio tiesioginio spausdinimo funkciją, atlikite tokius veiksmus:

- 1. Pradiniame gaminio valdymo skydo ekrane spustelėkite belaidžio ryšio mygtuką (m.
- 2. Atidarykite šiuos meniu:
	- Belaidžio ryšio meniu
	- Tiesioginio belaidžio ryšio nustatymai
	- Tiesioginis belaidis ryšys įjungtas / išjungtas
- 3. Spustelėkite meniu elementą Jjungti.

## Tiesioginis spausdinimas iš USB

- 1. Įkiškite USB atmintinę į gaminio tiesioginį USB prievadą.
- 2. Atsidaro meniu USB atmintinė. Bakstelėkite rodyklių mygtukus, kad peržiūrėtumėte parinktis.
	- Spausdinti dokumentus
	- Žiūrėti ir spausdinti nuotraukas
	- Nuskaityti į USB rinkmeną
- 3. Norėdami išspausdinti dokumentą, spustelėkite ekraną Spausdinti dokumentus, tada spustelėkite aplanko pavadinimą USB atmintinėje, kur laikomas dokumentas. Kai atsivers santraukos ekranas, galite jį bakstelėti, kad pakoreguotumėte nustatymus. Spustelėkite mygtuką Spausdinti ir spausdinkite dokumentą.
- 4. Norėdami išspausdinti nuotraukas, palieskite ekraną Žiūrėti ir spausdinti nuotraukas, tada palieskite kiekvienos nuotraukos, kurią norite spausdinti, peržiūros vaizdą. Palieskite mygtuką Atlikta. Kai atsivers santraukos ekranas, galite jį bakstelėti, kad pakoreguotumėte nustatymus. Palieskite mygtuką Spausdinti ir spausdinkite nuotraukas.
- 5. Išimkite išspausdintą darbą iš išvesties dėklo ir ištraukite USB atmintinę.

# 4 Kopijuoti

- [Kopijos darymas](#page-53-0)
- [Spausdinimas iš abiejų pusių \(dvipusis spausdinimas\)](#page-54-0)
- [Kopijavimo kokybės optimizavimas](#page-55-0)

#### Daugiau informacijos rasite:

Eikite į [www.hp.com/support/ljMFPM435nw](http://www.hp.com/support/ljMFPM435nw).

HP visa apimantis gaminio pagalbos centras pateikia tokią informaciją:

- · Diegimas ir konfigūracija
- Mokymai ir naudojimas
- Problemų sprendimas
- Parsisiųskite programų naujinimus
- Prisijunkite prie pagalbos forumų
- Raskite garantiją ir teisinę informaciją

# <span id="page-53-0"></span>Kopijos darymas

- 1. Dokumentą padėkite ant skaitytuvo stiklo pagal žymes, nurodytas ant gaminio.
- **PASTABA:** norėdami pasiekti geriausią rezultatą, padėkite mažo formato popierių (laišką, A4 arba mažesnį) išilgai ilguoju kraštu ant kairės skaitytuvo stiklo pusės.
- 2. Pradiniame gaminio valdymo skydo ekrane spustelėkite mygtuką Kopijuoti.
- 3. Palieskite rodykles, kad pakeistumėte kopijų skaičių arba palieskite pateiktą skaičių ir įveskite naują kopijų skaičių.
- 4. Spustelėkite mygtuką Pradėti kopijavimą ir pradėkite kopijuoti.

# <span id="page-54-0"></span>Spausdinimas iš abiejų pusių (dvipusis spausdinimas)

- 1. Dokumentą padėkite ant skaitytuvo stiklo pagal žymes, nurodytas ant gaminio.
- **PASTABA:** norėdami pasiekti geriausią rezultatą, padėkite mažo formato popierių (laišką, A4 arba mažesnį) išilgai ilguoju kraštu ant kairės skaitytuvo stiklo pusės.
- 2. Pradiniame gaminio valdymo skydo ekrane spustelėkite mygtuką Kopijuoti.
- 3. Spustelėkite mygtuką Nustatymai.
- 4. Pereikite prie mygtuko Dvipusis ir jį paspauskite.
- 5. Spustelėkite rodyklių mygtukus, kad slinktumėte per parinktis, tada palieskite parinktį, kad ją pasirinktumėte.
- 6. Spustelėkite mygtuką Pradėti kopijavimą ir pradėkite kopijuoti.
- 7. Gaminys jūsų prašo įdėti kitą originalų dokumentą. Padėkite jį ant stiklo ir spustelėkite mygtuką Gerai.
- 8. Kartokite, kol nuskaitysite visus lapus. Spustelėkite mygtuką Atlikta, kad užbaigtumėte kopijų spausdinimą.

### <span id="page-55-0"></span>Kopijavimo kokybės optimizavimas

Norėdami optimizuoti kitų dokumentų tipų kopijavimo kokybę, naudokite gaminio valdymo skydelį. Galimi šie kopijos kokybės nustatymai:

- Automatinis pasirinkimas: šį nustatymą naudokite, kai nereikia kokybiškos kopijos. Tai yra numatytasis nustatymas.
- Mišrusis: šį nustatymą naudokite dokumentams, kuriuose yra teksto ir atvaizdų.
- Tekstas: šį nustatymą naudokite dokumentams, kuriuose yra beveik vien tekstas.
- · Nuotrauka: šį nustatymą naudokite dokumentams, kuriuos daugiausiai sudaro grafiniai elementai.
- 1. Dokumentą padėkite ant skaitytuvo stiklo pagal žymes, nurodytas ant gaminio.
- 2. Pradiniame gaminio valdymo skydo ekrane spustelėkite mygtuką Kopijuoti.
- 3. Spustelėkite mygtuką Nustatymai, tada slinkite prie mygtuko Optimizavimas ir jį paspauskite. Spustelėkite rodyklių mygtukus, kad slinktumėte per parinktis, tada palieskite parinktį, kad ją pasirinktumėte.
- 4. Spustelėkite mygtuką Pradėti kopijavimą ir pradėkite kopijuoti.

# 5 Nuskaityti

- · [Nuskaitymas naudojant programinę įrangą "HP Scan" \("Windows"\)](#page-57-0)
- · [Nuskaitymas naudojant programinę įrangą "HP Scan" \("Mac OS X"\)](#page-58-0)
- [Nuskaityti į paskirties vietą](#page-59-0)

#### Daugiau informacijos rasite:

Eikite į [www.hp.com/support/ljMFPM435nw](http://www.hp.com/support/ljMFPM435nw).

HP visa apimantis gaminio pagalbos centras pateikia tokią informaciją:

- · Diegimas ir konfigūracija
- Mokymai ir naudojimas
- Problemų sprendimas
- Parsisiųskite programų naujinimus
- Prisijunkite prie pagalbos forumų
- Raskite garantiją ir teisinę informaciją

## <span id="page-57-0"></span>Nuskaitymas naudojant programinę įrangą "HP Scan" ("Windows")

Norėdami pradėti nuskaitymą su kompiuteryje esančia programa, naudokite programinę įrangą "HP Scan". Jūs galite išsaugoti nuskaitytą paveikslėlį kaip failą, jį išsiųsti el. paštu arba kita programinės įrangos programa.

- 1. Dokumentą padėkite ant skaitytuvo stiklo pagal žymes, nurodytas ant gaminio.
- PASTABA: norėdami pasiekti geriausią rezultatą, padėkite mažo formato popierių (laišką, A4 arba mažesnį) išilgai ilguoju kraštu ant kairės skaitytuvo stiklo pusės.
- 2. Spustelėkite Pradėti, tada spustelėkite Programos (arba Visos programos "Windows XP" operacinėje sistemoje).
- 3. Spustelėkite HP, tada spustelėkite "HP Scan".
- 4. Pasirinkite skenavimo nuorodą ir, jei reikia, sureguliuokite nuostatas.
- 5. Spustelėkite Nuskaityti.

**PASTABA:** spustelėkite **Papildomos nuostatos**, kad pasiektumėte daugiau parinkčių.

Spustelėkite Sukurti naują nuorodą, kad sukurtumėte tinkintų nuostatų rinkinį ir išsaugotumėte jį nuorodų sąraše.

# <span id="page-58-0"></span>Nuskaitymas naudojant programinę įrangą "HP Scan" ("Mac OS X")

Norėdami pradėti nuskaitymą su kompiuteryje esančia programa, naudokite programinę įrangą "HP Scan".

- 1. Dokumentą padėkite ant skaitytuvo stiklo pagal žymes, nurodytas ant gaminio.
- PASTABA: norėdami pasiekti geriausią rezultatą, padėkite mažo formato popierių (laišką, A4 arba mažesnį) išilgai ilguoju kraštu ant kairės skaitytuvo stiklo pusės.
- 2. Atidarykite programinę įrangą "HP Scan", kuri yra aplanko HP aplanke "Applications" (Programos).
- 3. Laikykitės ekrane pateiktų nurodymų ir nuskaitykite dokumentą.
- 4. Kai nuskaitėte visus puslapius, paspauskite mygtuką Atlikta, kad išsaugotumėte juos faile.

## <span id="page-59-0"></span>Nuskaityti į paskirties vietą

- Nuskaitykite į USB atmintinę
- Nustatykite nuskaitymo į tinklo aplanką funkciją ir nuskaitymo į el. paštą funkciją
- [Nuskaityti į el. laišką](#page-60-0)
- [Nuskaitykite į tinklo aplanką](#page-61-0)

#### Nuskaitykite į USB atmintinę

- 1. Dokumentą padėkite ant skaitytuvo stiklo pagal žymes, nurodytas ant gaminio.
	- **PASTABA:** norėdami pasiekti geriausią rezultatą, padėkite mažo formato popierių (laišką, A4 arba mažesnį) išilgai ilguoju kraštu ant kairės skaitytuvo stiklo pusės.
- 2. Jkiškite USB atmintinę į USB prievadą.
- 3. Pradiniame gaminio valdymo skydo ekrane spustelėkite mygtuką Nuskaityti.
- 4. Palieskite ekraną Nuskaityti į USB rinkmeną.
- 5. Spustelėkite mygtuką Nuskaityti, kad nuskaitytumėte ir išsaugotumėte failą. Gaminys USB atmintinėje sukuria aplanką pavadinimu HPSCANS ir, naudodamas automatiškai sugeneruotą failo pavadinima, išsaugo failą .PDF arba .JPG formatais.
- **PASTABA:** kai atsivers santraukos ekranas, galite jį bakstelėti, kad pakoreguotumėte nustatymus.

Jūs taip pat galite keisti aplanko pavadinimą.

### Nustatykite nuskaitymo į tinklo aplanką funkciją ir nuskaitymo į el. paštą funkciją

Kad būtų galima naudotis šiomis nuskaitymo funkcijomis, gaminys turi būti prijungtas prie tinklo. Šiomis nuskaitymo funkcijomis naudotis negalima, kol jos nėra sukonfigūruotos. Norėdami sukonfigūruoti šias funkcijas, naudokite sąrankos vedlį "Nuskaityti į tinklo aplanką" ("Windows") ir sąrankos vedlį "Nuskaityti į el. paštą" ("Windows"), kurie yra įdiegti HP gaminio programų grupėje, kaip visos programinės įrangos diegimo dalis. Norėdami sukonfigūruoti šias funkcijas, taip pat galite naudoti HP įterptinį tinklo serverį. Toliau pateikti nurodymai apibūdina nuskaitymo funkcijų konfigūravimą naudojantis HP įterptinio tinklo serveriu.

- 1. Pradiniame gaminio valdymo skydo ekrane spustelėkite tinklo mygtuką  $\bigcirc$  kad susirastumėte gaminio IP adresą.
- 2. Kad atidarytumėte HP įterptinį interneto serverį, interneto naršyklės adreso eilutėje įveskite gaminio IP adresą.

**PASTABA:** HP įterptinį interneto serverį galite pasiekti ir per HP prietaisų įrankių dėžę, skirtą "Windows", arba HP pagalbinę priemonę, skirtą "Mac OS X".

- 3. Spustelėkite skirtuką Baigimas.
- 4. Spustelėkite kairėje ekrano pusėje esančią nuorodą Tinklo aplanko sąranka.
- 5. Norėdami sukurti naują aplanką, spustelėkite mygtuką Naujas.
- 6. Užpildykite laukus šiame ekrane.
- <span id="page-60-0"></span>7. Spustelėkite ekrano apačioje esantį mygtuką Išsaugoti ir išbandyti, norėdami išsaugoti nustatymus ir išbandyti sąranką.
- 8. Spustelėkite kairėje ekrano pusėje esančią nuorodą Nuskaitymo į el. paštą sąranka.
- 9. Spustelėkite nuorodą Siunčiamų el. laiškų profiliai, tada spustelėkite mygtuką Naujas.
- 10. Užpildykite laukus šiame ekrane. Informaciją apie SMTP serverį galite gauti iš savo tinklo administratoriaus arba savo interneto paslaugų tiekėjo. Jei SMTP serveris reikalauja patvirtinimo, tada jūs taip pat turite žinoti SMTP naudotojo ID ir slaptažodį.
- 11. Spustelėkite ekrano apačioje esantį mygtuką Išsaugoti ir išbandyti, norėdami išsaugoti nustatymus ir išbandyti sąranką.
- 12. Jūs galite pridėti kontaktus el. pašto adresų knygutėje arba sukonfigūruoti kitus elektroninio pašto nustatymus. Šie žingsniai yra pasirenkami. Spustelėkite nuorodas El. pašto adresų knygutė ir El. pašto parinktys kairėje ekrano pusėje, norėdami nustatyti šias funkcijas.

### Nuskaityti į el. laišką

Naudokite gaminio valdymo skydelį, jei norite nuskaityti failą tiesiogiai į el. paštą. Nuskaitytas failas yra siunčiamas tuo adresu kaip el. laiško pranešimo priedas.

- PASTABA: norint naudotis šia funkcija, gaminys turi būti prijungtas prie tinklo, o funkcija "Nuskaityti į el. paštą" turi būti sukonfigūruota naudojant sąrankos vedlį "Nuskaityti į el. paštą" ("Windows") arba HP įterptinį tinklo serverį.
	- 1. Dokumentą padėkite ant skaitytuvo stiklo pagal žymes, nurodytas ant gaminio.
	- 2. Pradiniame gaminio valdymo skydo ekrane spustelėkite mygtuką Nuskaityti.
	- 3. Spustelėkite elementą Nuskaityti į el. paštą.
	- 4. Spustelėkite elementą Siųsti el. laišką.
	- 5. Pasirinkite adresą iš elemento Nuo, kurį norite naudoti. Jis žinomas kaip "išsiunčiamų el. laiškų profilis".
	- **PASTABA:** jei yra nustatyta PIN funkcija, įveskite PIN ir spustelėkite mygtuką Gerai. Visgi, norint naudoti šią funkciją, PIN kodas nebūtinas.
	- 6. Spustelėkite mygtuką Kam ir pasirinkite adresą arba grupę, kuriai norite siųsti failą. Baigę spustelėkite mygtuką Atlikta.
	- 7. Spustelėkite mygtuką Tema, jei norite pridėti temos eilutę.
	- 8. Spustelėkite mygtuką Toliau.
	- 9. Valdymo skydelio ekrane rodomi nuskaitymo nustatymai.
		- Jei norite pakeisti nustatymus, spustelėkite mygtuką Nustatymai, tada pakeiskite nustatymus.
		- Jei nustatymai yra tinkami, pereikite prie kito žingsnio.
	- 10. Spustelėkite mygtuką Nuskaityti ir pradėkite nuskaitymą.

### <span id="page-61-0"></span>Nuskaitykite į tinklo aplanką

Naudodamiesi gaminio valdymo skydu nuskaitykite dokumentą ir išsaugokite jį tinklo aplanke.

PASTABA: norint naudotis šia funkcija, gaminys turi būti prijungtas prie tinklo, o funkcija "Nuskaityti į el. paštą" turi būti sukonfigūruota naudojant sąrankos vedlį "Nuskaityti į el. paštą" ("Windows") arba HP įterptinį tinklo serverį.

1. Dokumentą padėkite ant skaitytuvo stiklo pagal žymes, nurodytas ant gaminio.

Dokumentą padėkite ant skaitytuvo stiklo pagal žymes, nurodytas ant gaminio.

- 2. Pradiniame gaminio valdymo skydo ekrane spustelėkite mygtuką Nuskaityti.
- 3. Spustelėkite elementą Nuskaityti į tinklo aplanką.
- 4. Tinklo aplankų sąraše pasirinkite aplanką, kuriame norite išsaugoti dokumentą.
- 5. Valdymo skydelio ekrane rodomi nuskaitymo nustatymai.
	- Jei norite pakeisti nustatymus, spustelėkite mygtuką Nustatymai, tada pakeiskite nustatymus.
	- Jei nustatymai yra tinkami, pereikite prie kito žingsnio.
- 6. Spustelėkite mygtuką Nuskaityti ir pradėkite nuskaitymą.

# 6 Gaminio tvarkymas

- · [Pakeiskite produkto ryšio tipą \("Windows"\)](#page-63-0)
- [HP interneto paslaugų programų naudojimas](#page-64-0)
- · [HP prietaisų įrankių dėžė \("Windows"\)](#page-65-0)
- HP Utility", skirta "Mac OS X"
- ["HP Web Jetadmin" programinės įrangos naudojimas](#page-69-0)
- [Gaminio saugos savybės](#page-70-0)
- [Ekonomijos nustatymai](#page-71-0)
- [Gaminio valdymo pulte pasirodo pranešimas Spausdintuvo kasetėje mažai dažų arba Spausdintuvo](#page-73-0) [kasetėje labai mažai dažų.](#page-73-0)
- [Dažų kasetės pakeitimas](#page-74-0)

#### Daugiau informacijos rasite:

Eikite į [www.hp.com/support/ljMFPM435nw](http://www.hp.com/support/ljMFPM435nw).

HP visa apimantis gaminio pagalbos centras pateikia tokią informaciją:

- Diegimas ir konfigūracija
- Mokymai ir naudojimas
- Problemų sprendimas
- Parsisiųskite programų naujinimus
- Prisijunkite prie pagalbos forumų
- Raskite garantiją ir teisinę informaciją

# <span id="page-63-0"></span>Pakeiskite produkto ryšio tipą ("Windows")

Jeigu jau naudojatės gaminiu, bet norite pakeisti ryšio tipą, ryšį nustatykite su jūsų kompiuteryje esančia nuoroda Perkonfigūruokite savo HP įrenginį. Pavyzdžiui, galite perkonfigūruoti gaminį taip, kad būtų naudojamas kitas belaidžio tinklo adresas, kad būtų jungiamasi prie laidinio arba belaidžio tinklo arba kad tinklo ryšys būtų pakeistas į USB ryšį. Konfigūracijai pakeisti nereikia įdėti gaminio kompaktinio disko. Kai pasirinksite pageidaujamą ryšio tipą, programa pereis tiesiai į tą sąrankos procedūros etapą, kurį reikia pakeisti.

### <span id="page-64-0"></span>HP interneto paslaugų programų naudojimas

Yra kelios naujoviškos šiam gaminiui skirtos programos, kurias galite atsisiųsti iš interneto. Daugiau informacijos apie šias programas rasite ir jas atsisiųsti galėsite iš "HP Connected" svetainės: [www.hpconnected.com](http://www.hpconnected.com).

Kad galėtumėte šia funkcija naudotis, gaminys turi būti prijungtas prie kompiuterio arba tinklo, per kurį prieinamas interneto ryšys. Gaminyje turi būti įjungtos HP interneto paslaugos. HP interneto paslaugas galite įjungti tokiu būdu:

- 1. Pradiniame gaminio valdymo skydo ekrane spustelėkite interneto paslaugų mygtuką .
- 2. Spustelėkite mygtuką Jiungti interneto paslaugas.

Kai iš "HP Connected" svetainės atsisiųsite programą, ji bus pasiekiama per gaminio valdymo skydo meniu Programos. Šis procesas įjungia HP interneto paslaugas ir meniu Programos.

# <span id="page-65-0"></span>HP prietaisų įrankių dėžė ("Windows")

"Windows" sistemai skirtą HP prietaiso įrankių juostą galite naudoti gaminio būsenai patikrinti arba nustatymams iš kompiuterio peržiūrėti ar pakeisti. Šis įrankis atidaro gaminio HP įterptinį interneto serverį.

PASTABA: šis įrankis prieinamas tik tada, kai diegdami gaminį atliekate išsamųjį įdiegimą. Priklausomai nuo prijungimo būdo, kai kuriomis funkcijomis gali būti negalima naudotis.

- 1. Spustelėkite mygtuką Paleisti, tada spustelėkite elementą Programos.
- 2. Spustelėkite HP gaminių grupę, tada spustelėkite elementą HP įrenginio įrankių juostos.

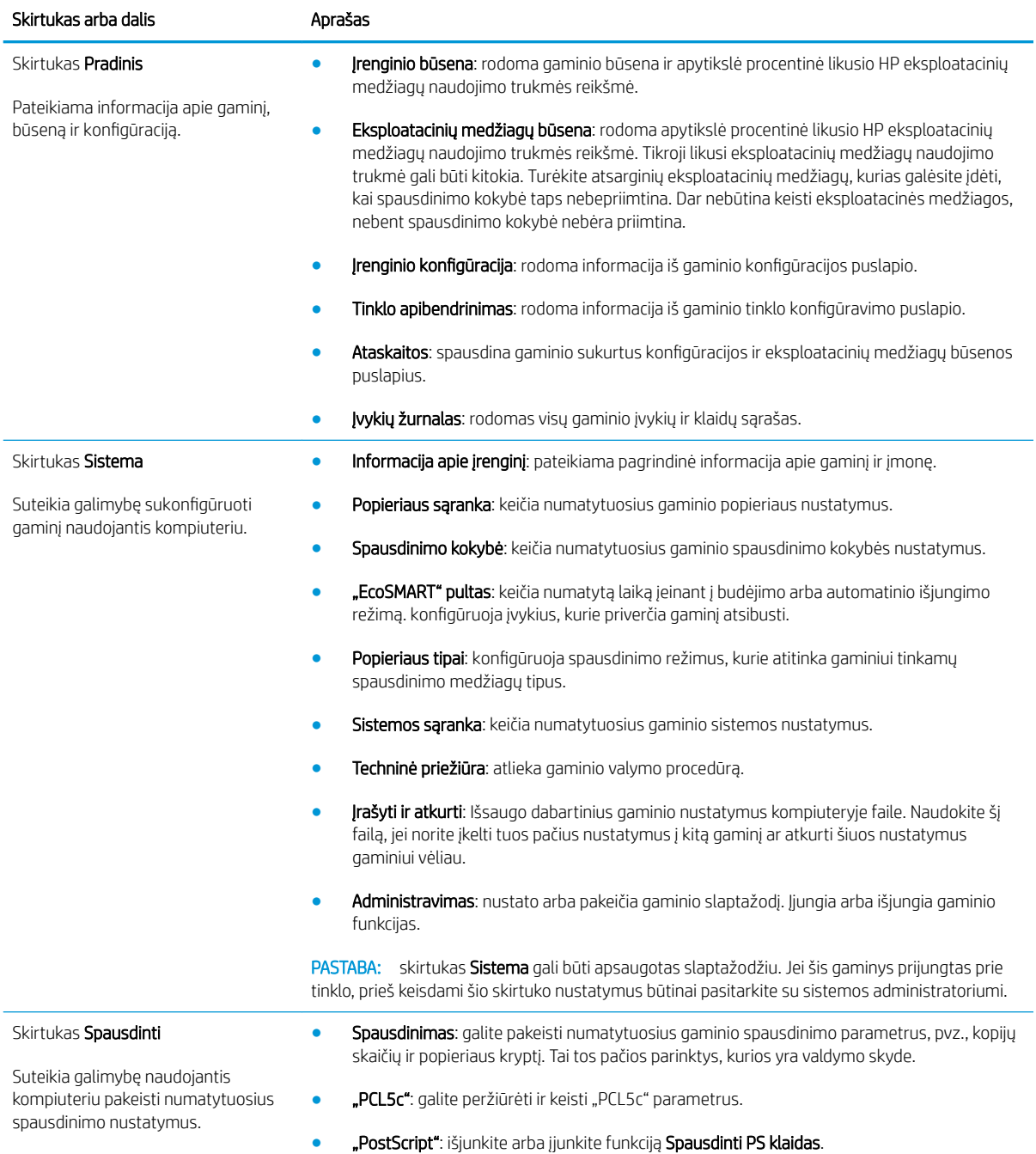

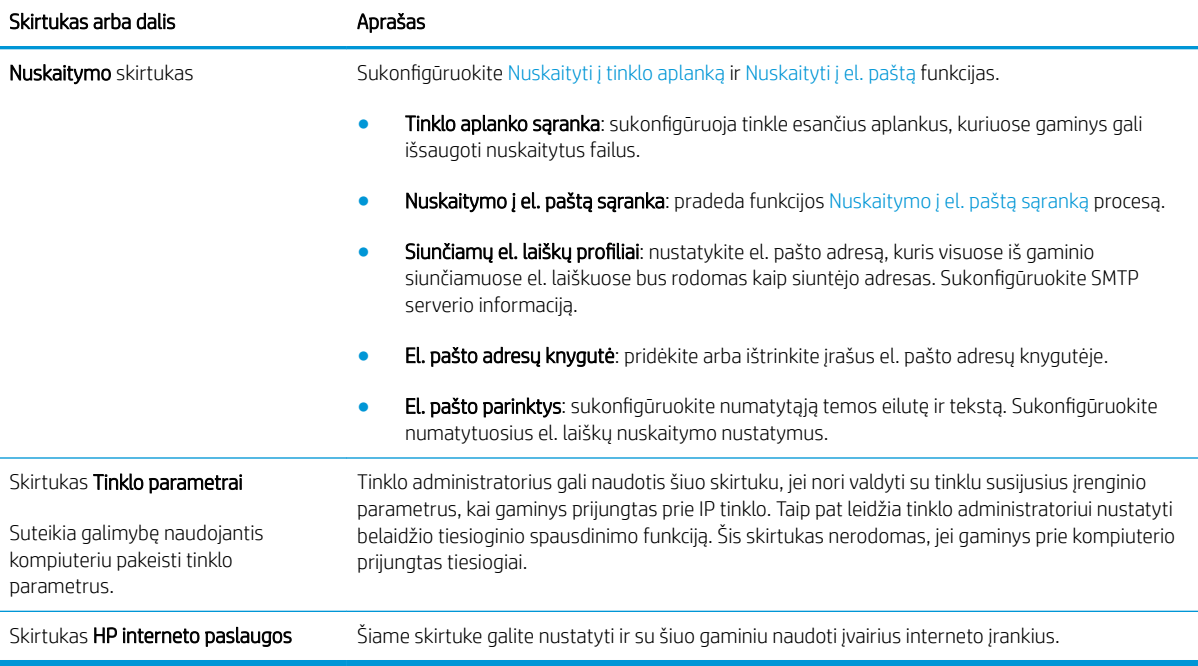

## <span id="page-67-0"></span>"HP Utility", skirta "Mac OS X"

"Mac OS X" sistemai skirtą "HP Utility" galite naudoti gaminio būsenai patikrinti arba nustatymams iš kompiuterio peržiūrėti ar pakeisti.

HP pagalbinę priemonę galite naudoti, kai gaminys prijungtas USB kabeliu arba prijungtas prie tinklo, veikiančio pagal TCP/IP protokolą.

### Atidarykite "HP Utility"

- 1. Kompiuteryje atidarykite "Apple" meniu  $\epsilon$ , spustelėkite meniu Sistemos parinktys, tada spustelėkite piktogramą Spausdinimas ir faksas arba Spausdinimas ir nuskaitymas.
- 2. Kairėje langelio pusėje pasirinkite gaminį.
- 3. Spustelėkite mygtuką Parinktys ir eksploatacinės medžiagos.
- 4. Spustelėkite skirtuką Pagalbinė priemonė.
- 5. Spustelėkite mygtuką Atidaryti spausdintuvo pagalbinę priemonę.

#### "HP Utility" funkcijos

"HP Utility" įrankių juosta yra kiekvieno puslapio viršuje. Jai priklauso šie elementai:

- Jrenginiai: spustelėkite mygtuką, norėdami parodyti arba paslėpti "Mac" gaminius, kuriuos rado "HP Utility" kairėje ekrano pusėje esančiame laukelyje Spausdintuvai.
- · Visi nustatymai: spustelėkite šį mygtuką, jei norite sugrįžti į "HP Utility" pagrindinį puslapį.
- HP pagalba: spustelėkite šį mygtuką, jei norite atidaryti naršyklę ir apsilankyti šio gaminio HP pagalbos internetinėje svetainėje.
- Eksploatacinės medžiagos: spustelėkite šį mygtuką, jei norite apsilankyti "HP SureSupply" svetainėje.
- Registracija: spustelėkite šį mygtuką, jei norite atidaryti HP registracijos svetainę.
- Perdirbimas: spustelėkite šį mygtuką, jei norite atidaryti "HP Planet Partners" perdirbimo programos svetainę.

HP paslaugų programą sudaro puslapiai, kuriuos atidarote spustelėdami sąraše **Visi nustatymai**. Šioje lentelėje aprašomos užduotys, kurias galite atlikti su HP paslaugų programa.

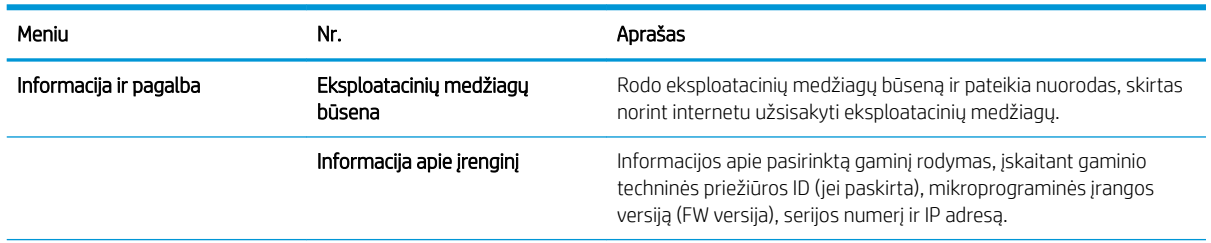

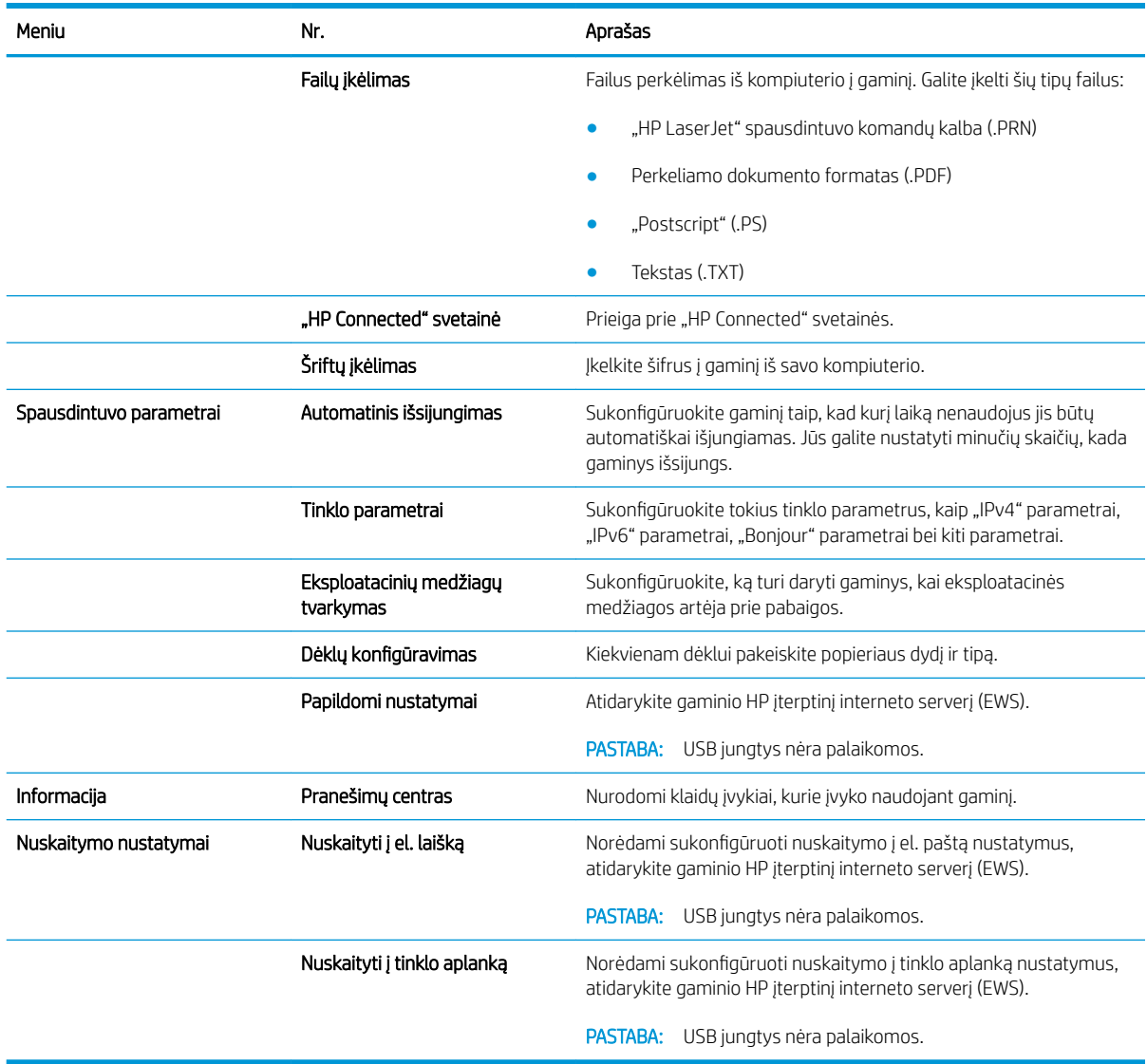

### <span id="page-69-0"></span>"HP Web Jetadmin" programinės įrangos naudojimas

"HP Web Jetadmin" yra apdovanota, pirmaujanti pramonės šakoje priemonė, skirta efektyviai valdyti įvairiausius į tinklą sujungtus HP gaminius, įskaitant spausdintuvus, daugiafunkcius gaminius ir skaitmeninius siuntimo įrenginius. Vien šis sprendinys leidžia nuotoliniu būdu įdiegti, stebėti, atlikti techninę priežiūrą, šalinti triktis ir apsaugoti spausdinimo ir vaizdų aplinką – galiausiai padidinti verslo produktyvumą padėdamas jums sutaupyti laiko, kontroliuoti išlaidas ir apsaugoti investicijas.

Periodiškai pateikiami "HP Web Jetadmin" atnaujinimai, kurie padeda teikti pagalbą specifinėms gaminio funkcijoms. Eikite į [www.hp.com/go/webjetadmin](http://www.hp.com/go/webjetadmin) ir spustelėkite nuorodą Savarankiška pagalba ir dokumentai, kad sužinotumėte daugiau apie atnaujinimus.

### <span id="page-70-0"></span>Gaminio saugos savybės

Gaminys atitinka saugos standartus ir rekomenduojamus protokolus, kurie padeda išlaikyti jį saugų, apsaugoti ypač svarbią informaciją tinkle ir supaprastinti gaminio valdymą ir priežiūrą.

Jei pageidaujate daugiau informacijos apie HP saugius vaizdo gavimo ir spausdinimo sprendimus, apsilankykite [www.hp.com/go/secureprinting](http://www.hp.com/go/secureprinting). Svetainėje rasite nuorodas į oficialius ir dažniausiai užduodamų klausimų apie saugos funkcijas dokumentus.

### Nustatykite arba pakeiskite gaminio slaptažodį

Naudokite HP įterptinį interneto serverį, kad nustatytumėte slaptažodį arba pakeistumėte esamą slaptažodį, naudojamą prie tinklo prijungtam gaminiui apsaugoti.

- 1. Pradiniame gaminio valdymo skydo ekrane spustelėkite tinklo mygtuką  $\bigcirc$  kad susirastumėte gaminio IP adresą.
- 2. Kad atidarytumėte HP įterptinį interneto serverį, interneto naršyklės adreso eilutėje įveskite gaminio IP adresą.
- **PASTABA:** HP įterptinį interneto serverį galite pasiekti ir per HP prietaisų įrankių dėžę, skirtą "Windows", arba HP pagalbinę priemonę, skirtą "Mac OS X".
- 3. Spustelėkite skirtuką Nustatymai, tada spustelėkite nuorodą Apsauga.
- **PASTABA:** jei esate nustatę slaptažodį, jūs esate paprašomas jį įvesti. Įveskite slaptažodį ir tada spustelėkite mygtuką Taikyti.
- 4. Langeliuose Naujas slaptažodis ir Patvirtinti slaptažodį įveskite naują slaptažodį.
- 5. Norėdami išsaugoti slaptažodį, spustelėkite lango apačioje esantį mygtuką Taikyti.
- 学 PASTABA: norėdami pakeisti gaminio slaptažodį USB kabeliu prie "Windows" kompiuterio prijungtiems gaminiams, naudokite HP įrenginio įrankių juostą:
	- 1. Spustelėkite mygtuką Paleisti, tada spustelėkite elementą Programos.
	- 2. Spustelėkite HP gaminių grupę, tada spustelėkite HP įrenginio įrankių juostos elementą.
	- 3. Spustelėkite skirtuką Sistema.
	- 4. Spustelėkite Administravimas ir nurodykite sritį, kurioje norite pakeisti slaptažodį.

## <span id="page-71-0"></span>Ekonomijos nustatymai

- Spausdinimas ekonomišku režimu
- Budėjimo atidėjimo nustatymas
- Automatinio išiungimo delsos nustatymas

#### Spausdinimas ekonomišku režimu

Šis gaminys turi parinktį "EconoMode", skirtą dokumentų juodraščiams spausdinti. Spausdinant "EconoMode" išeikvojama mažiau dažų. Tačiau "EconoMode" naudojimas gali sumažinti spausdinimo kokybę.

HP nerekomenduoja naudoti "EconoMode" visą laiką. Jei režimas "EconoMode" naudojamas visą laiką, tikėtina, kad dažų kasetės mechaninės dalys susidėvės dar nepasibaigus dažams. Jei spausdinimo kokybė ims prastėti ir taps nebepriimtina, pakeiskite dažų kasetę.

- 1. Programoje pasirinkite parinktį Spausdinti.
- 2. Pasirinkite gaminį ir spustelėkite mygtuką Ypatybės arba Nuostatos.
- 3. Spustelėkite skirtuką Popierius / kokybė.
- 4. Spustelėkite žymimąjį laukelį, EconoMode".

#### Budėjimo atidėjimo nustatymas

- 1. Pradiniame gaminio valdymo skydo ekrane spustelėkite sąrankos mygtuką  $\delta\!S$ .
- 2. Atidarykite šiuos meniu:
	- Sistemos sąranka
	- Energijos nustatymai
	- Miego režimo atidėjimas
- 3. Pasirinkite budėjimo atidėjimo laiką.

#### Automatinio išjungimo delsos nustatymas

- 1. Pradiniame gaminio valdymo skydo ekrane spustelėkite sąrankos mygtuką  $\delta\! \! \infty$ .
- 2. Atidarykite šiuos meniu:
	- Sistemos sąranka
	- Energijos nustatymai
	- Automatinis išjungimas
	- Išjungimo delsa

**PASTABA:** jeigu spausdinimo tvarkyklėje šios parinkties nėra, galite ją nustatyti per HP įterptinį interneto serverį.

**PASTABA:** numatytoji reikšmė yra 15 minučių.
3. Pasirinkite išjungimo delsos laiką.

PASTABA: Numatytoji reikšmė yra "30 Minutes" (30 minučių).

- 4. Gaminys automatiškai persijungia iš automatinio išjungimo režimo, kai priima užduotį arba bakstelėjamas gaminio valdymo skyde esantis ekranas. Galite patys nustatyti, kokie įvykiai privers gaminį atsibusti. Atidarykite šiuos meniu:
	- Sistemos sąranka
	- Energijos nustatymai
	- Automatinis išjungimas
	- Žadinimo įvykiai

Norėdami išjungti žadinimo įvykį, pasirinkite įvykį, išvalykite šalia esantį žymės langelį, tada spustelėkite mygtuką Atlikta.

### Gaminio valdymo pulte pasirodo pranešimas Spausdintuvo kasetėje mažai dažų arba Spausdintuvo kasetėje labai mažai dažų.

Juodos spalvos kasetėje liko mažai dažų: gaminys nurodo, kai kasetėje liko mažai dažų. Tikroji likusi dažų kasetės eksploatavimo trukmė gali būti kitokia. Turėkite atsarginę spausdinimo kasetę, kai spausdinimo kokybė tampa nebepriimtina. Dažų kasetės dabar keisti nebūtina.

Galite ir toliau spausdinti su šia kasete, kol dėl dažų perskirstymo spausdinimo kokybė taps nebetinkama. Norėdami perskirstyti dažų kasetę, išimkite dažų kasetę iš spausdintuvo, ir švelniai pakratykite kasetę pirmyn ir atgal ties horizontalia ašimi. Kasetės pakeitimo instrukcijas rasite grafiniame pavyzdyje. Vėl įdėkite dažų kasetę į spausdintuvą ir uždarykite dangtį.

Juodos spalvos kasetė beveik tuščia: gaminys nurodo, kai kasetėje liko labai mažai dažų. Tikroji likusi dažų kasetės eksploatavimo trukmė gali būti kitokia. Turėkite atsarginę spausdinimo kasetę, kai spausdinimo kokybė tampa nebepriimtina. Dabar dar nebūtina keisti dažų kasetės, nebent spausdinimo kokybė būtų nebepriimtina.

Kai HP dažų kasetėje lieka "labai mažai", baigiasi šiai dažų kasetei taikoma HP "Premium" apsaugos garantija.

Galite pakeisti gaminio reakciją į tai, kad eksploatacinių medžiagų liko labai mažai. Įdėjus naują dažų kasetę šių nustatymų iš naujo nustatyti nereikia.

#### Įjunkite arba išjunkite beveik tuščios kasetės nustatymus

Numatytuosius nustatymus bet kuriuo metu galite įjungti arba išjungti ir jų nereikia vėl įjungti, kai pakeičiate dažų kasetę.

- 1. Pradiniame gaminio valdymo skydo ekrane spustelėkite sąrankos mygtuką  $\delta\! \! \infty$ .
- 2. Atidarykite šiuos meniu:
	- Sistemos sąranka
	- Tiekimo nustatymai
	- Juodos spalvos kasetė
	- Labai mažas nustatymas
- 3. Pasirinkite vieną iš šių parinkčių:
	- Pasirinkite parinktį Tęsti, kad nustatytumėte, ar gaminys turi jus įspėti, kad dažų kasetėje liko labai mažai, ir spausdinti toliau.
	- Pasirinkite parinktį Stabdyti, kad gaminys sustabdytų spausdinimą, kol pakeisite dažų kasetę.
	- Pasirinkite parinktį Raginti, kad gaminys sustabdytų spausdinimą ir paragintų jus pakeisti dažų kasetę. Galite patvirtinti raginimą ir spausdinti toliau. Šis gaminys turi naudotojo konfigūruojamą parinktį "Priminti man, kai bus likę 100 puslapių, 200 puslapių, 300 puslapių, 400 puslapių arba niekada". Ši parinktis skirta naudotojo patogumui ir nereiškia, kad šie puslapiai bus išspausdinti priimtinos kokybės.

Kai HP dažų kasetės lygio jutiklis pasiekia Labai mažai, baigiasi šiai dažų kasetei taikoma "HP Premium" apsaugos garantija. Visi spausdinimo defektai ar kasetės sutrikimai, įvykę naudojant HP dažų kasetę pasirinkus parinktį Tęsti, kai ji beveik tuščia, pagal HP spausdinimo kasečių garantijos pareiškimą nebus laikomi medžiagų ar darbo kokybės defektais.

## Dažų kasetės pakeitimas

Galite ir toliau spausdinti su šia kasete, kol dėl dažų perskirstymo spausdinimo kokybė taps nebetinkama. Norėdami perskirstyti dažų kasetę, išimkite dažų kasetę iš spausdintuvo, ir švelniai pakratykite kasetę pirmyn ir atgal ties horizontalia ašimi. Kasetės pakeitimo instrukcijas rasite grafiniame pavyzdyje. Vėl įdėkite dažų kasetę į spausdintuvą ir uždarykite dangtį.

Šiame piešinyje parodomos dažų kasetės dalys.

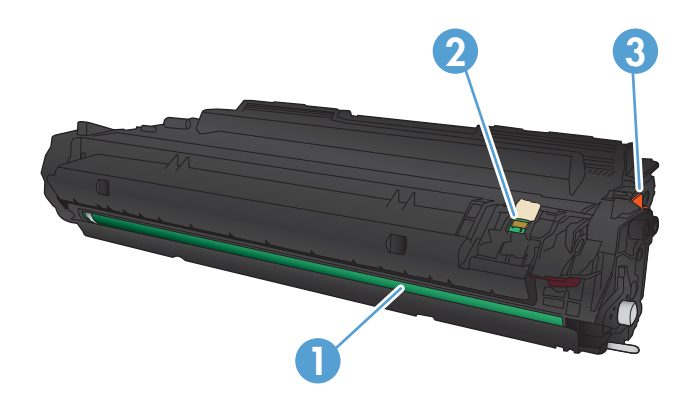

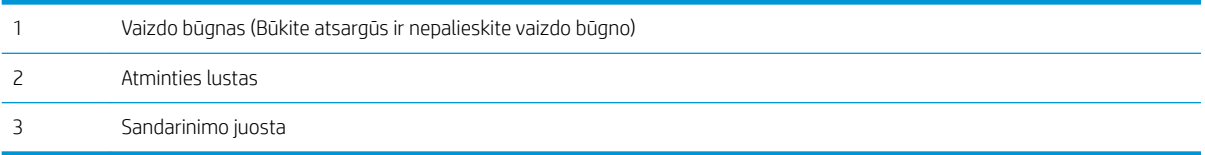

1. Atidarykite priekines dureles.

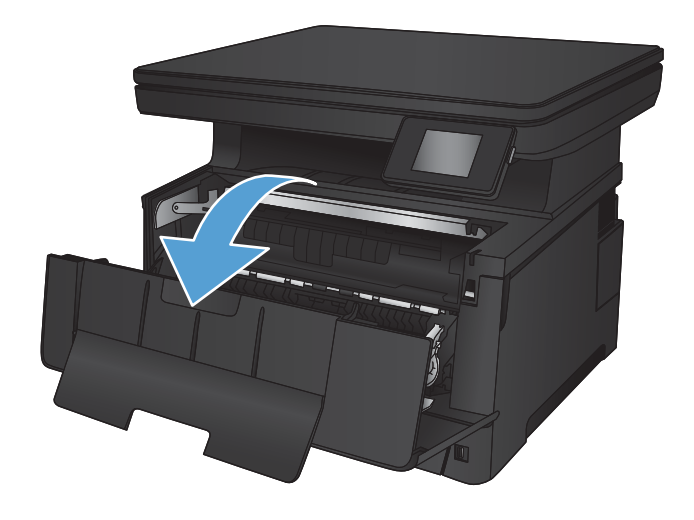

2. Išimkite panaudotą dažų kasetę.

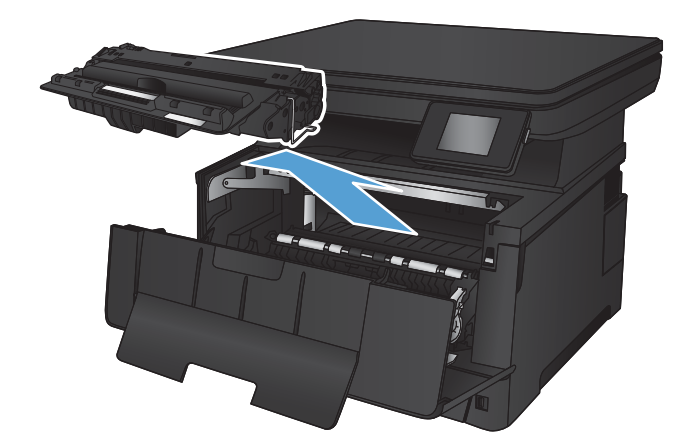

- 3. Išimkite naują dažų kasetę iš maišelio. Panaudotą dažų kasetę įdėkite į maišelį perdirbimui.
- 
- 4. Suimkite dažų kasetę už abiejų šonų ir nestipriai papurtykite, kad dažai vienodai pasiskirstytų.

ĮSPĖJIMAS: nelieskite vaizdo būgno.

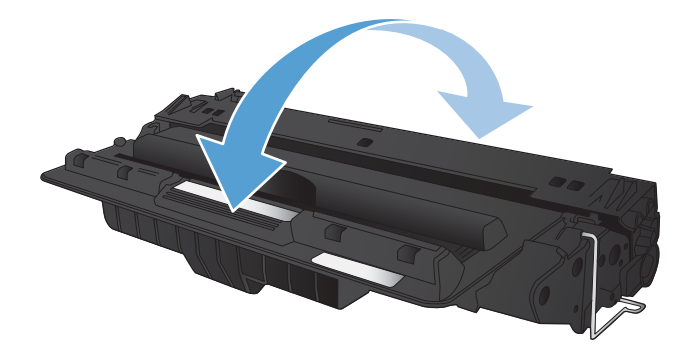

5. Nuimkite sandarinimo juostelę. Lenkite kairėje kasetės pusėje esančią ąselę tol, kol ji atsilaisvins. Suimkite ąselę ir patraukite taip, kad nuo kasetės nuplėštumėte visą juostelę. Įdėkite ąselę ir juostelę į dažų kasetės dėžutę ir grąžinkite perdirbti.

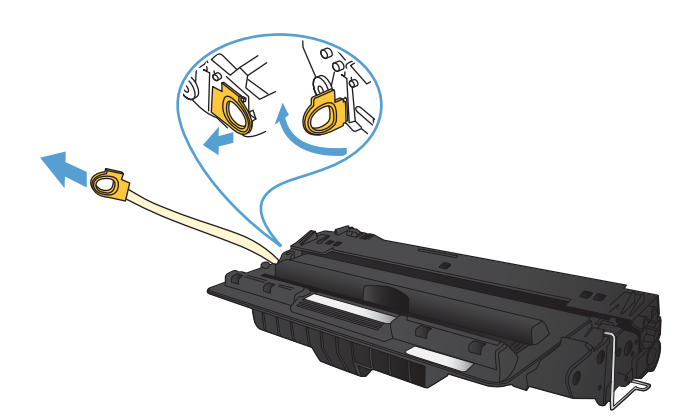

6. Išlygiuokite dažų kasetę su grioveliais gaminio viduje, kiškite dažų kasetę tol, kol ji bus tvirtai įstatyta.

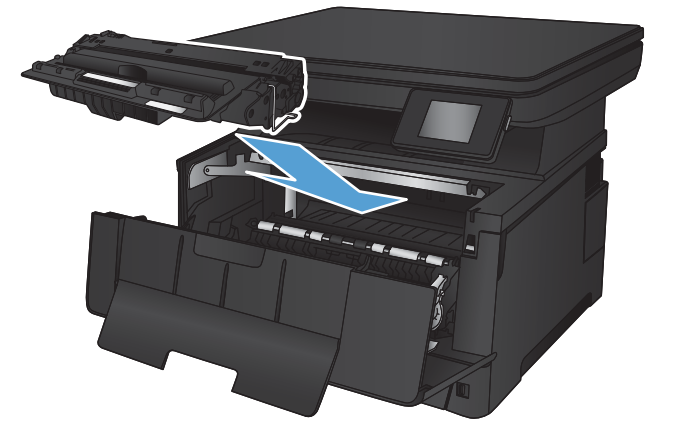

7. Uždarykite priekines dureles.

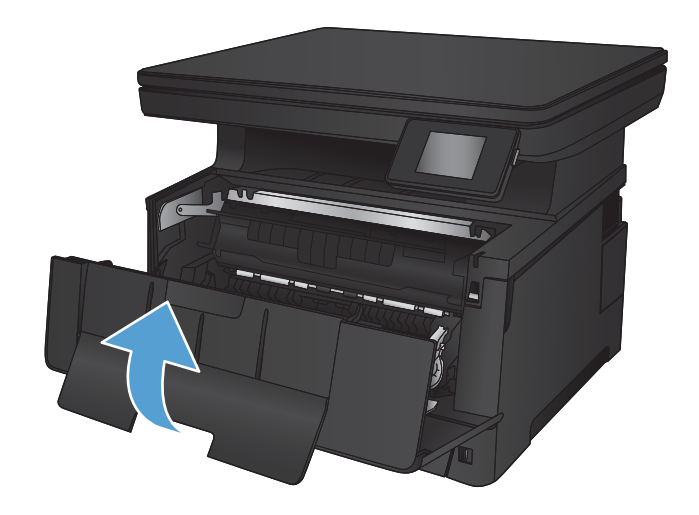

# 7 Spręskite problemas

- [Valdymo skydo žinyno sistema](#page-79-0)
- [Atkurkite numatytąsias gamyklines reikšmes](#page-80-0)
- [Išspręskite popieriaus tiekimo arba strigties problemas](#page-81-0)
- [Strigčių šalinimas iš 1 dėklo](#page-83-0)
- [Strigčių šalinimas iš 2 dėklo](#page-85-0)
- [Strigčių šalinimas iš 3 dėklo \(priedas\)](#page-89-0)
- [Pašalinkite spausdinimo kasetės srityje esančias strigtis](#page-93-0)
- [Pašalinkite galinėse durelėse ir kaitintuvo srityje esančias strigtis.](#page-95-0)
- [Pašalinkite strigtis iš išvesties dėklo](#page-96-0)
- [Pašalinkite strigtis iš papildomo dvipusio spausdinimo įrenginio](#page-98-0)
- [Spausdinimo kokybės gerinimas](#page-99-0)
- [Kopijavimo ir nuskaitymo kokybės gerinimas](#page-104-0)
- [Laidinio tinklo problemų sprendimas](#page-106-0)

#### Daugiau informacijos rasite:

Eikite į [www.hp.com/support/ljMFPM435nw](http://www.hp.com/support/ljMFPM435nw).

HP visa apimantis gaminio pagalbos centras pateikia tokią informaciją:

- · Diegimas ir konfigūracija
- Mokymai ir naudojimas
- Problemų sprendimas
- Parsisiųskite programų naujinimus
- Prisijunkite prie pagalbos forumų
- Raskite garantiją ir teisinę informaciją

### <span id="page-79-0"></span>Valdymo skydo žinyno sistema

Gaminyje įdiegta žinyno sistema, paaiškinanti, kaip naudoti kiekvieną ekraną. Norėdami atidaryti žinyno sistemą, viršutiniame dešiniajame ekrano kampe spustelėkite žinyno mygtuką?

Kai kuriuose ekranuose žinynas atsidaro kaip bendras meniu, kuriame galite ieškoti paskirų temų. Meniu struktūrą galite žvalgyti bakstelėdami meniu esančius mygtukus.

Kai kuriuose žinyno ekranuose yra animuotų objektų, kurie padės geriau suprasti procesus, tokius kaip užstrigusio popieriaus šalinimas.

Ekranuose, kuriuose pasirenkami paskirų užduočių nustatymai, žinynas atsidaro kaip tema, kurioje paaiškinamos to ekrano parinktys.

Jeigu gaminys praneša apie klaidą arba pateikia įspėjimą, spustelėkite žinyno mygtuką?, kad atidarytumėte pranešimą, kuriame apibūdinama problema. Tame pranešime bus ir nurodymai, kaip problemą išspręsti.

### <span id="page-80-0"></span>Atkurkite numatytąsias gamyklines reikšmes

Atkūrus numatytąsias gamyklines reikšmes grąžinamos numatytosios gamyklinės visų gaminio ir tinklo nustatymų reikšmės. Puslapių skaičius, dėklo dydis ir kalba neatkuriama. Norėdami atkurti numatytuosius gamyklinius nustatymus, atlikite šiuos veiksmus.

<u>A įsPĖJIMAS:</u> atkūrus numatytąsias gamyklines reikšmes grąžinamos numatytosios gamyklinės visų nustatymų reikšmės, be to, pašalinami visi atmintyje laikomi puslapiai.

- 1. Gaminio valdymo pulte spustelėkite sąrankos mygtuką ...
- 2. Slinkite prie meniu Techninė apžiūra ir jį paspauskite.
- 3. Slinkite prie mygtuko Atkurti numatytąsias reikšmes ir jį paspauskite, tada spustelėkite mygtuką Gerai.

Gaminys automatiškai paleidžiamas iš naujo.

### <span id="page-81-0"></span>Išspręskite popieriaus tiekimo arba strigties problemas

Jei problemos dėl gaminio popieriaus tiekimo ar strigties pasikartoja, pasinaudokite šia informacija, norėdami sumažinti šių atvejų skaičių.

#### Gaminys nepaima popieriaus

Jei gaminys nepaima popieriaus iš dėklo, išbandykite šiuos sprendimus.

- 1. Atidarykite gaminį ir pašalinkite įstrigusį popierių.
- 2. Įdėkite į dėklą tinkamo dydžio popieriaus, kurio reikės spausdinimo užduočiai atlikti.
- 3. Jsitikinkite, kad gaminio valdymo skyde yra nustatytas teisingas popieriaus formatas ir tipas.
- 4. Jsitikinkite, kad popieriaus kreiptuvai tinkamai sureguliuoti pagal popieriaus dydį. Nustatykite kreiptuvus tinkamose dėklo išėmose.
- 5. Patikrinkite gaminio valdymo skydą, kad sužinotumėte, ar gaminys laukia, kol įvykdysite raginimą paduoti popieriaus rankiniu būdu. Įdėkite popieriaus ir tęskite.
- 6. Virš volelių esantis dėklas gali būti užterštas. Nuvalykite volelius šiltu vandeniu sudrėkintu medžiagos be pūkelių gabalėliu.

#### Gaminys paima kelis popieriaus lapus

Jei gaminys iš dėklo paima kelis popieriaus lapus, išbandykite šiuos sprendimus.

- 1. Išimkite popieriaus rietuvę iš dėklo ir palankstykite ją, apsukite 180 laipsnių ir apverskite. *Nesulankstykite popieriaus.* Popieriaus rietuvę vėl įdėkite į dėklą.
- 2. Šiame gaminyje naudokite tik HP specifikacijas atitinkantį popierių.
- 3. Naudokite nesulamdytą, neperlenktą ar nesuplėšytą popierių. Jei reikia, naudokite popierių iš kitos pakuotės.
- 4. Įsitikinkite, kad dėkle nėra įdėta per daug popieriaus. Jei taip, išimkite visą popieriaus šūsnį iš dėklo, ištiesinkite ją ir vėl įdėkite dalį popieriaus.
- 5. Įsitikinkite, kad popieriaus kreiptuvai tinkamai sureguliuoti pagal popieriaus dydį. Nustatykite kreiptuvus tinkamose dėklo išėmose.
- 6. Jsitikinkite, kad spausdinimo aplinka atitinka rekomenduojamas specifikacijas.

#### Dažnos arba pasikartojančios popieriaus strigtys

Norėdami išspręsti problemas, atsirandančių dėl dažnų popieriaus strigčių, atlikite šiuos veiksmus. Jei pirmas žingsnis neišsprendžia problemos, atlikite kitą žingsnį, kol išspręsite problemą.

- 1. Jei popierius įstrigo gaminyje, išvalykite strigtį ir atspausdinkite konfigūracijos puslapį, kad patikrintumėte gaminį.
- 2. Gaminio valdymo pulte patikrinkite, ar dėklas yra sukonfigūruotas tinkamam popieriaus dydžiui ir tipui. Jei reikia, sureguliuokite popieriaus nustatymus.
- 3. Išjunkite gaminį, palaukite 30 sekundžių ir vėl jį įjunkite.
- 4. Atspausdinkite valymo puslapį, kad pašalintumėte dažų perteklių iš gaminio.
- a. Pradiniame gaminio valdymo skydo ekrane spustelėkite sąrankos mygtuką  $\delta\!_{\rm M}$ .
- b. Spustelėkite meniu Techninė priežiūra.
- c. Spustelėkite mygtuką Valymo puslapis.
- d. Įdėkite paprastą "letter" arba A4 popierių kai pasirodo užklausa.
- e. Spustelėkite mygtuką Gerai ir pradėkite valymo procedūrą.

Gaminys išspausdina vieną pusę, tada paragina išimti puslapį iš išvesties dėklo ir įdėti jį į 1 dėklą, išlaikant tokią pačią padėtį. Palaukite, kol veiksmas pasibaigs. Išmeskite išspausdintą puslapį.

- 5. Norėdami patikrinti gaminį, atspausdinkite konfigūracijos puslapį.
	- a. Pradiniame gaminio valdymo skydo ekrane spustelėkite sąrankos mygtuką  $\mathbb{R}$ .
	- b. Spustelėkite meniu Ataskaitos.
	- c. Spustelėkite mygtuką Konfigūracijos ataskaita.

Jei nei vienas iš šių žingsnių neišsprendžia problemos, gaminį gali reikėti remontuoti. Susisiekite su HP klientų aptarnavimo tarnyba.

#### Išvenkite popieriaus strigčių

Kad popierius strigtų rečiau, išbandykite šiuos sprendimus.

- 1. Šiame gaminyje naudokite tik HP specifikacijas atitinkantį popierių.
- 2. Naudokite nesulamdytą, neperlenktą ar nesuplėšytą popierių. Jei reikia, naudokite popierių iš kitos pakuotės.
- 3. Nenaudokite popieriaus, kuris jau buvo naudojamas spausdintuve ar kopijavimo aparate.
- 4. Įsitikinkite, kad dėkle nėra įdėta per daug popieriaus. Jei taip, išimkite visą popieriaus šūsnį iš dėklo, ištiesinkite ją ir vėl įdėkite dalį popieriaus.
- 5. Įsitikinkite, kad popieriaus kreiptuvai tinkamai sureguliuoti pagal popieriaus dydį. Sureguliuokite kreiptuvus, kad jie liestųsi prie popieriaus šūsnies, bet jos nelenktų.
- 6. Įsitikinkite, kad dėklas yra gerai įstatytas į gaminį.
- 7. Jei spausdinate ant storo, grublėto arba perforuoto popieriaus, naudokite rankinio tiekimo funkciją ir dėkite lapus po vieną.
- 8. Patikrinkite, ar dėklas yra sukonfigūruotas taisyklingai pagal popieriaus tipą ir formatą.
- 9. Jsitikinkite, kad spausdinimo aplinka atitinka rekomenduojamas specifikacijas.

## <span id="page-83-0"></span>Strigčių šalinimas iš 1 dėklo

1. Jei dėklo srityje matoma didžioji įstrigusio popieriaus dalis, abiem rankom lėtai traukite popierių iš gaminio.

> Jei didžioji įstrigusio popieriaus dalis yra gaminio viduje arba, jei popieriaus nesimato, atlikite toliau išvardytus veiksmus.

2. Atidarykite priekines dureles.

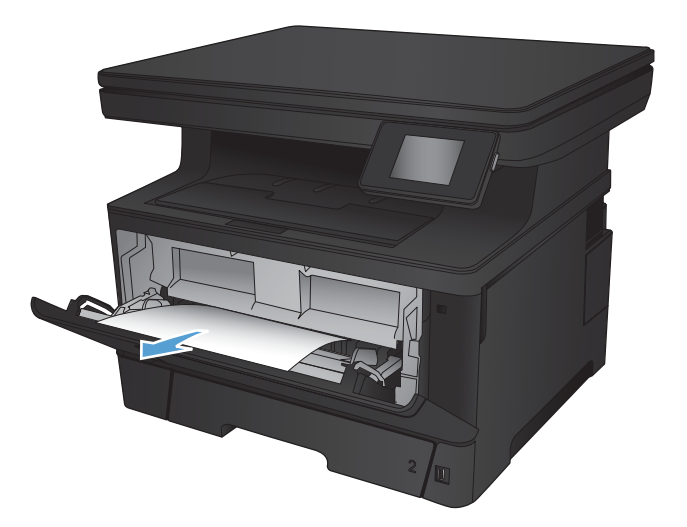

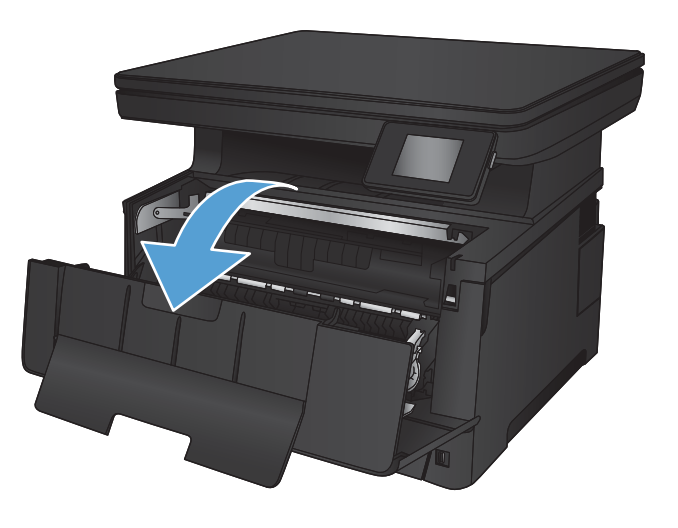

3. Išimkite dažų kasetę.

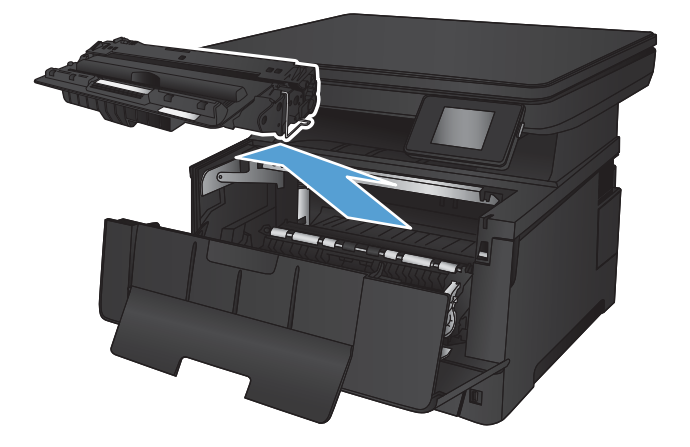

4. Pakelkite strigties dangtį ir atsargiai ištraukite įstrigusį popierių. Norėdami išvengti popieriaus įplyšimų, įstrigusį popierių ištraukite abiem rankomis.

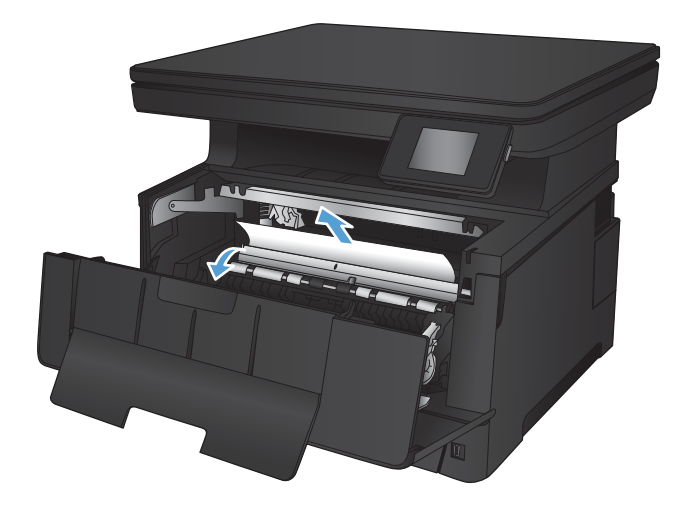

5. Iš naujo įdėkite dažų kasetę.

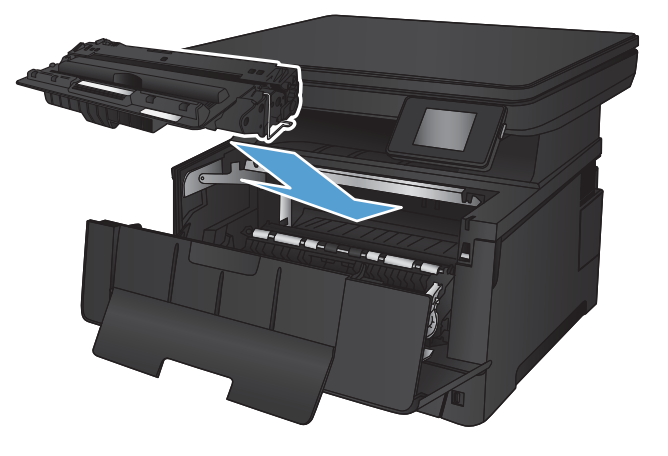

6. Uždarykite priekines dureles.

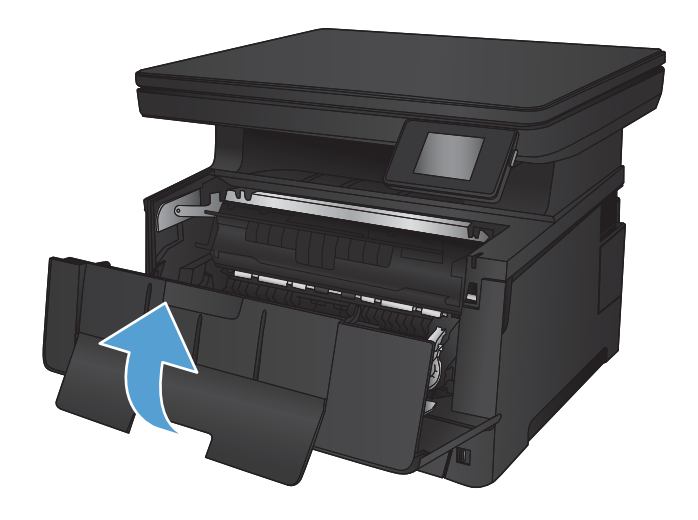

## <span id="page-85-0"></span>Strigčių šalinimas iš 2 dėklo

1. Išimkite dėklą iš gaminio.

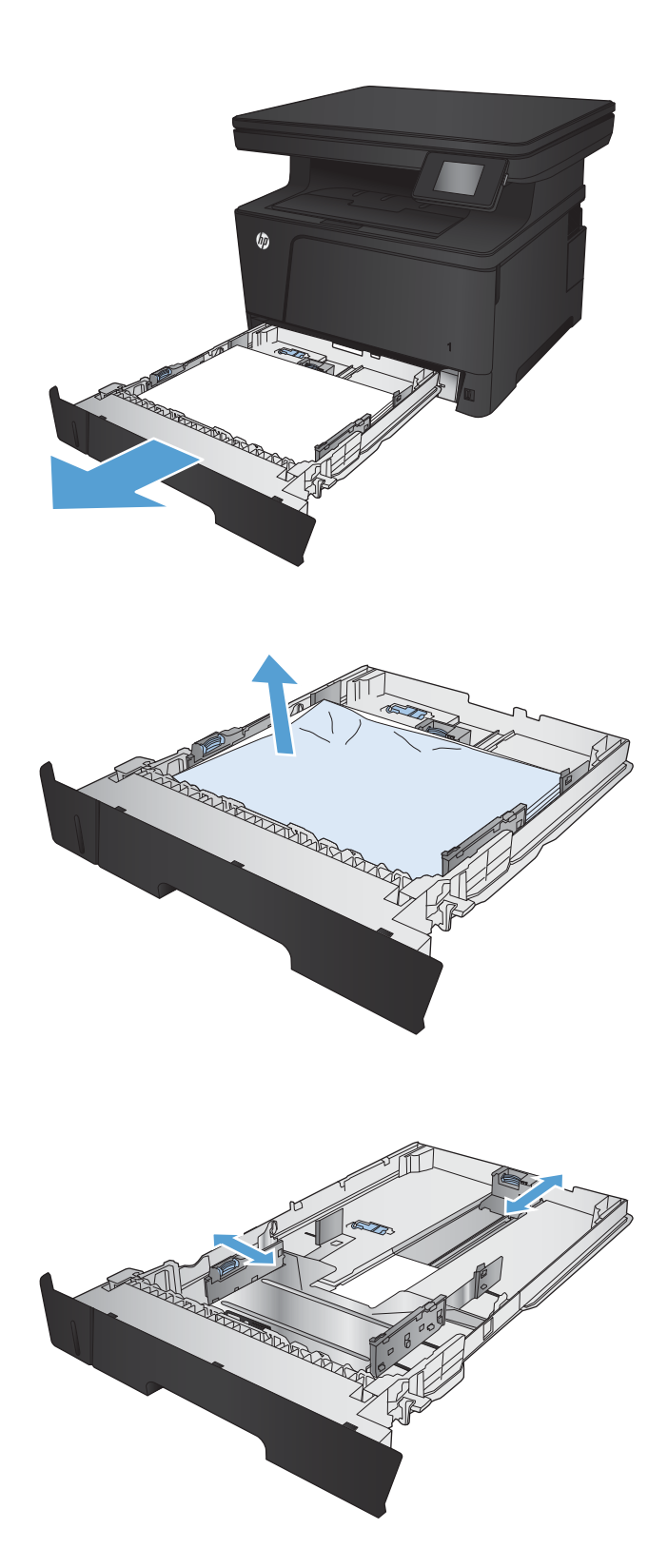

2. Išimkite popierių iš dėklo ir išmeskite bet kokį sugadintą popierių.

3. Įsitikinkite, kad popieriaus kreiptuvai yra tinkamai sureguliuoti pagal popieriaus dydį. Jei reikia, atidarykite dėklą naudodamiesi dėklo gale esančiu slenkančiu užraktu ir sureguliuokite jį pagal taisyklingą popieriaus tipą ir formatą.

4. Įdėkite popieriaus į dėklą. Įsitikinkite, ar šūsnis yra lygi visuose keturiuose kampuose ir, ar šūsnies viršus yra žemiau didžiausio aukščio indikatorių.

5. Atgal įtaisykite dėklą ir uždarykite.

6. Atidarykite priekines dureles.

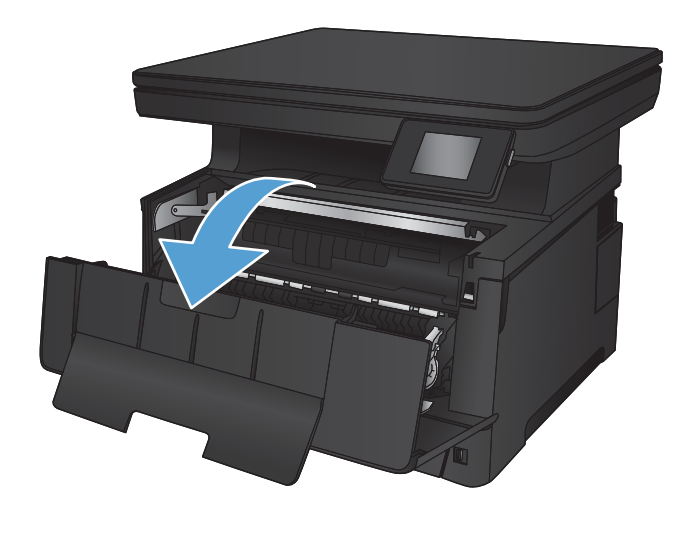

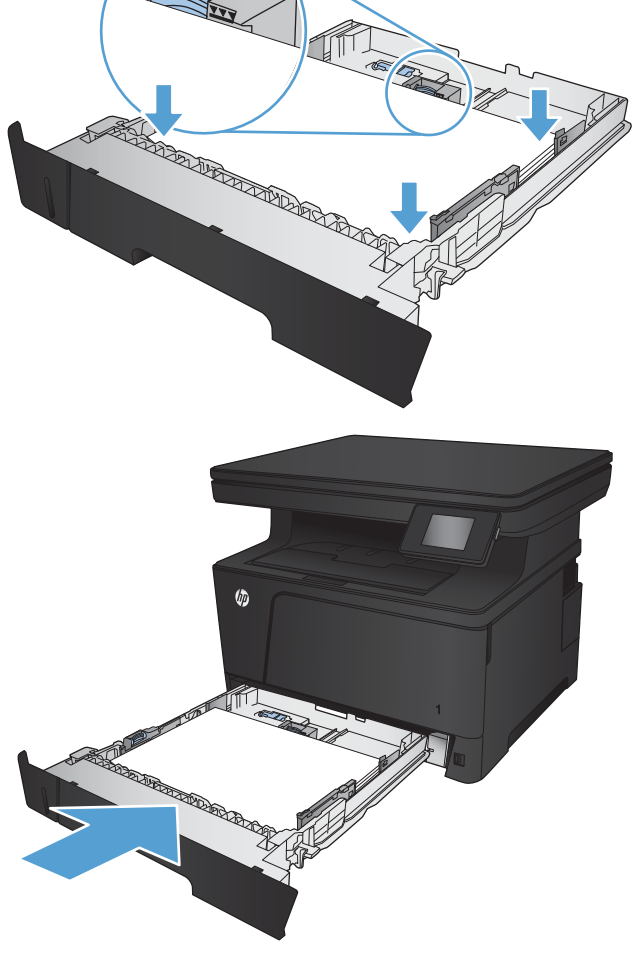

7. Išimkite dažų kasetę.

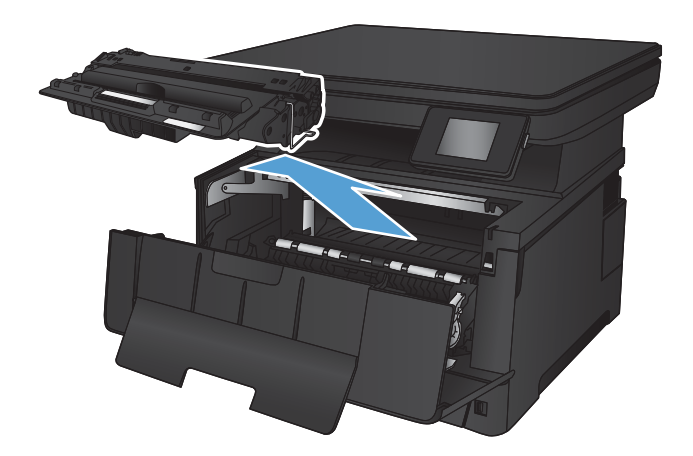

8. Pakelkite strigties dangtį ir atsargiai ištraukite įstrigusį popierių. Norėdami išvengti popieriaus įplyšimų, įstrigusį popierių ištraukite abiem rankomis.

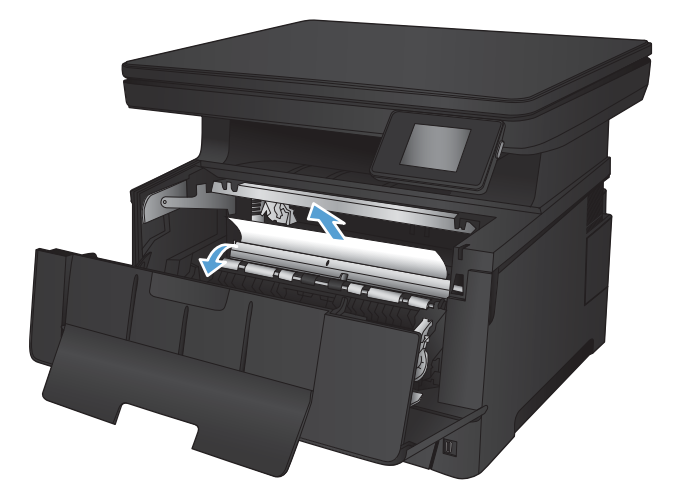

9. Iš naujo įdėkite dažų kasetę.

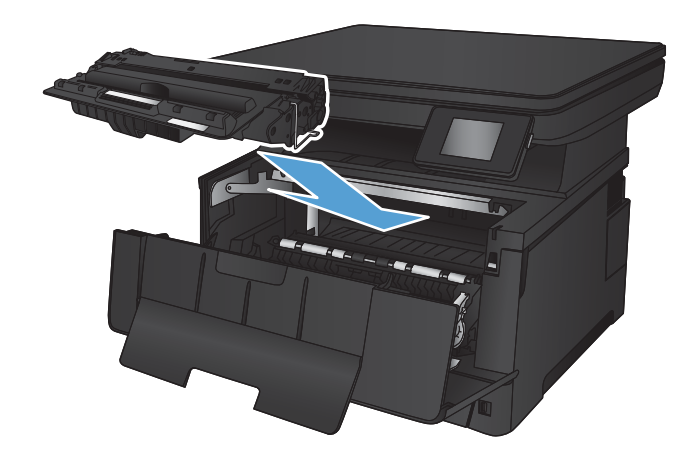

10. Uždarykite priekines dureles.

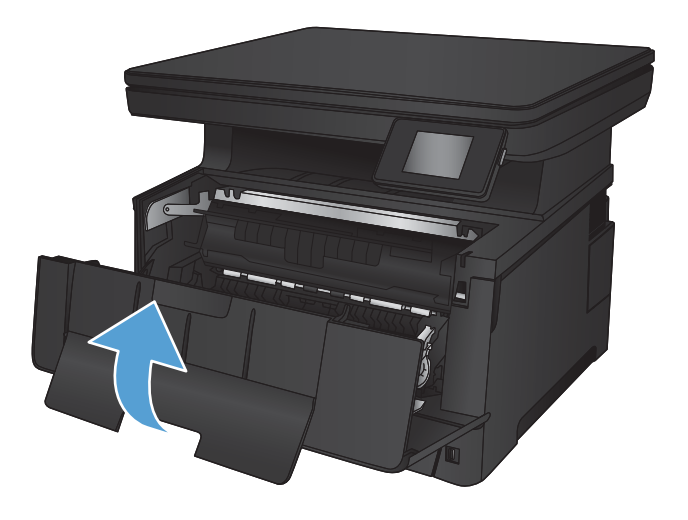

## <span id="page-89-0"></span>Strigčių šalinimas iš 3 dėklo (priedas)

1. Išimkite dėklą iš gaminio.

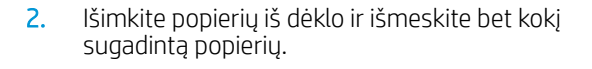

3. Įsitikinkite, kad popieriaus kreiptuvai yra tinkamai sureguliuoti pagal popieriaus dydį.

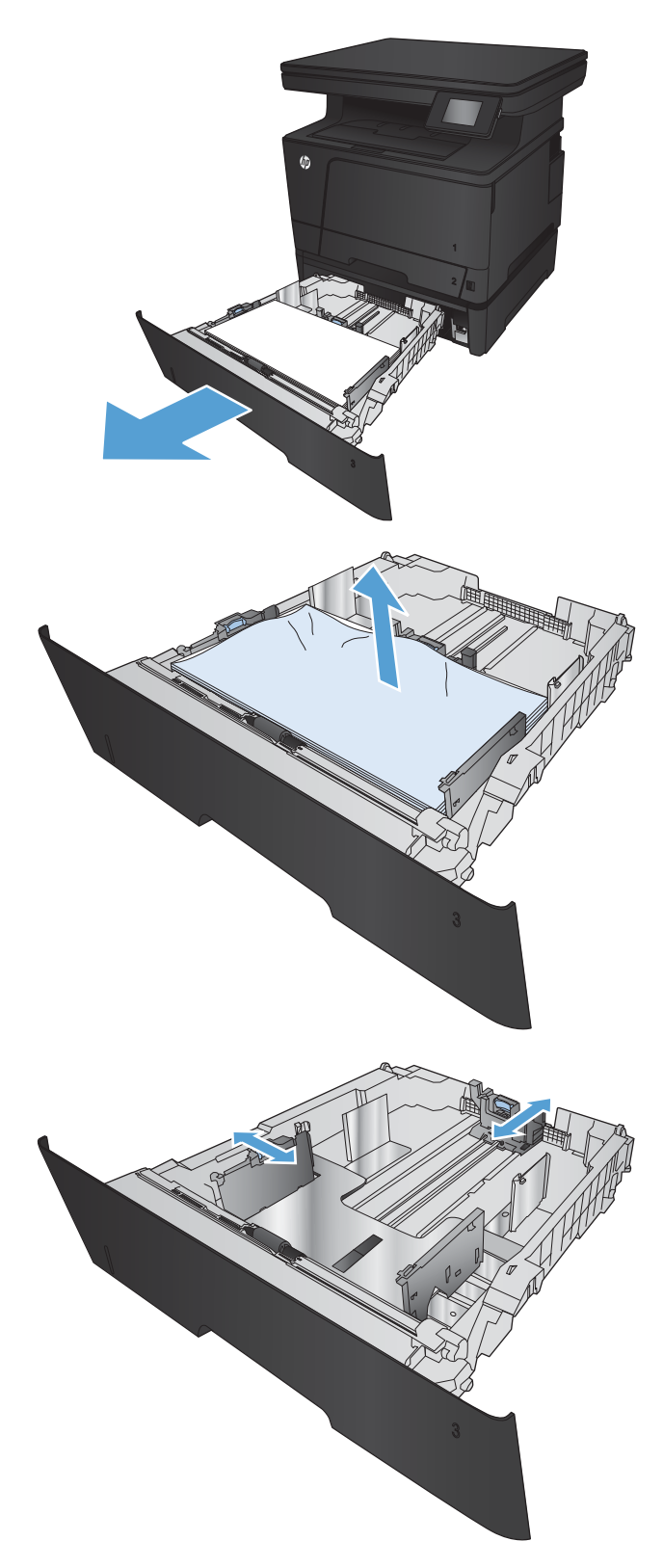

4. Įdėkite popieriaus į dėklą. Įsitikinkite, ar šūsnis yra lygi visuose keturiuose kampuose ir, ar šūsnies viršus yra žemiau didžiausio aukščio indikatorių.

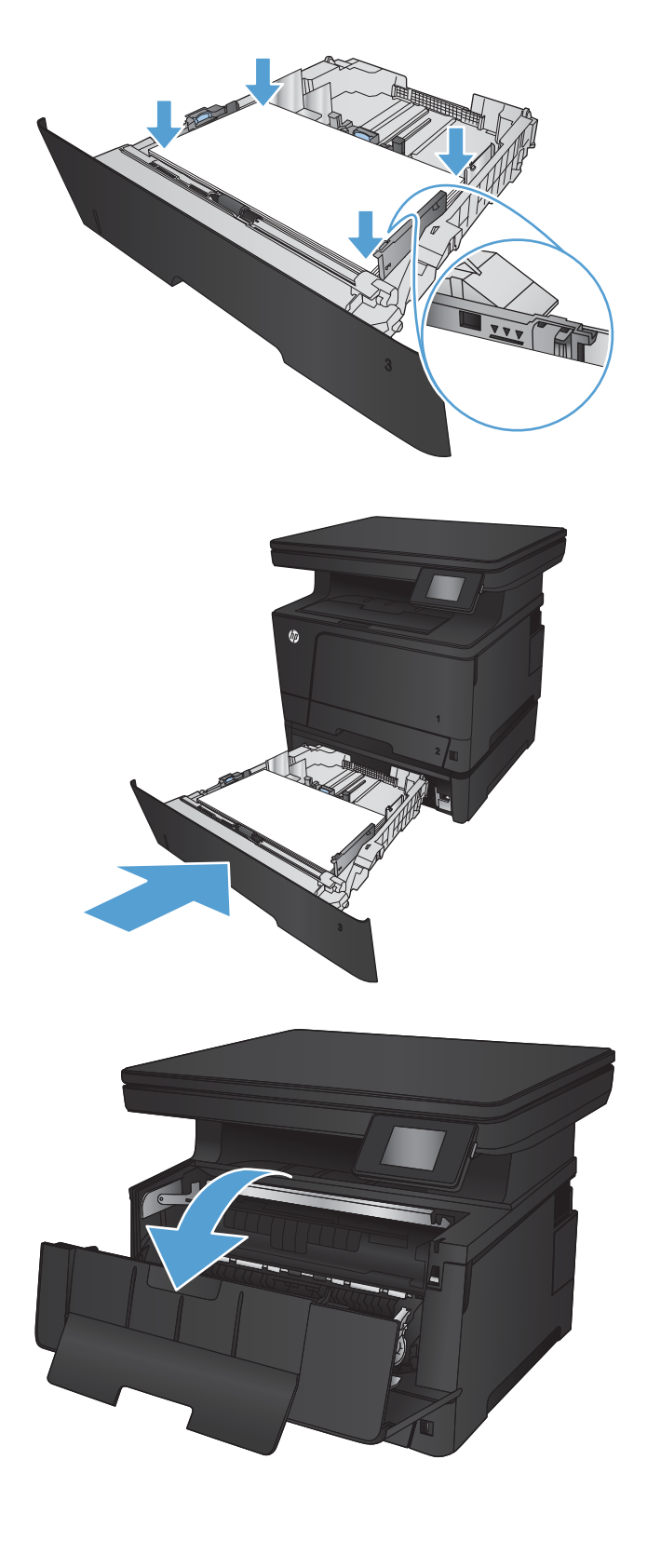

5. Atgal įtaisykite dėklą ir uždarykite.

6. Atidarykite priekines dureles.

7. Išimkite dažų kasetę.

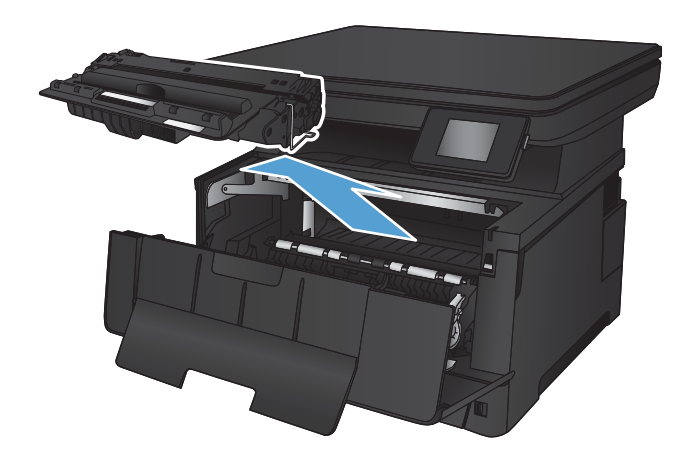

8. Pakelkite strigties dangtį ir atsargiai ištraukite įstrigusį popierių. Norėdami išvengti popieriaus įplyšimų, įstrigusį popierių ištraukite abiem rankomis.

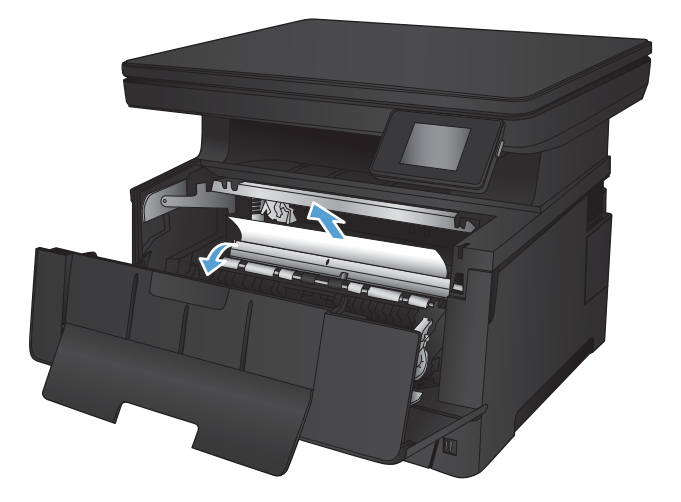

9. Iš naujo įdėkite dažų kasetę.

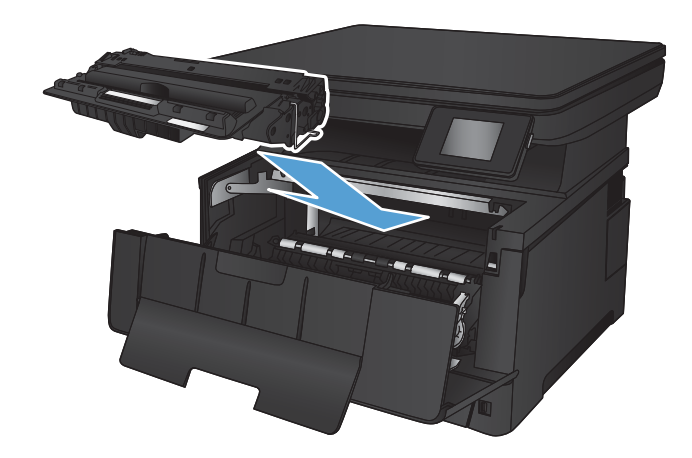

10. Uždarykite priekines dureles.

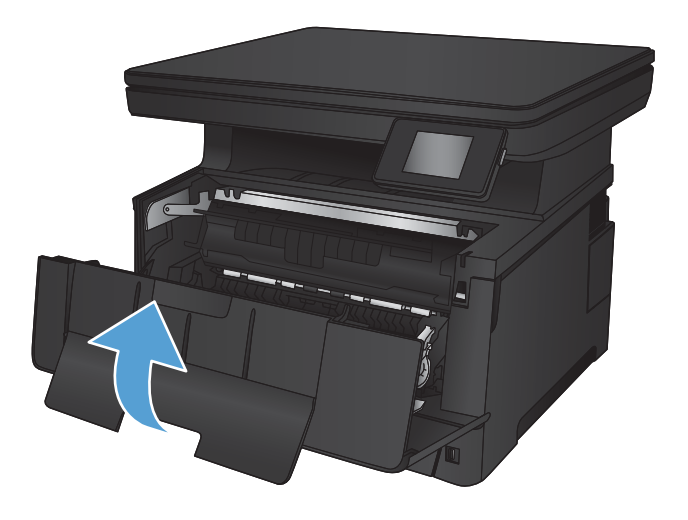

## <span id="page-93-0"></span>Pašalinkite spausdinimo kasetės srityje esančias strigtis

1. Atidarykite priekines dureles.

2. Išimkite dažų kasetę.

3. Pakelkite strigties dangtį ir atsargiai ištraukite įstrigusį popierių. Norėdami išvengti popieriaus įplyšimų, įstrigusį popierių ištraukite abiem rankomis.

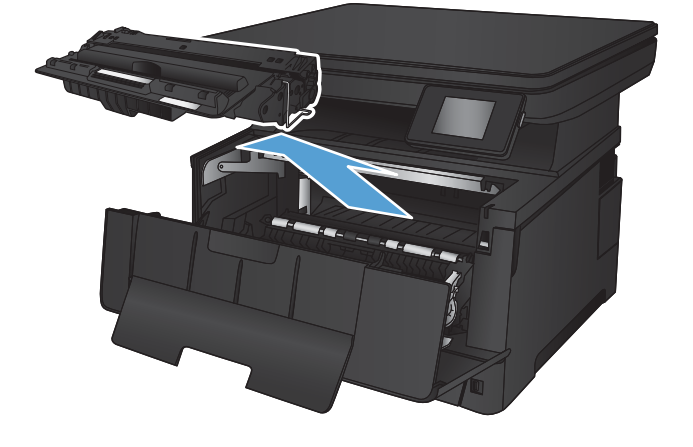

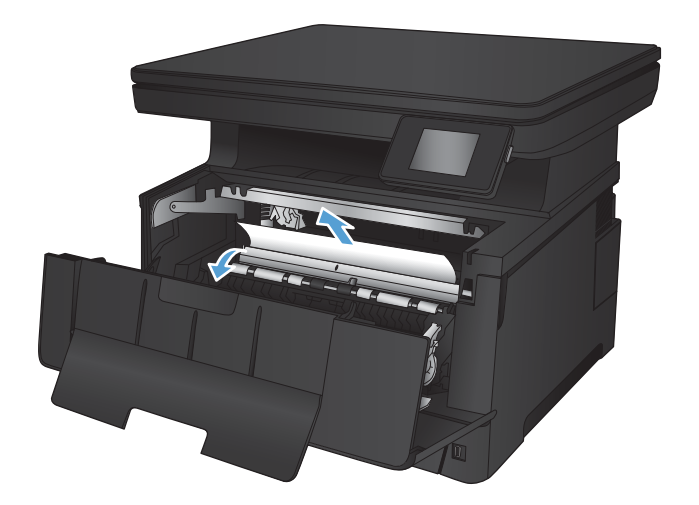

4. Iš naujo įdėkite dažų kasetę.

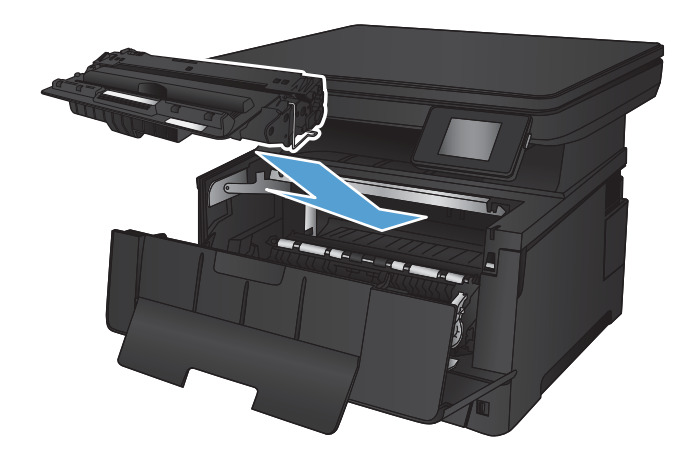

5. Uždarykite priekines dureles.

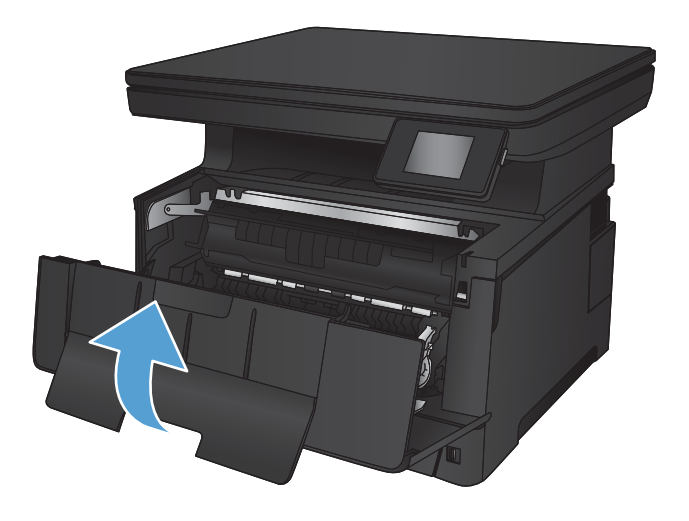

## <span id="page-95-0"></span>Pašalinkite galinėse durelėse ir kaitintuvo srityje esančias strigtis.

1. Atidarykite galines dureles ir patikrinkite, ar nėra įstrigusio popieriaus.

2. Pašalinkite įstrigusį popierių. Norėdami išvengti popieriaus įplyšimų, jį ištraukite abiem rankomis.

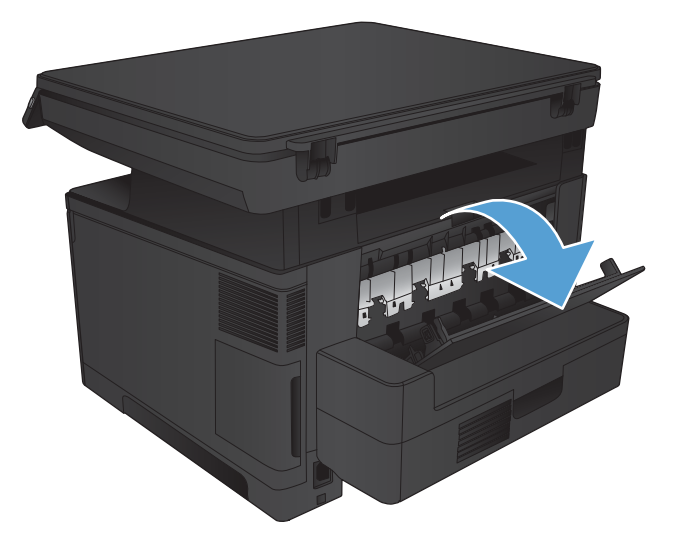

山中村

3. Uždarykite galines dureles.

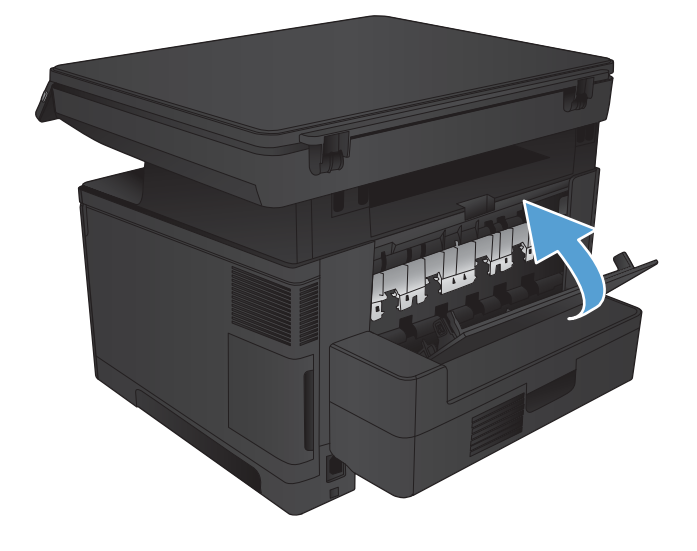

## <span id="page-96-0"></span>Pašalinkite strigtis iš išvesties dėklo

1. Jei išvesties dėkle matosi popierius, paimkite jį abiem rankom už išlindusio krašto ir lėtai ištraukite.

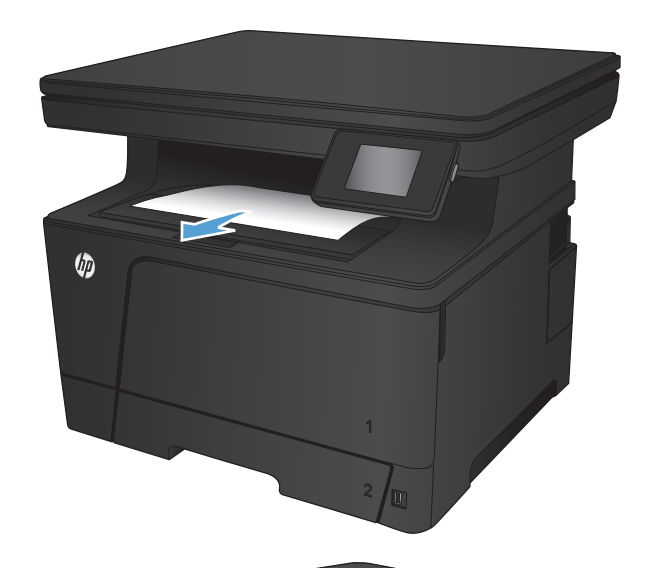

2. Atidarykite galines dureles ir patikrinkite, ar nėra įstrigusio popieriaus.

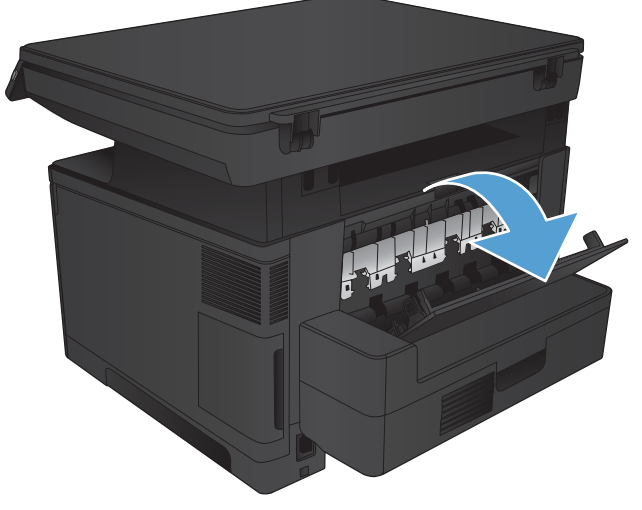

3. Pašalinkite įstrigusį popierių. Norėdami išvengti popieriaus įplyšimų, jį ištraukite abiem rankomis.

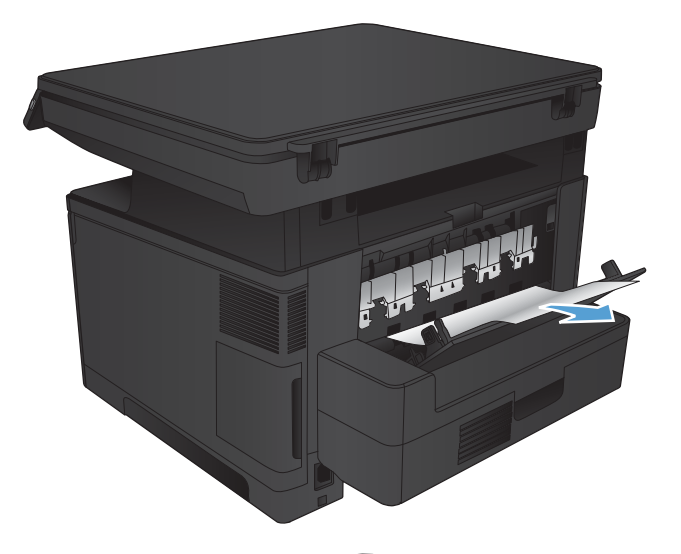

Friedrich

4. Uždarykite galines dureles.

## <span id="page-98-0"></span>Pašalinkite strigtis iš papildomo dvipusio spausdinimo įrenginio

1. Dvipusio spausdinimo įrenginio išėmimas.

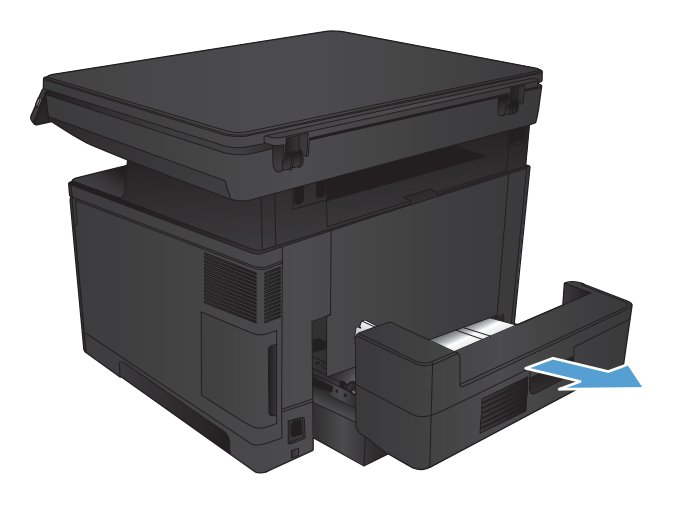

2. Išimkite popierių iš dvipusio spausdinimo įrenginio.

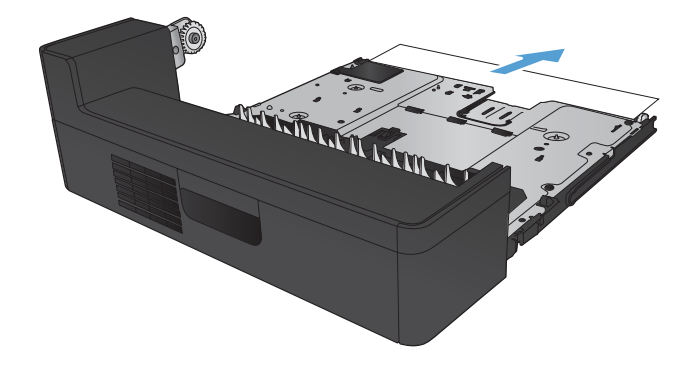

3. Įstatykite dvipusio spausdinimo įrenginį dar kartą.

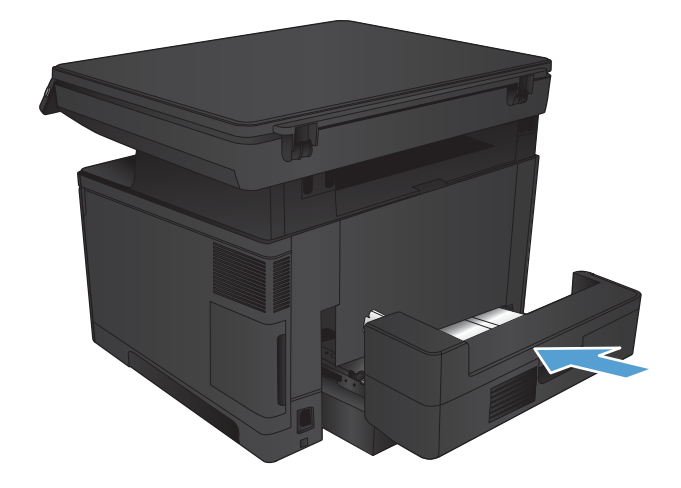

### <span id="page-99-0"></span>Spausdinimo kokybės gerinimas

- Spausdinimas iš skirtingų programų
- Patikrinkite spausdinamos užduoties popieriaus tipo nustatymą
- [Patikrinkite dažų kasetės būseną](#page-100-0)
- [Valymo puslapio spausdinimas](#page-101-0)
- [Tikrinimas, ar nepažeista dažų kasetė](#page-101-0)
- [Patikrinkite popieriaus ir spausdinimo aplinką](#page-101-0)
- [Patikrinkite "EconoMode" nustatymus](#page-102-0)
- [Bandykite kitą spausdinimo tvarkyklę](#page-102-0)

#### Spausdinimas iš skirtingų programų

Bandykite spausdinti iš kitos programos. Jei puslapis išspausdinamas, problema yra dėl programos, su kuria spausdinote.

#### Patikrinkite spausdinamos užduoties popieriaus tipo nustatymą

Patikrinkite popieriaus tipo nustatymą, jei spausdinate iš programos ir puslapiuose yra viena iš šių problemų:

- išteptas lapas;
- neryškus lapas;
- tamsus lapas;
- **·** susiglamžęs popierius;
- išsklaidyti dažų taškai;
- netaisyklingos dažų dėmės;
- nedideli balti plotai.

#### Patikrinkite popieriaus tipo nustatymą ("Windows")

- 1. Programoje pasirinkite parinktį Spausdinti.
- 2. Pasirinkite gaminį ir spustelėkite mygtuką Ypatybės arba Nuostatos.
- 3. Spustelėkite skirtuką Popierius / kokybė.
- 4. Išskleidžiamajame sąraše Popieriaus tipas spustelėkite parinktį Daugiau....
- 5. Išskleiskite sąrašą Tipas yra: parinktys.
- 6. Išplėskite popieriaus tipų kategoriją, kuri geriausiai atitinka naudojamo popieriaus ypatybes.
- <span id="page-100-0"></span>7. Pasirinkite naudojamą popieriaus tipo parinktį, tada spustelėkite mygtuką Gerai.
- 8. Spustelėkite mygtuką Gerai, jei norite uždaryti dialogo langą Dokumentų savybės. Norėdami spausdinti užduotį, dialogo lange Spausdinti spustelėkite mygtuką Gerai.

#### Patikrinkite popieriaus tipo nustatymą ("Mac OS X")

- 1. Spustelėkite meniu Failas, tada spustelėkite parinktį Spausdinti.
- 2. Meniu Spausdintuvas pasirinkite gaminį.
- 3. Išskleidžiamuosiuose meniu sąrašuose spustelėkite Rodyti išsamią informaciją, tada spustelėkite meniu Baigimas.
- 4. Išskleidžiamajame sąraše Laikmenos tipas pasirinkite tipą.
- 5. Spustelėkite mygtuką Spausdinti.

#### Patikrinkite dažų kasetės būseną

Eksploatacinių medžiagų būsenos puslapyje ieškokite šios informacijos:

- Apytikrė likusios kasetės eksploatavimo trukmės procentinė reikšmė
- Apytikris likusių puslapių skaičius
- HP dažų kasečių dalies numeriai
- Išspausdintų puslapių skaičius

Norėdami atspausdinti medžiagų būsenos puslapį, atlikite toliau pateikiamus veiksmus:

- 1. Pradiniame gaminio valdymo skydo ekrane spustelėkite eksploatacinių medžiagų mygtuką 函.
- 2. Norėdami atspausdinti medžiagų būsenos puslapį, spustelėkite mygtuką Ataskaita.
- 3. Patikrinkite likusį procentinį dažų kiekį dažų kasetėse ir, jei taikoma, kitų keičiamų techninės priežiūros dalių būseną.

Su spausdinimo kokybe susijusių problemų gali kilti, jei naudosite kasetę, kurios eksploatavimo laikas jau baigėsi. Eksploatacinių medžiagų būsenos puslapis nurodo, kai eksploatacinių medžiagų yra labai mažai. Eksploatacinėms HP medžiagoms pasiekus žemiausią ribą, baigiasi jų HP papildoma apsaugos garantija.

Dabar dar nebūtina keisti dažų kasetės, nebent spausdinimo kokybė būtų nebepriimtina. Turėkite atsarginę spausdinimo kasetę, kai spausdinimo kokybė tampa nebepriimtina.

Jei nusprendžiate pakeisti dažų kasetę ar kitas keičiamas techninės priežiūros dalis, eksploatacinių medžiagų būsenos puslapis pateikia originalių HP dalių numerių sąrašą.

4. Patikrinkite ar naudojate originalią HP dažų kasetę.

Ant originalios HP rašalo kasetės užrašyta HP arba yra HP logotipas. Daugiau informacijos apie HP dažų kasetes rasite [www.hp.com/go/learnaboutsupplies.](http://www.hp.com/go/learnaboutsupplies)

HP nerekomenduoja naudoti ne HP pateiktų eksploatacinių medžiagų – nei naujų, nei perdirbtų. Tai nėra HP gaminiai, todėl jokios nuomonės apie jų dizainą arba kokybę HP nepateikia. Jei naudojate iš naujo užpildytą

arba perdarytą dažų kasetę ir esate nepatenkinti spaudinių kokybe, pakeiskite dažų kasetę originalia HP kasete.

#### <span id="page-101-0"></span>Valymo puslapio spausdinimas

Atspausdinkite valymo puslapį, kad pašalintumėte dulkes ir dažų perteklių iš kaitintuvo. Tai atlikite, jei kyla šių problemų:

- Atspausdintuose puslapiuose yra dažų taškelių.
- Atspausdinti puslapiai ištepti dažais.
- Atspausdintuose puslapiuose yra pasikartojančių žymų.

Norėdami atspausdinti valymo puslapį, atlikite toliau pateikiamus veiksmus.

- 1. Pradiniame gaminio valdymo skydo ekrane spustelėkite sąrankos mygtuką  $\&$ .
- 2. Spustelėkite meniu Techninė priežiūra.
- 3. Spustelėkite mygtuką Valymo puslapis.
- 4. Įdėkite paprastą "letter" arba A4 popierių kai pasirodo užklausa.
- 5. Spustelėkite mygtuką Gerai ir pradėkite valymo procedūrą.

Gaminys išspausdina vieną pusę, tada paragina išimti puslapį iš išvesties dėklo ir įdėti jį į 1 dėklą, išlaikant tokią pačią padėtį. Palaukite, kol veiksmas pasibaigs. Išmeskite išspausdintą puslapį.

#### Tikrinimas, ar nepažeista dažų kasetė

- 1. Išimkite dažų kasetę iš gaminio ir patikrinkite, ar nuplėšta izoliuojamoji juostelė.
- 2. Patikrinkite, ar nepažeistas atminties lustas.
- 3. Apžiūrėkite dažų kasetės vaizdo būgno paviršių.
- A SPĖJIMAS: nelieskite kasetės volelio (vaizdo būgno). Pirštų atspaudai ant vaizdo būgno gali sukelti spausdinimo kokybės problemų.
- 4. Jei aptikote įbrėžimų, pirštų atspaudų ar kitokių vaizdo būgno pažeidimų, pakeiskite dažų kasetę.
- 5. Jei vaizdo būgnas nepažeistas, kelis kartus krestelėkite dažų kasetę ir vėl įstatykite. Išspausdinkite keletą puslapių, kad patikrintumėte, ar problema buvo išspręsta.

#### Patikrinkite popieriaus ir spausdinimo aplinką

#### Naudokite HP specifikacijas atitinkantį popierių

Naudokite kitą popierių, jei jums kyla kuri nors šių problemų:

- Spaudinys per šviesus arba kai kuriose vietose išblukęs.
- Atspausdintuose puslapiuose yra dažų taškelių.
- <span id="page-102-0"></span>Atspausdinti puslapiai ištepti dažais.
- Atspausdinti simboliai atrodo iškraipyti.
- Atspausdinti puslapiai raitosi.

Visada naudokite gaminio palaikomą popieriaus tipą ir storį. Be to, rinkdamiesi popierių vadovaukitės šiais nurodymais:

- Naudokite popierių, kuris yra geros kokybės, nėra subraižytas, įpjautas, įplėštas, išteptas, skylėtas, apdulkėjęs, suglamžytas, jo kraštai nesulankstyti ir neužlenkti.
- Nenaudokite popieriaus, ant kurio jau buvo spausdinta.
- Naudokite lazeriniams spausdintuvams skirtą popierių. Nenaudokite popieriaus, kuris yra skirtas tik rašaliniams spausdintuvams.
- Nenaudokite pernelyg grublėto popieriaus. Naudojant mažiau grublėtą popierių paprastai spaudinių kokybė būna geresnė.

#### Patikrinkite gaminio aplinką

Patikrinkite, ar gaminys naudojamas aplinkoje, kurios specifikacijos atitinka išvardytąsias gaminio garantijoje ir teisinės informacijos vadove.

#### Patikrinkite "EconoMode" nustatymus

HP nerekomenduoja naudoti "EconoMode" visą laiką. Jei režimas "EconoMode" naudojamas visą laiką, tikėtina, kad dažų kasetės mechaninės dalys susidėvės dar nepasibaigus dažams. Jei spausdinimo kokybė ims prastėti ir taps nebepriimtina, pakeiskite dažų kasetę.

**PASTABA:** ši funkcija galima su PCL 6 spausdintuvo tvarkykle, skirta "Windows". Jei šios tvarkyklės nenaudojate, galite įjungti funkciją naudodami HP integruotąjį tinklo serverį.

Jei visas lapas yra per tamsus arba per šviesus, laikykitės šių nurodymų.

- 1. Programoje pasirinkite parinktį Spausdinti.
- 2. Pasirinkite gaminį ir spustelėkite mygtuką Ypatybės arba Nuostatos.
- 3. Spustelėkite skirtuką Popierius / kokybė ir pasirinkite sritį Spausdinimo kokybė.
- 4. Jei visas lapas yra per tamsus, naudokite šiuos nustatymus:
	- Pasirinkite parinktį 600 dpi.
	- Pasirinkite žymės langelį "EconoMode", kad jį įgalintumėte.

Jei visas lapas yra per šviesus, naudokite šiuos nustatymus:

- Pasirinkite parinktį "FastRes 1200".
- Išvalykite žymės langelį "EconoMode", kad panaikintumėte jo įgalinimą.
- 5. Spustelėkite mygtuką Gerai, jei norite uždaryti dialogo langą Dokumentų savybės. Norėdami atspausdinti užduotį, dialogo lange Spausdinti spustelėkite mygtuką Gerai.

### Bandykite kitą spausdinimo tvarkyklę

Jei spaudinyje atsiranda linijų, kurių neturėtų būti, trūksta teksto, grafinių elementų, netinkamas jo formatavimas arba buvo pakeisti šriftai, gali tekti naudoti kitą spausdinimo tvarkyklę.

Atsisiųskite papildomas gaminio spausdinimo tvarkykles iš internetinės pagalbos svetainės.

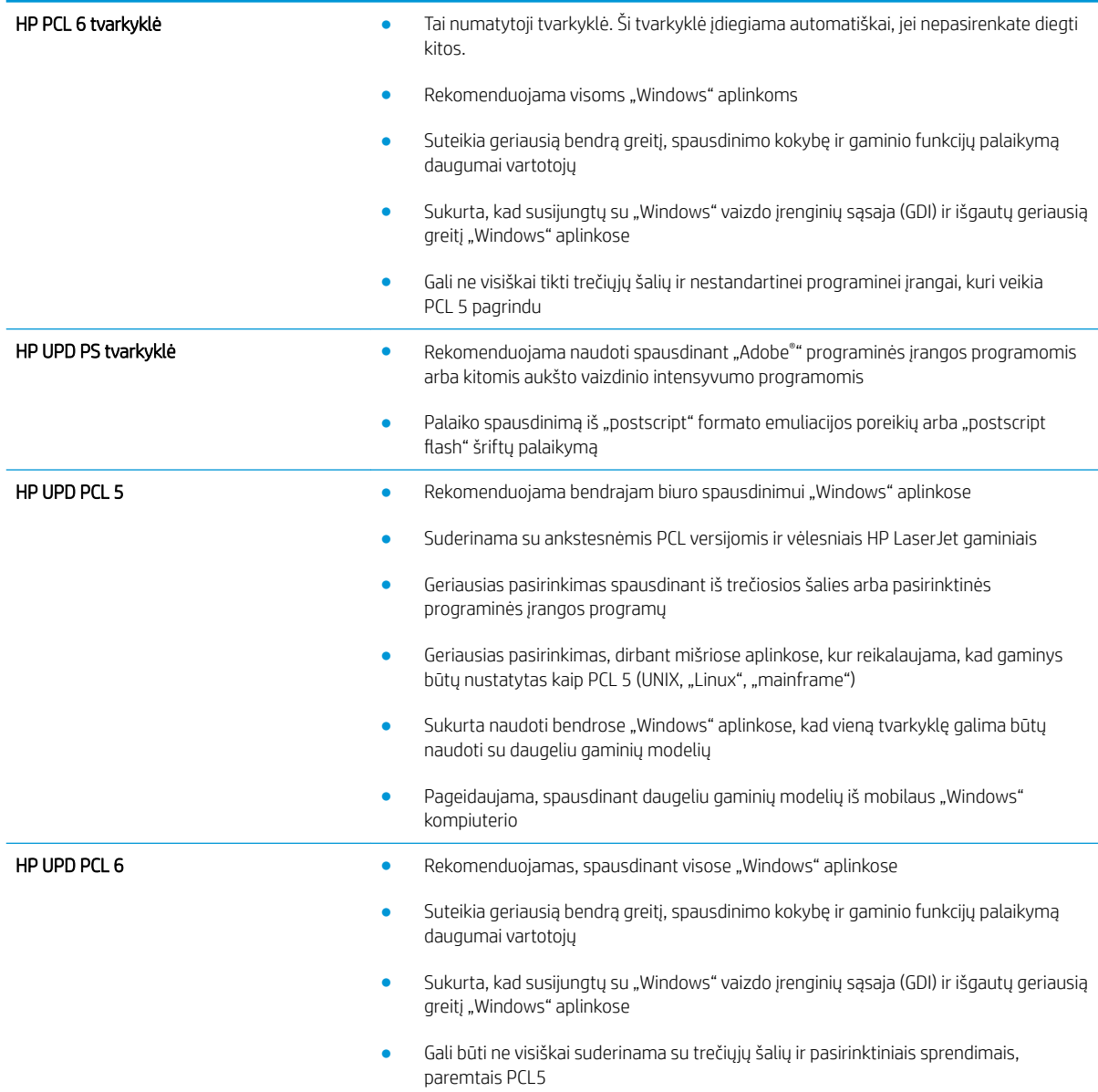

## <span id="page-104-0"></span>Kopijavimo ir nuskaitymo kokybės gerinimas

#### Patikrinkite, ar skaitytuvo stiklas nėra purvinas ir dėmėtas.

Po kurio laiko ant skaitytuvo stiklo ir balto plastikinio pagrindo gali susikaupti nešvarumų taškelių, kurie gali turėti įtakos veikimui. Kad išvalytumėte skaitytuvą, atlikite šią procedūrą.

- 1. Paspauskite maitinimo mygtuką, kad išjungtumėte gaminį, tada atjunkite maitinimo kabelį nuo elektros lizdo.
- 2. Atidarykite skaitytuvo dangtelį.
- 3. Nuvalykite skaitytuvo stiklą ir po skaitytuvo dangteliu esantį baltą plastikinį pagrindą minkšta šluoste ar kempine, sudrėkinta nebraižančiu stiklo valikliu.
- ĮSPĖJIMAS: nenaudokite abrazyvų, acetono, benzolo, amoniako, etilo alkoholio ar anglies tetrachlorido ant jokios gaminio dalies – šios medžiagos gali sugadinti gaminį. Nepilkite skysčių tiesai ant stiklo ar spausdinimo velenėlio. Jie gali prasiskverbti ir sugadinti gaminį.
- 4. Kad neliktų dėmių, nusausinkite stiklą ir baltą plastikinį pagrindą zomšine ar celiuliozės kempine.
- 5. Įjunkite maitinimo kabelį į lizdą, tada paspauskite maitinimo mygtuką ir įjunkite jį.

#### Patikrinkite popieriaus nustatymus

- 1. Pradiniame gaminio valdymo skydo ekrane spustelėkite mygtuką Kopijuoti.
- 2. Spustelėkite mygtuką Nustatymai, tada slinkite prie mygtuko Popierius ir jį paspauskite.
- 3. Popieriaus formatų sąraše spustelėkite popieriaus formato, kuris yra dėkle, pavadinimą.
- 4. Popieriaus tipų sąraše spustelėkite popieriaus tipo, kuris yra dėkle, pavadinimą.
- 5. Spustelėkite mygtuką Pradėti kopijavimą ir pradėkite kopijuoti.

#### Optimizavimas tekstui arba nuotraukoms

Galimi šie kopijos kokybės nustatymai:

- Automatinis pasirinkimas: šį nustatymą naudokite, kai nereikia kokybiškos kopijos. Tai yra numatytasis nustatymas.
- Mišrusis: šį nustatymą naudokite dokumentams, kuriuose yra teksto ir atvaizdų.
- Tekstas: šį nustatymą naudokite dokumentams, kuriuose yra beveik vien tekstas.
- · Nuotrauka: šį nustatymą naudokite dokumentams, kuriuos daugiausiai sudaro grafiniai elementai.
- 1. Dokumentą padėkite ant skaitytuvo stiklo pagal žymes, nurodytas ant gaminio.
- 2. Pradiniame gaminio valdymo skydo ekrane spustelėkite mygtuką Kopijuoti.
- 3. Spustelėkite mygtuką Nustatymai, tada slinkite prie mygtuko Optimizavimas ir jį paspauskite. Spustelėkite rodyklių mygtukus, kad slinktumėte per parinktis, tada palieskite parinktį, kad ją pasirinktumėte.
- 4. Spustelėkite mygtuką Pradėti kopijavimą ir pradėkite kopijuoti.

#### Kopijavimas nuo krašto iki krašto

Gaminys negali spausdinti visai nuo krašto iki krašto. Nespausdinama 4 mm aplink lapo kraštus.

#### Spausdinant ar nuskaitant dokumentus apkarpytais kraštais, reikia atkreipti dėmesį į:

- Kai originalas yra mažesnis nei spausdinimo formatas, pastumkite originalą 4 mm toliau nuo ant skaitytuvo piktograma pažymėto kampo. Pakartotinai kopijuokite ar nuskaitykite nustatę į šią padėtį.
- Kai originalas yra jūsų norimo spausdinimo formato dydžio, naudokite Mažinti / didinti funkciją, kad sumažintumėte paveikslėlį ir nebūtų apkarpyti kraštai.

### <span id="page-106-0"></span>Laidinio tinklo problemų sprendimas

Patikrinkite šiuos elementus ir įsitikinkite, kad gaminys palaiko ryšį su tinklu. Prieš pradėdami atsispausdinkite konfigūracijos puslapį iš gaminio valdymo skydo ir suraskite šiame puslapyje nurodytą gaminio IP adresą.

- Prasta fizinė jungtis
- Kompiuteris naudoja neteisingą gaminio IP adresą
- Kompiuteriui nepavyksta prisijungti prie gaminio
- [Gaminys naudoja netinkamą tinklo nuorodą ir dvipusio spausdinimo nuostatas](#page-107-0)
- [Naujos programinės įrangos programos galėjo sukelti suderinamumo problemų](#page-107-0)
- [Jūsų kompiuteris arba darbo stotis nustatyta netinkamai](#page-107-0)
- [Gaminys yra išjungtas arba neteisingos kitos tinklo nuostatos](#page-107-0)
- **PASTABA:** HP neteikia galimybės dirbti lygiaverčių tinkle, nes tai yra ne HP spausdinimo tvarkyklių, o "Microsoft" operacinių sistemų funkcija. Daugiau informacijos ieškokite "Microsoft" svetainėje [www.microsoft.com](http://www.microsoft.com).

#### Prasta fizinė jungtis

- 1. Patikrinkite, ar gaminys prijungtas prie tinkamo tinklo prievado, tinkamo ilgio kabeliu.
- 2. Patikrinkite, ar kabelio jungtys saugios.
- 3. Apžiūrėkite gaminio gale esančią tinklo prievado jungtį ir patikrinkite, ar dega gintaro spalvos aktyvumo lemputė ir žalia nuorodos būsenos lemputė.
- 4. Jei problema nedingsta, išbandykite kitą telktuvo kabelį arba prievadą.

#### Kompiuteris naudoja neteisingą gaminio IP adresą

- 1. Spausdintuvo savybėse paspauskite skirtuką Jungtys. Patikrinkite, ar gaminiui yra parinktas esamas IP adresas. Gaminio IP adresas yra nurodytas gaminio konfigūracijos puslapyje.
- 2. Jei gaminį įdiegėte naudodami HP standartinį TCP / IP prievadą, pasirinkite laukelį pavadinimu Visada spausdinti šiuo spausdintuvu, net jei pasikeičia jo IP adresas.
- 3. Jei gaminį instaliavote naudodami "Microsoft" standartinę TCP/IP jungtį, naudokite pavadinimą, o ne IP adresą.
- 4. Jei IP adresas yra teisingas, pašalinkite gaminį ir vėl jį pridėkite.

#### Kompiuteriui nepavyksta prisijungti prie gaminio

1. Patikrinkite tinklo ryšį nusiųsdami tinklu signalą į kitą įrenginį.

- <span id="page-107-0"></span>a. Atidarykite kompiuterio komandų eilutę. Sistemoje "Windows", spustelėkite Pradėti, spustelėkite Vykdyti, įveskite cmd, tada spustelėkite Įeiti.
- **b.** Jveskite ping ir gaminio IP adresą.

"Mac OS X" aplinkoje atidarykite tinklo priemone, tada nurodykite IP adresą tinkamame skydo Ping laukelyje.

- c. Jei lange parodomas signalo išsiuntimo ir grįžimo laikas, vadinasi, tinklas veikia.
- 2. Jei bandomojo signalo komanda nesuveikė, įsitikinkite, kad tinklo koncentratoriai įjungti ir patikrinkite tinklo nustatymus, gaminį ir kompiuterį, ar jie sukonfigūruoti tam pačiam tinklui.

#### Gaminys naudoja netinkamą tinklo nuorodą ir dvipusio spausdinimo nuostatas

"HP" rekomenduoja palikti šiuos nustatymus automatiniu režimu (numatytasis nustatymas). Jei pakeisite šias nuostatas, jas turėsite pakeisti ir tinkle.

#### Naujos programinės įrangos programos galėjo sukelti suderinamumo problemų

Patikrinkite, ar gerai įdiegtos naujos programinės įrangos programos ir ar jos naudoja tinkamą spausdinimo tvarkyklę.

#### Jūsų kompiuteris arba darbo stotis nustatyta netinkamai

- 1. Patikrinkite tinklo tvarkykles, spausdinimo tvarkykles ir tinklo nukreipimo nustatymus.
- 2. Patikrinkite, ar teisingai sukonfigūruota operacinė sistema.

#### Gaminys yra išjungtas arba neteisingos kitos tinklo nuostatos

- 1. Peržiūrėkite konfigūracijos puslapį, kad patikrintumėte tinklo protokolo būseną. Jei reikia, įjunkite jį.
- 2. Jei reikia, pakeiskite tinklo nustatymus.
# 8 Dalys, eksploatacinės medžiagos ir priedai

- [Dalių, priedų ir eksploatacinių medžiagų užsakymas](#page-109-0)
- [Dalys, kurias klientas gali taisyti pats](#page-110-0)
- [Priedai](#page-111-0)

#### Daugiau informacijos rasite:

Eikite į [www.hp.com/support/ljMFPM435nw](http://www.hp.com/support/ljMFPM435nw).

HP visa apimantis gaminio pagalbos centras pateikia tokią informaciją:

- · Diegimas ir konfigūracija
- Mokymai ir naudojimas
- Problemų sprendimas
- Parsisiųskite programų naujinimus
- Prisijunkite prie pagalbos forumų
- Raskite garantiją ir teisinę informaciją

# <span id="page-109-0"></span>Dalių, priedų ir eksploatacinių medžiagų užsakymas

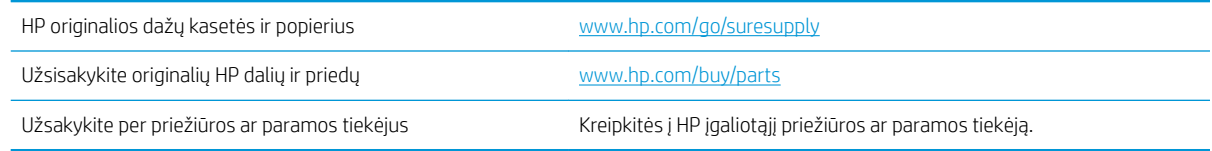

# <span id="page-110-0"></span>Dalys, kurias klientas gali taisyti pats

Gaminiui pateikiamos toliau išvardytos dalys, kurias klientas gali taisyti pats.

- · Dalis, esančias Privalomų dalių, kurias klientas gali taisyti pats, sąraše, klientas turi įtaisyti pats, nebent norite sumokėti HP aptarnavimo skyriaus darbuotojams, kad jie atlikti remontą. Šioms dalims pagal HP gaminio garantiją vietoje teikiamo remonto arba grąžinimo palaikymas netaikomas.
- Dalis, esančias Papildomų dalių, kurias klientas gali taisyti pats, sąraše gaminio garantijos laikotarpiu HP aptarnavimo darbuotojai gali įmontuoti jūsų prašymu be papildomo apmokestinimo.

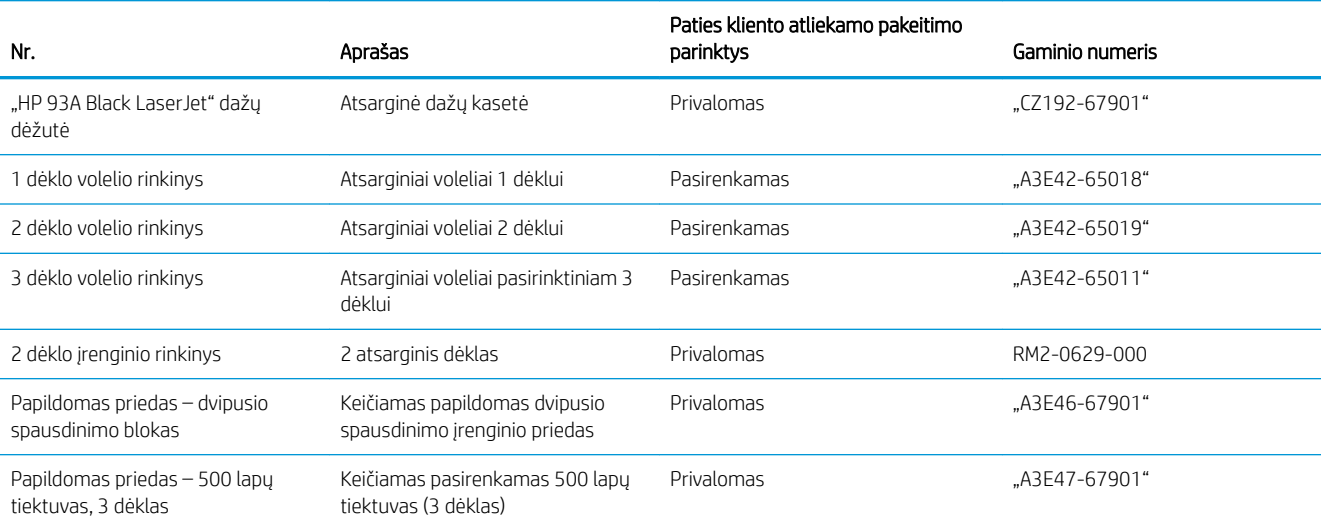

# <span id="page-111-0"></span>Priedai

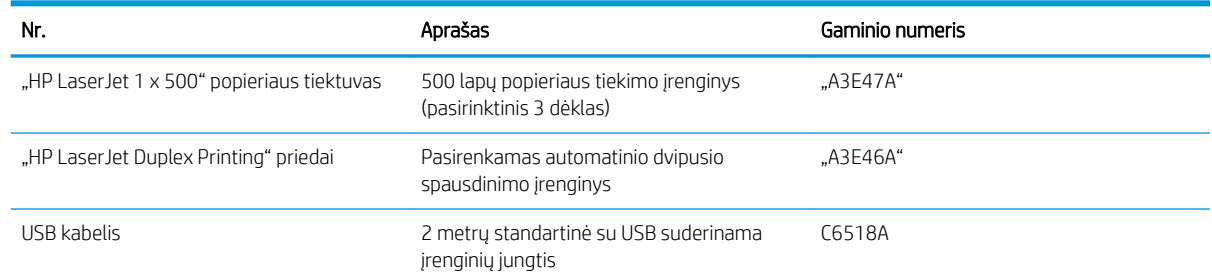

# Rodyklė

### Simboliai/skaitmenys

1 dėklas dėjimas [13](#page-20-0) kryptis [15](#page-22-0) 2 dėklas dėjimas [18](#page-25-0) kryptis [20,](#page-27-0) [24](#page-31-0) 3 dėklas kryptis [24](#page-31-0) "AirPrint" [40](#page-47-0) "EconoMode" nustatymai [64](#page-71-0), [95](#page-102-0) "HP ePrint" [40](#page-47-0) "HP ePrint" programinė įranga [40](#page-47-0) "HP Utility" [60](#page-67-0) "HP Utility", "Mac" [60](#page-67-0) "Macintosh" "HP Utility" [60](#page-67-0)

# A

aplankas nuskaityti į [52](#page-59-0) atmintis pridėta [2](#page-9-0)

# B

budėjimo atidėjimas atjungimas [64](#page-71-0) įjungimas [64](#page-71-0) būsena Pradinis ekranas, valdymo skydas [6](#page-13-0) "HP Utility", "Mac" [60](#page-67-0)

# D

dalies numeriai priežiūros rinkiniai [103](#page-110-0) dalių numeriai eksploatacinės medžiagos [103](#page-110-0) klientas gali taisyti pats [103](#page-110-0)

dangčiai, radimas [3](#page-10-0) darbas tinkle [2](#page-9-0) dažų kasečių keitimas [67](#page-74-0) dažų kasetė keitimas [67](#page-74-0) likęs kiekis [93](#page-100-0) mažo kiekio nustatymai [66](#page-73-0) naudojimas likus mažam kiekiui [66](#page-73-0) dėjimas 1 dėklas [13](#page-20-0) 2 dėklas [18](#page-25-0) dėklai pridėti [2](#page-9-0) radimas [3](#page-10-0) dėžės, išvedimo aptikimas [3](#page-10-0) dokumentų tiektuvas [47](#page-54-0) dvipusių dokumentų kopijavimas [47](#page-54-0) dvipusis [47](#page-54-0) rankinis ("Mac") [37](#page-44-0) rankinis ("Windows") [29](#page-36-0) dvipusis kopijavimas [47](#page-54-0) dvipusis spausdinimas nuostatos ("Windows") [28](#page-35-0) "Mac" [37](#page-44-0) "Windows" [29](#page-36-0) dvipusis spausdinimas (ant abiejų pusių) nuostatos ("Windows") [28](#page-35-0) dvipusis spausdinimas (iš abiejų pusių) "Windows" [29](#page-36-0)

# E

ekonomijos nustatymai [64](#page-71-0)

eksploatacinės medžiagos būsena, peržiūra naudojant HP pagalbinę priemonę, skirtą .Mac" [60](#page-67-0) dažų kasetės keitimas [67](#page-74-0) gaminių numeriai [103](#page-110-0) užsakymas [102](#page-109-0) eksploatacinių medžiagų būsena tikrinimas [93](#page-100-0) eksploatacinių medžiagų būsenos lapas spausdinimas [93](#page-100-0) eksploatavimo medžiagos mažo kiekio nustatymai [66](#page-73-0) naudojimas likus mažam kiekiui [66](#page-73-0) el. paštas nuskaityti į [52](#page-59-0) elektros jungiklis, vieta [3](#page-10-0) etiketės spausdinimas ("Windows") [33](#page-40-0)

# G

galios jungtis radimas [4,](#page-11-0)5

# H

HP belaidis tiesioginis spausdinimas [42](#page-49-0) HP interneto paslaugos įjungimas [57](#page-64-0) programos [57](#page-64-0) HP įterptinis interneto serveris atidarymas [63](#page-70-0) slaptažodžio keitimas [63](#page-70-0) HP pagalbinė priemonė, skirta "Mac" Bonjour [60](#page-67-0) funkcijos [60](#page-67-0)

HP prietaisų įrankių dėžė, naudojimas [58](#page-65-0) HP Web Jetadmin [62](#page-69-0)

#### I

Interneto paslaugos įjungimas [57](#page-64-0) programos [57](#page-64-0) Interneto svetainės "HP Web Jetadmin", atsisiuntimas [62](#page-69-0) išjungimo delsa nustatymas [64](#page-71-0) išvedimo skyrius radimas [3](#page-10-0) įdėjimas [18](#page-25-0) įjungimo / išjungimo mygtukas, radimas [3](#page-10-0) Įterptinis interneto serveris atidarymas [63](#page-70-0) slaptažodžio keitimas [63](#page-70-0)

#### J

Jetadmin, HP Web [62](#page-69-0)

#### K

kasetė keitimas [67](#page-74-0) keli puslapiai viename lape spausdinimas ("Mac") [38](#page-45-0) spausdinimas ("Windows") [31](#page-38-0) klientas gali taisyti pats dalių numeriai [103](#page-110-0) kopijavimas dokumentų kraštai [98](#page-105-0) dvipusiai dokumentai [47](#page-54-0) kelios kopijos [46](#page-53-0) kokybė, nustatymas [48](#page-55-0) optimizavimas tekstui arba nuotraukoms [97](#page-104-0) popieriaus formatas ir tipas [97](#page-104-0) viena kopija [46](#page-53-0) kopijavimo kokybė gerinimas [97](#page-104-0) kopijų skaičius, keitimas [46](#page-53-0)

#### L

laikmenos palaikomi formatai [10](#page-17-0)

#### N

numatytosios gamyklinės reikšmės, atkūrimas [73](#page-80-0) numatytosios reikšmės, atkūrimas [73](#page-80-0) numatytųjų gamyklinių reikšmių atkūrimas [73](#page-80-0) nuskaitymas iš programinės įrangos "HP Scan"  $(Mac")$  [51](#page-58-0) iš programinės įrangos "HP Scan"  $(Mindows")$  [50](#page-57-0) į el. paštą, sąranka [52](#page-59-0) į tinklo aplanką, sąranka [52](#page-59-0) nuskaitymo kokybės gerinimas [97](#page-104-0) nuskaityti į tinklo aplanką [52](#page-59-0) į USB atmintinę [52](#page-59-0) pridėti prie el. pašto [52](#page-59-0) nustatymai numatytosios gamyklinės reikšmės, atkūrimas [73](#page-80-0)

#### P

palaikomos laikmenos [10](#page-17-0) Palaikomos operacinės sistemos [2](#page-9-0) popieriaus pasirinkimas [94](#page-101-0) popieriaus paėmimo problemų sprendimas [74](#page-81-0) popieriaus tipai pasirinkimas ("Mac") [38](#page-45-0) popieriaus tipas pasirinkimas ("Windows") [33](#page-40-0) popierius palaikomi formatai [10](#page-17-0) palaikomi tipai [12](#page-19-0) strigtys [75](#page-82-0) užsakymas [102](#page-109-0) Pradinis ekranas, valdymo skydas [6](#page-13-0) priedai dalių numeriai [104](#page-111-0) užsakymas [102](#page-109-0) prievadai aptikimas [5](#page-12-0) priežiūros rinkiniai dalies numeris [103](#page-110-0) programinė įranga "HP Utility" [60](#page-67-0)

Programinė įranga "HP Scan"  $(Mac")$  [51](#page-58-0) Programinė įranga "HP Scan" ("Windows") [50](#page-57-0) programos atsisiuntimas [57](#page-64-0) Programų meniu [57](#page-64-0) puslapiai viename lape pasirinkimas ("Mac") [38](#page-45-0) pasirinkti ("Windows") [31](#page-38-0) puslapių per minutę [2](#page-9-0)

#### R

rankinis dvipusis "Mac" [37](#page-44-0) rankinis iš abiejų pusių "Windows" [29](#page-36-0)

# S

sąranka nuskaitymas į el. paštą ir tinklo aplanką [52](#page-59-0) sąsajos prievadai radimas [4,](#page-11-0)5 skaidrės spausdinimas ("Windows") [33](#page-40-0) skaitytuvas stiklo valymas [97](#page-104-0) spausdinimas iš USB atmintinės [43](#page-50-0) spausdinimas ant abiejų pusių Windows [29](#page-36-0) spausdinimas ant dviejų pusių "Mac" [37](#page-44-0) spausdinimas iš abiejų pusių nuostatos ("Windows") [28](#page-35-0) spausdinimo kasetė tikrinimas, ar nepažeista [94](#page-101-0) spausdinimo kokybė gerinimas [92](#page-99-0) spausdinimo tvarkyklės parinkimas [96](#page-103-0) spausdinti ant abiejų pusių "Mac" [37](#page-44-0) spausdinti iš abiejų pusių rankinis, "Windows" [29](#page-36-0) specialus popierius spausdinimas ("Windows") [33](#page-40-0) stiklas, stiklas [97](#page-104-0)

strigtys priežastys [75](#page-82-0)

### T

tiesioginis spausdinimas iš USB [43](#page-50-0) tinklai gaminio įdiegimas [56](#page-63-0) "HP Web Jetadmin" [62](#page-69-0) tinklas slaptažodis, keitimas [63](#page-70-0) slaptažodis, nustatymas [63](#page-70-0) tinklo aplankas nuskaityti į [52](#page-59-0) tinklo diegimas [56](#page-63-0) trikčių šalinimas laidinis tinklas [99](#page-106-0) popieriaus tiekimo problemos [74](#page-81-0) strigtys [75](#page-82-0) tinklo problemos [99](#page-106-0) tvarkyklės parinkimas [96](#page-103-0) popieriaus tipai [12](#page-19-0)

# U

USB atmintinė nuskaityti į [52](#page-59-0) USB atmintinės spausdinimas iš [43](#page-50-0) užsakymas eksploatacinės medžiagos ir priedai [102](#page-109-0)

# V

valdymo skydas radimas [3](#page-10-0) žinynas [72](#page-79-0) valdymo skydelis pradinis ekranas [6](#page-13-0) valdymo skydo mygtukai ir lemputės [6](#page-13-0) valymas popieriaus kelias [94](#page-101-0) stiklas [97](#page-104-0)

# Ž

žinynas internete, valdymo skydas [72](#page-79-0) žinynas, valdymo skydas [72](#page-79-0)